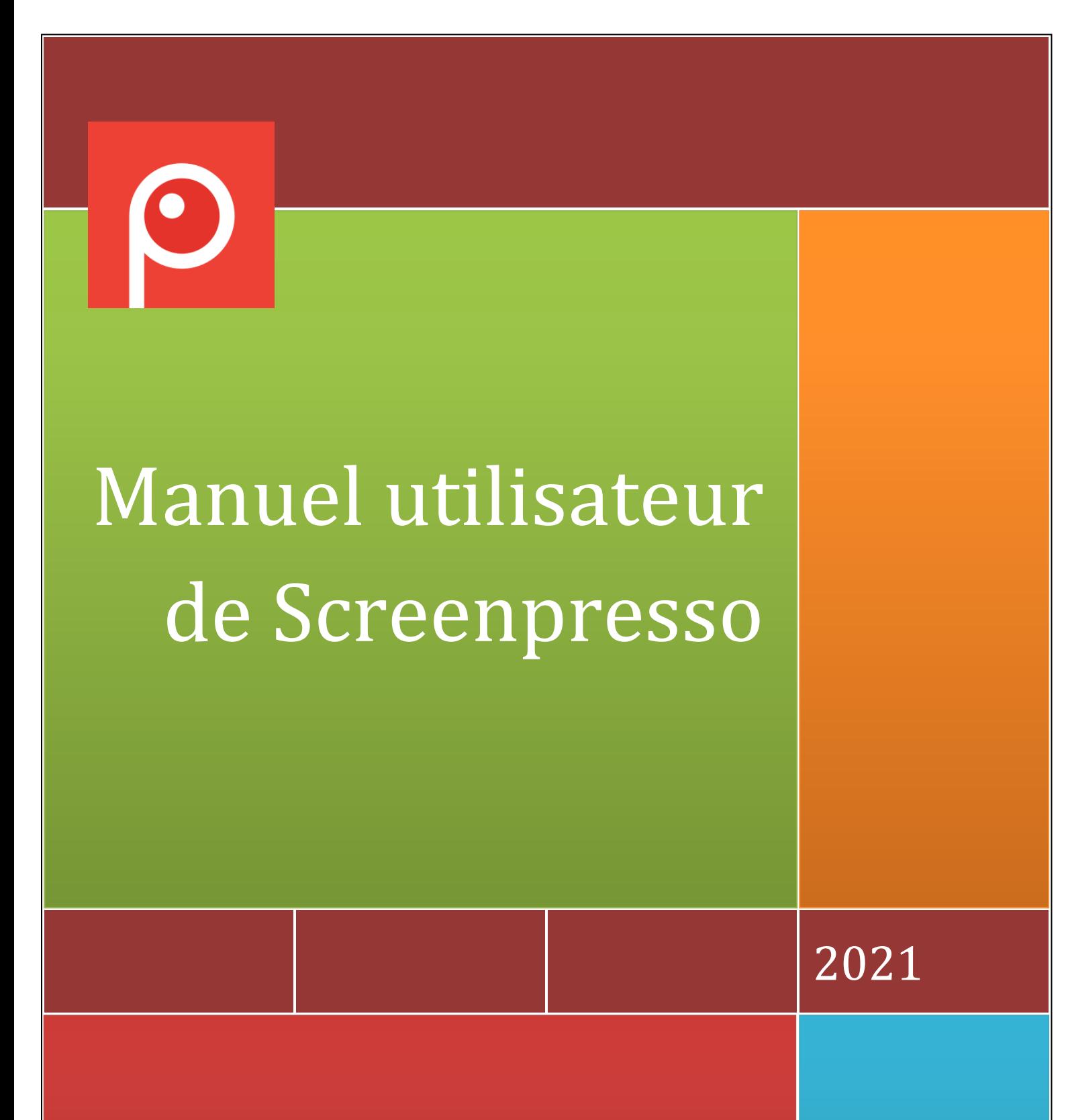

Screenpresso est développé par LEARNPULSE SAS

## <span id="page-1-0"></span>1 A propos de ce document

Le but de ce document est de lister et de décrire toutes les fonctionnalités du logiciel Screenpresso. Ceci est le manuel utilisateur officiel édité par la société LEARNPULSE SAS.

La dernière version de ce document est disponible ici : [https://cdn.screenpresso.com/docs/ScreenpressoHelp\\_fr.pdf](https://cdn.screenpresso.com/docs/ScreenpressoHelp_fr.pdf)

Ce document est également disponible directement depuis Screenpresso en appuyant sur la touche  $\frac{F_1}{F_1}$ . Par défaut c'est la version en ligne qui est ouverte, néanmoins, si le fichier PDF file est présent localement à coté de Screenpresso.exe, le fichier local est utilisé.

Vous pouvez également trouver des informations additionnelles en ligne : <https://www.screenpresso.com/fr/support/>

Vous pouvez enfin trouver des tutoriaux vidéo sur YouTube : [https://www.youtube.com/results?search\\_query=screenpresso](https://www.youtube.com/results?search_query=screenpresso)

Pour toutes questions, vous pouvez contacter l'équipe de support par e-mail : [contact@screenpresso.com](mailto:contact@screenpresso.com)

# <span id="page-2-0"></span>2 Sommaire

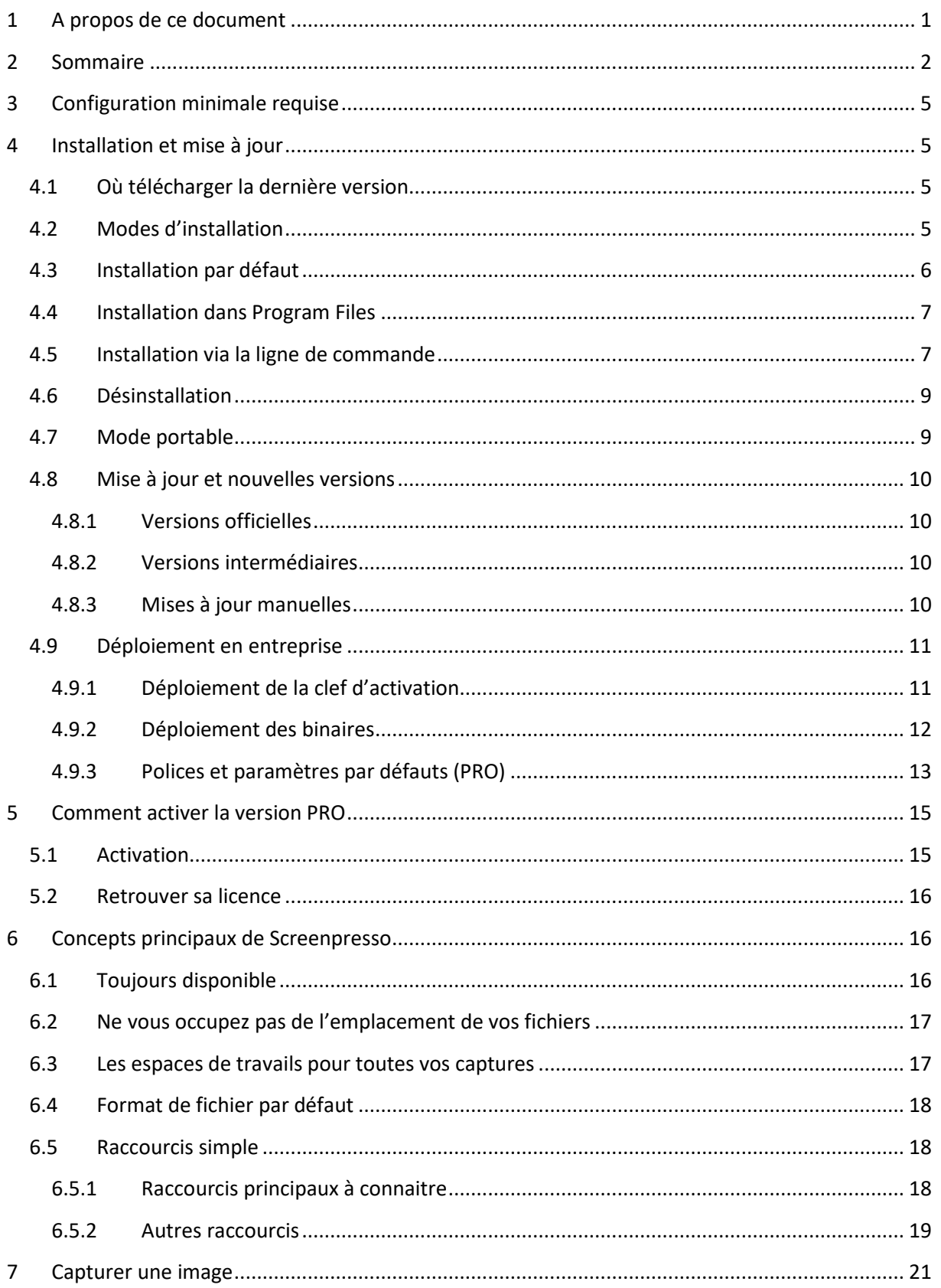

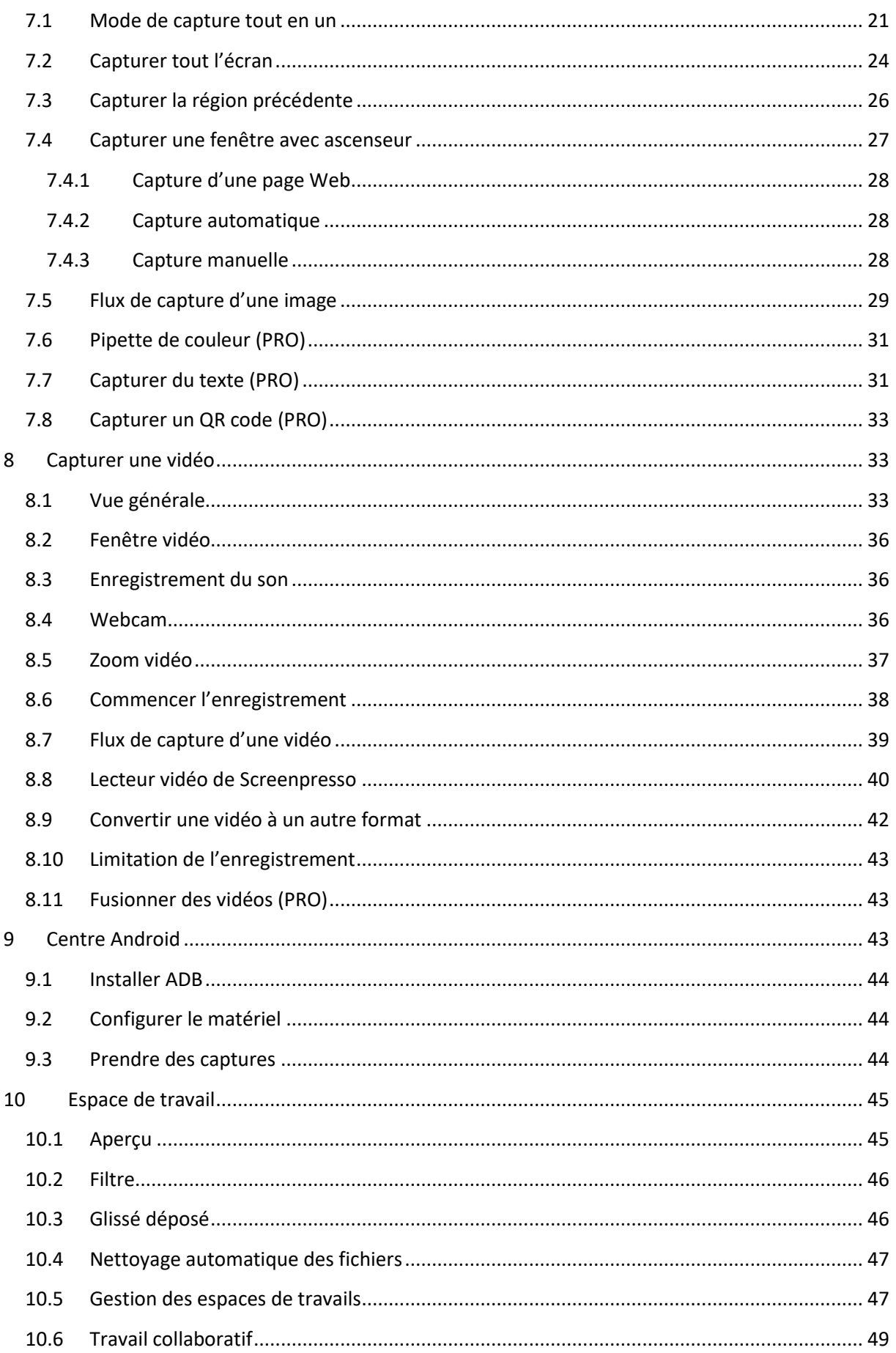

U Chapitre: Sommaire

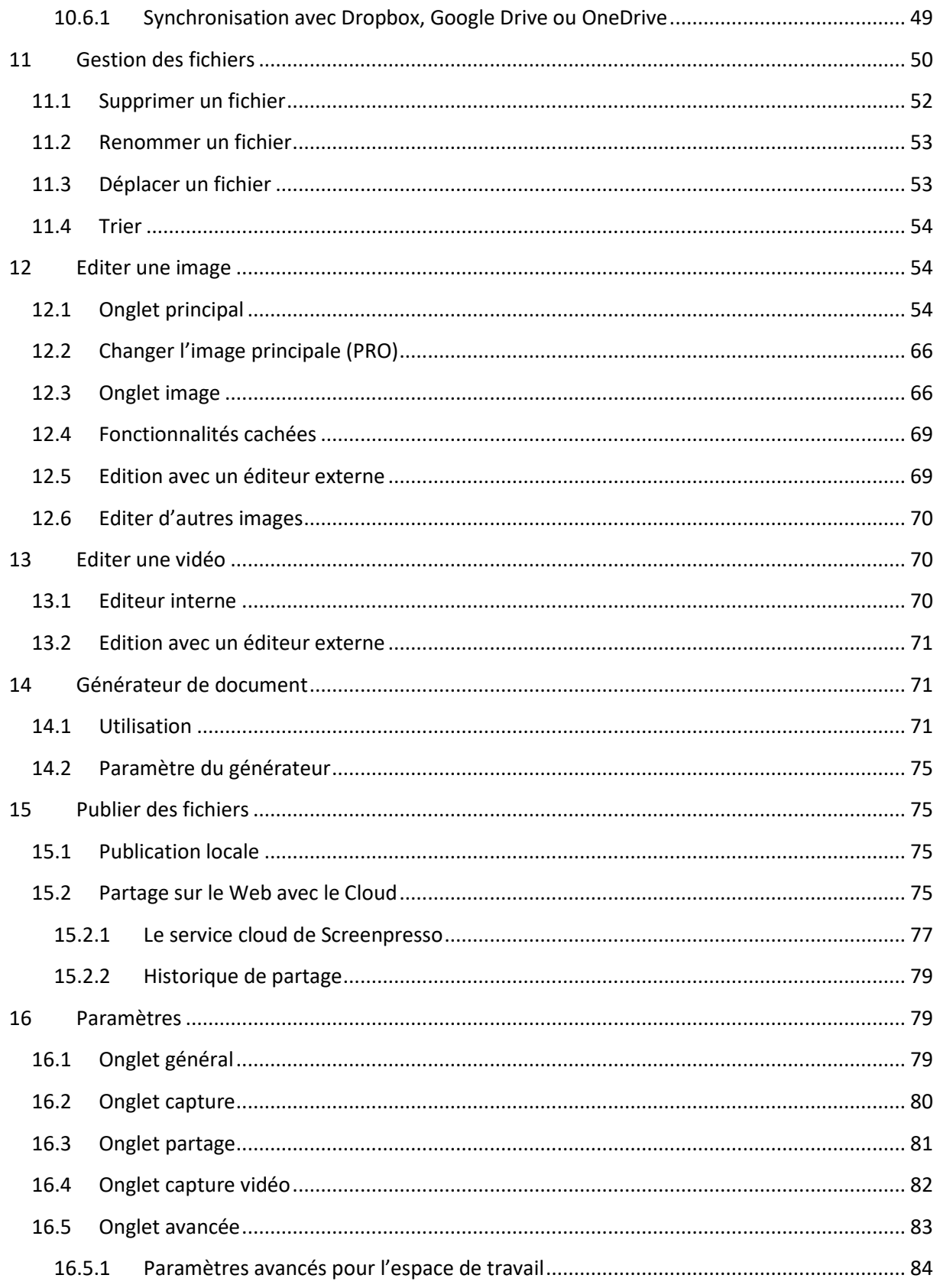

## <span id="page-5-0"></span>3 Configuration minimale requise

La configuration minimale pour que Screenpresso fonctionne est la suivante :

- Microsoft Windows 7, 32-bit ou 64-bit
- Processeur de 2.0 GHz
- 2 Go de mémoire RAM
- 500 Mo d'espace disque

Screenpresso utilise généralement entre 32 et 250 Mo de mémoire.

Screenpresso.exe requière que le Framework **Microsoft .NET 4.7** soit préalablement installé sur votre ordinateur.

Vous pouvez trouver des liens de téléchargements sur cette page Web :

<https://www.screenpresso.com/fr/telecharger/>

## <span id="page-5-1"></span>Installation et mise à jour

## <span id="page-5-2"></span>**4.1 Où télécharger la dernière version**

La dernière version officielle de Screenpresso peut être téléchargée depuis notre site Web à cette adresse : <https://www.screenpresso.com/fr/telecharger/>

Les versions GRATUITE et PRO sont basées sur le même exécutable (Screenpresso.exe). Une clef de licence texte est requise pour passer de la version gratuite à la version payée.

#### **Note importante**

Des versions intermédiaires (versions beta) sont également disponibles, incluant de nouvelles fonctionnalités et des correctifs. Vous pouvez les récupérer une fois Screenpresso installé en utilisant le bouton « Vérifier les mises à jour » depuis la fenêtre « A propos » de Screenpresso.

Les notes de releases ne sont publiées que pour les versions officielles de Screenpresso et pas pour les versions intermédiaires.

## <span id="page-5-3"></span>**4.2 Modes d'installation**

Screenpresso peut être utilisé via 4 modes :

- **Mode installé** : Screenpresso est installé sur votre ordinateur. Pour cela, les droits administrateur ne sont pas requis. Ceci est le mode recommandé car l'usage est facilité et moins de mémoire est consommée.
- **Mode installé dans Program Files** : Screenpresso est installé sur votre ordinateur. Pour cela, les droits administrateur sont requis.
- **Mode direct** : vous n'avez pas besoin d'installer. Lancer Screenpresso.exe et cela fonctionne tout simplement.
- **Mode portable** : vous n'avez pas besoin d'installer. Ce mode est automatique lorsque vous lancez Screenpresso.exe depuis une clef USB ou avec l'argument en ligne de commande « -portablemode ». Dans ce mode, tous les fichiers sont sauvegardés à côté de l'exécutable.

Tous les modes fonctionnent depuis le même binaire : Screenpresso.exe

Double-cliquez sur **Screenpresso.exe** pour lancer Screenpresso.

Le tout premier écran vous permet d'installer Screenpresso ou de continuer tel quel. Vous pouvez également changer la langue d'affichage si nécessaire. Cette fenêtre n'est plus affichée au démarrage de Screenpresso une fois le logiciel installé.

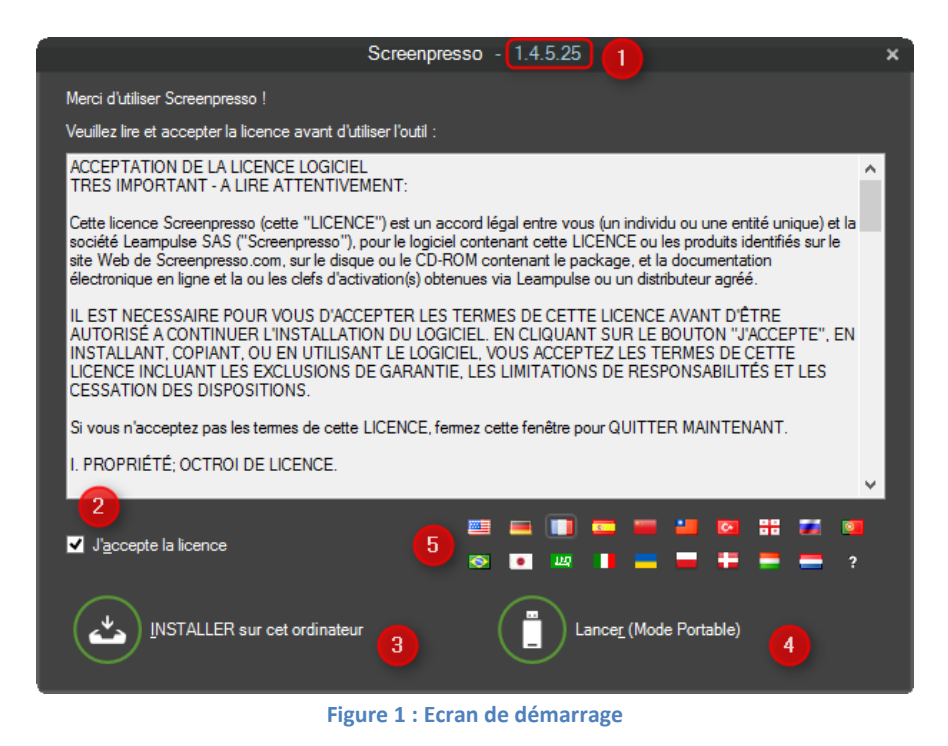

- 1) Version de Screenpresso en cours de fonctionnement
- 2) Cochez la case si vous acceptez la licence
- 3) Lance l'installation
- 4) Lance Screenpresso en mode portable
- 5) Change la langue d'affichage

## <span id="page-6-0"></span>**4.3 Installation par défaut**

Lorsque vous cliquez sur le bouton « INSTALLER sur cet ordinateur », l'installation s'effectue (aucune entrée utilisateur n'est nécessaire). Screenpresso :

- Installe le programme dans le profile utilisateur, généralement il s'agit du répertoire :

C:\Users\<votre login>\AppData\Local\LearnPulse\Screenpresso

- Crée un raccourci dans le menu démarrer de Windows
- Configure Screenpresso pour qu'il se lance au démarrage de Windows (vous pourrez changer cette option plus tard via la fenêtre de paramétrages de Screenpresso)
- Lance Screenpresso à la fin de l'opération

#### **Notes importantes**

- Screenpresso ne nécessite pas les droits administrateurs
- Comme Screenpresso.exe est à la fois un programme exécutable et un programme d'installation (il se copie lui-même dans un autre répertoire), certain antivirus peuvent afficher un message d'alerte et empêcher Screenpresso de s'installer correctement. Si une alerte survient, veuillez stopper temporairement votre antivirus, le temps de l'installation de Screenpresso
- Cette procédure d'installation ne rend Screenpresso disponible que pour l'utilisateur courant

## <span id="page-7-0"></span>**4.4 Installation dans Program Files**

Si vous souhaitez installer Screenpresso dans le dossier *Program Files*, les droits administrateurs sont requis. Si vous avez ces privilèges, faites un clic droit avec la souris sur Screenpresso.exe et choisissez le menu « Lancer en tant qu'administrateur. Maintenant, cliquez sur le bouton « INSTALLER sur cet ordinateur », tout en maintenant la touche *Control* enfoncée.

#### **Notes importantes**

- Les droits administrateurs seront également requis plus tard lors des mises à jour automatiques ou de la désinstallation
- Lorsque Screenpresso est installé dans le dossier *Program Files*, il est disponible pour tous les autres utilisateurs de l'ordinateur

## <span id="page-7-1"></span>**4.5 Installation via la ligne de commande**

Des options d'installation avancées sont disponibles via la ligne de commande. Tapez « Screenpresso.exe -? » depuis la ligne de commande de Windows pour afficher toutes les informations:

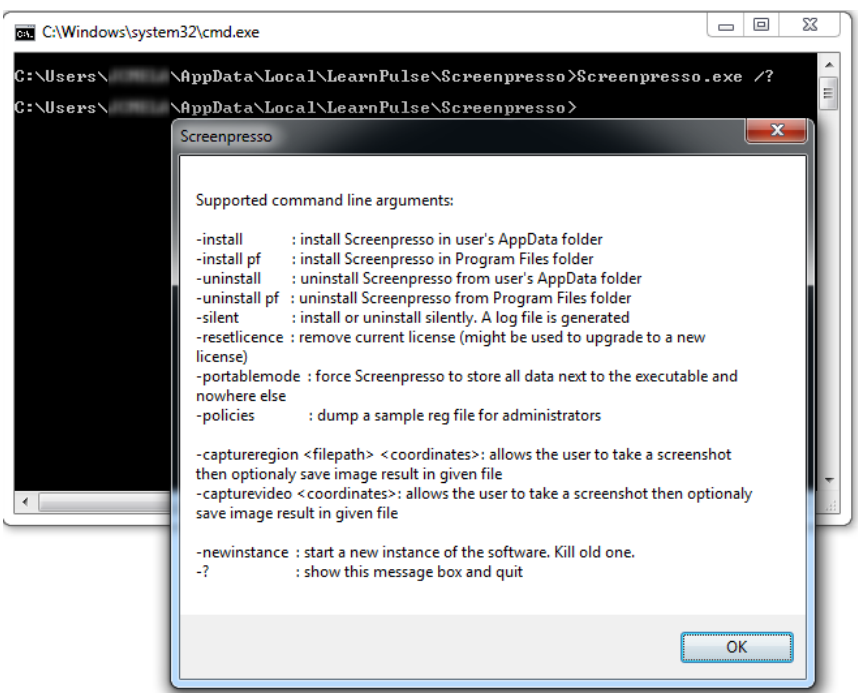

**Figure 2 : Arguments de la ligne de commandes**

Ces options peuvent être utilisées pour déployer Screenpresso en mode silencieux ou via Microsoft SMS (Systems Management Server).

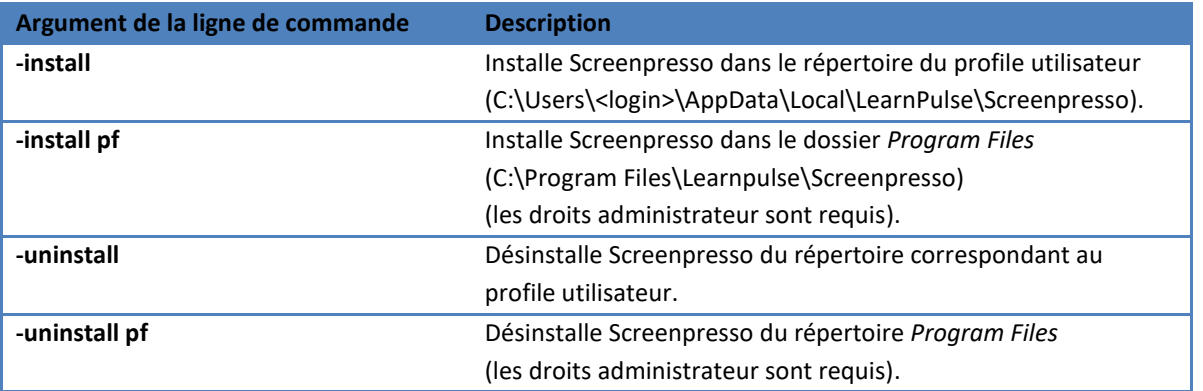

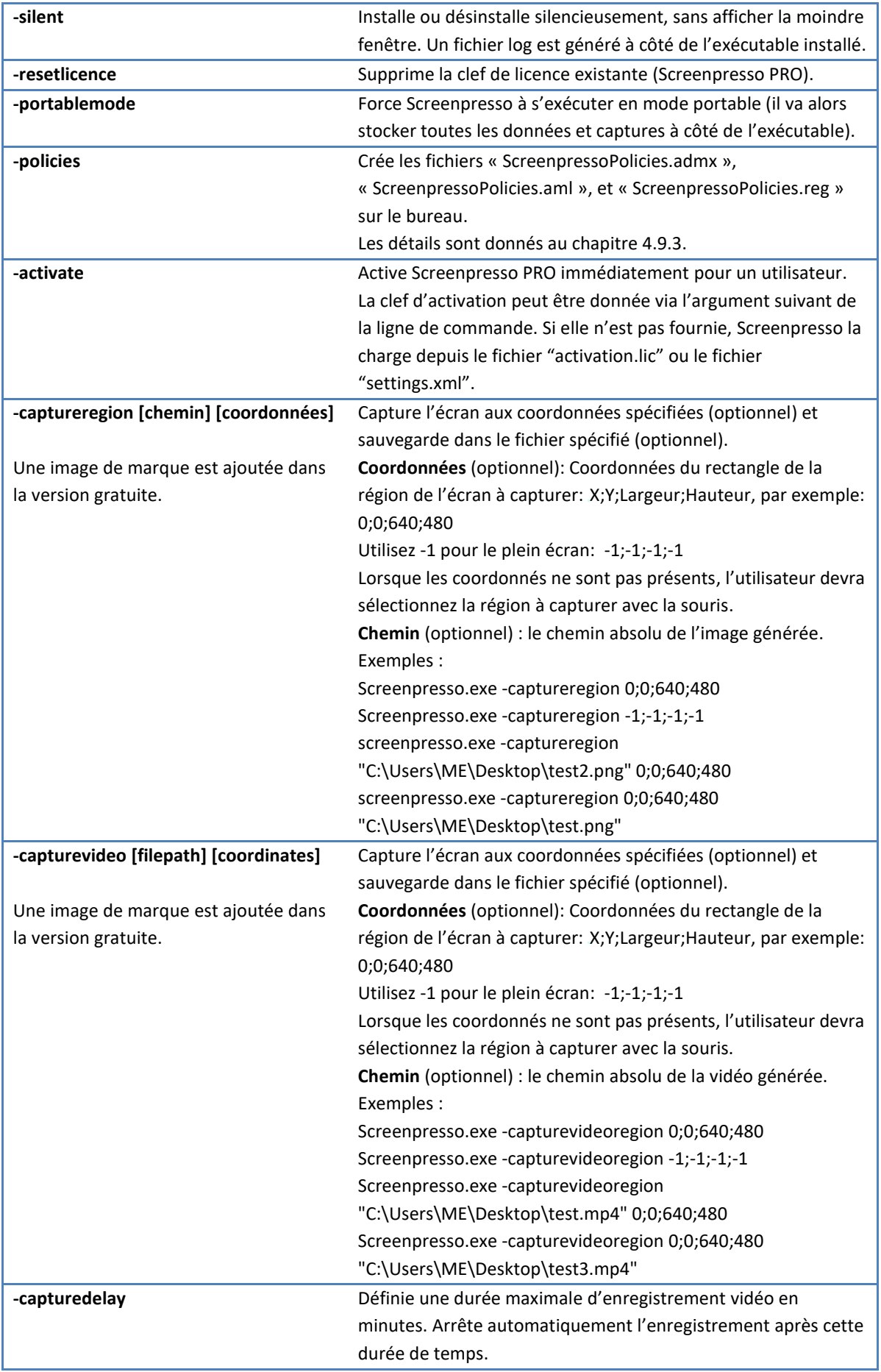

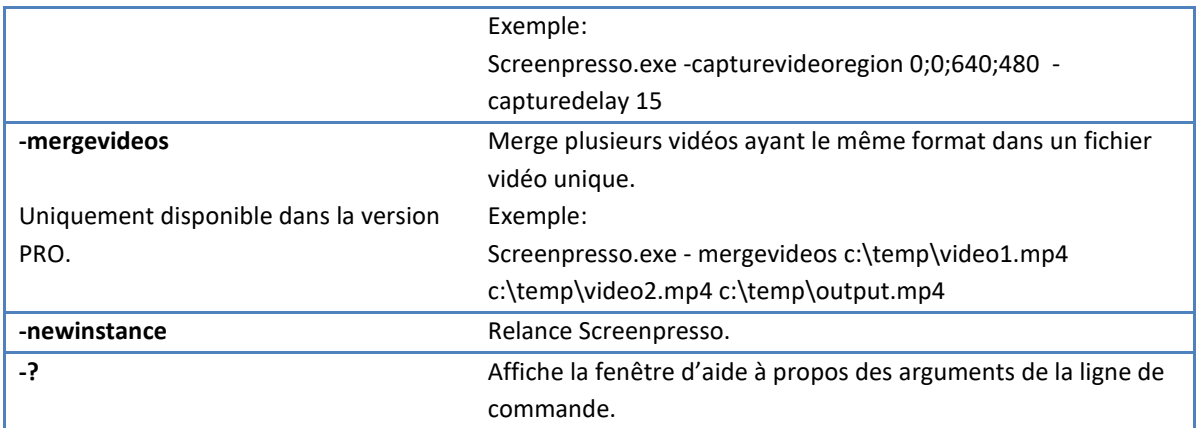

## <span id="page-9-0"></span>**4.6 Désinstallation**

Screenpresso peut être désinstallé de même façon que tout autre logiciel, via le panneau de configuration de Windows.

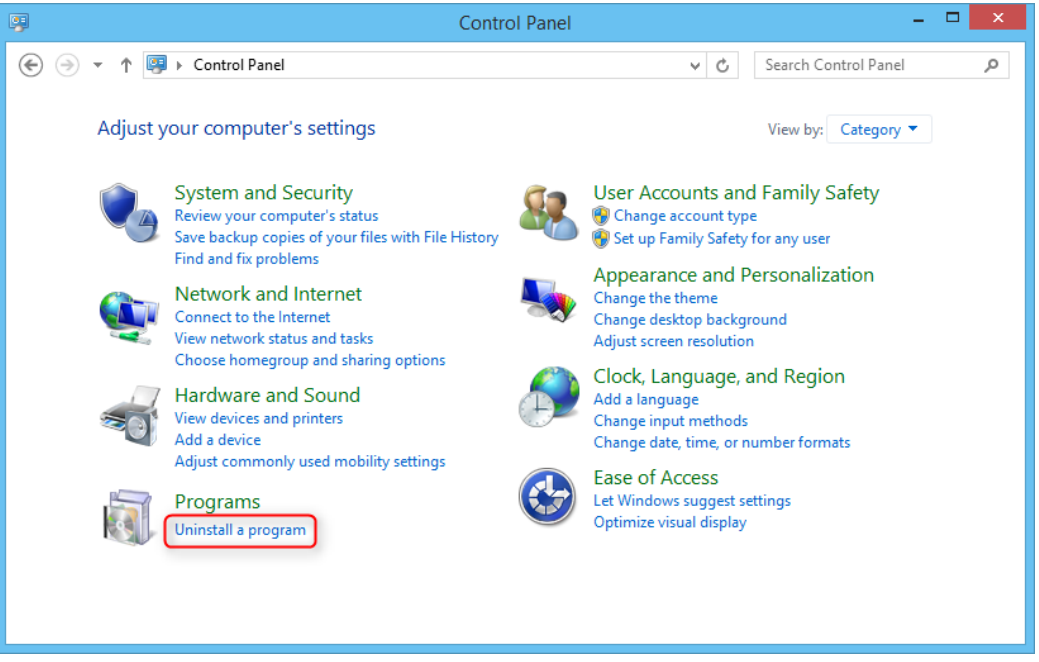

**Figure 3 : Panneau de configuration de Windows 8 Anglais**

Il est également possible de désinstaller Screenpresso via la ligne de commande : Screenpresso.exe -uninstall Voir la sectio[n 4.5.](#page-7-1)

#### **Note importante**

- Les droits administrateur sont requis pour désinstaller Screenpresso depuis le répertoire *Program Files*.

## <span id="page-9-1"></span>**4.7 Mode portable**

Screenpresso peut fonctionner sans être préalablement installé. C'est une fonctionnalité importante pour les personnes qui souhaite l'essayer ou l'utiliser très peu, mais surtout pour le lancer depuis une clef sur différents ordinateurs, sans laisser de traces.

Pour lancer Screenpresso en mode portable, lancer Screenpresso.exe et cliquer le bouton *Lancer (Mode Portable)* de la fenêtre de démarrage.

Screenpresso détecte automatiquement s'il a été lancé depuis une clef USB. Dans ce cas, aucun fichier n'est sauvegardé sur l'ordinateur. Tous les fichiers et les captures sont stockés à côté de l'exécutable file.

Pour résumer, cette fonctionnalité vous permet d'aller sur des ordinateurs, prendre des captures d'écran, puis revenir sur votre ordinateur et retrouver les captures sur votre clef USB.

## <span id="page-10-0"></span>**4.8 Mise à jour et nouvelles versions**

Screenpresso est un outil continuellement amélioré et de nombreuses versions sont publiées au fur et à mesure de l'année.

Il y a 2 types de nouvelles versions :

- 1) Versions officielles
- 2) Versions intermédiaires (beta)

#### <span id="page-10-1"></span>**4.8.1 Versions officielles**

Lorsqu'une nouvelle version officielle est disponible, une fenêtre s'affiche automatiquement au démarrage de Screenpresso dans les trois semaines.

#### **Notes importantes**

- La dernière version officielle est toujours disponible sur notre site Web <https://www.screenpresso.com/fr/telecharger/>
- Les notes de publications sont disponibles ici <https://www.screenpresso.com/fr/versions/>
- Tous les utilisateurs ne reçoivent pas la mise à jour en même temps donc notre site Web peut parfois afficher une nouvelle version alors que Screenpresso ne vous a pas encore affiché automatiquement la fenêtre. Voir le chapitre [4.8.3](#page-10-3) à propos de la mise à jour manuelle
- La version gratuite de Screenpresso oblige les utilisateurs à mettre à jour Screenpresso vers la dernière pour éviter l'équipe de Screenpresso de faire du support gratuit sur des versions anciennes du produit

#### <span id="page-10-2"></span>**4.8.2 Versions intermédiaires**

Les versions beta sont publiées entre deux versions officielles. La plupart du temps, ces versions contiennent des correctifs et des nouvelles fonctionnalités. Voir le chapitre [4.8.3](#page-10-3) à propos des mises à jour manuelles.

#### <span id="page-10-3"></span>**4.8.3 Mises à jour manuelles**

Vous pouvez cliquer sur le bouton *Vérifier les mises à* jour dans la fenêtre *A propos* pour vérifier la présence d'une version plus récente du logiciel.

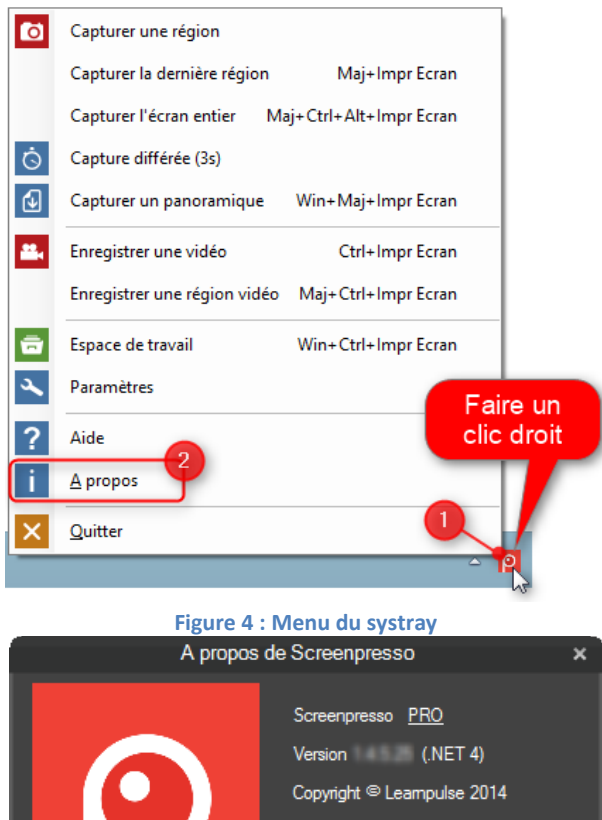

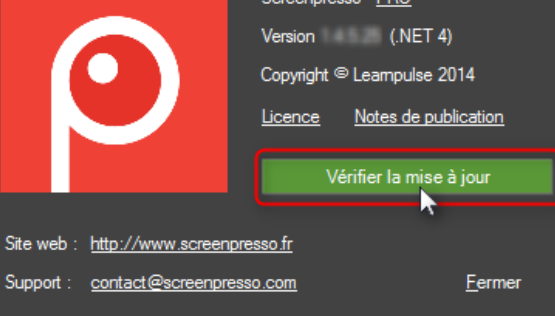

**Figure 5 : Fenêtre** *A propos*

Si une nouvelle version (officielle ou intermédiaire) est disponible, la fenêtre suivante s'affiche :

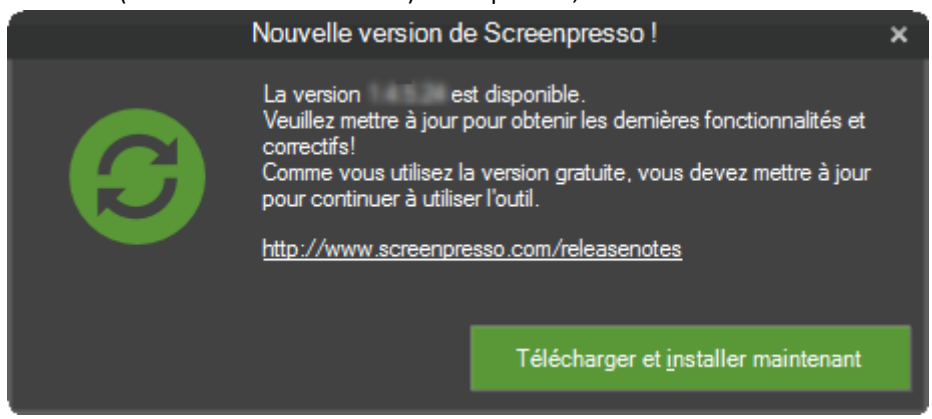

**Figure 6 : Mise à jour**

Une fois démarrés, le téléchargement et la mise à jour sont totalement automatiques.

### <span id="page-11-0"></span>**4.9 Déploiement en entreprise**

Screenpresso peut être déployé en mode bath, par exemple via Microsoft System Management Server (SMS).

#### <span id="page-11-1"></span>**4.9.1 Déploiement de la clef d'activation**

Lorsque des licences de Screenpresso PRO sont achetées pour plusieurs utilisateurs, **une seule clef d'activation**  est fournie par e-mail (celle-ci contient plusieurs licences). Contrairement à une licence site, une licence par utilisateur oblige chaque utilisateur à valider l'enregistrement de la clef déployée. Pour déployer la clef d'activation ajoutez simplement un fichier texte nommé *activation.lic*, contenant la clef d'activation. Stockez ce fichier à coté de *Screenpresso.exe*

#### <span id="page-12-0"></span>**4.9.2 Déploiement des binaires**

Les fichiers suivants doivent être déployés :

- Screenpresso.exe
- activation.lic (optionnel)
- settings.xml (optionnel)
- ffmpeg.exe, convert.exe, vcomp100.dll (optionnel)
- ScreenpressoHelp fr.pdf (optionnel)

Utiliser « ScreenpressoSetup.msi » est recommandé.

Voici la procédure à suivre :

- 1) Pendant les tests, vérifiez qu'il n'existe pas déjà un fichier settings.xml dans les répertoires %AppData%\Learnpulse\Screenpresso ou %LocalAppData%\Learnpulse\Screenpresso
- 2) Sur la machine de destination, copiez les fichiers suivants dans un répertoire temporaire. Par exemple dans c:\temp\:
	- c:\temp\Screenpresso.exe
	- c:\temp\activation.lic (optionnel)
	- c:\temp\settings.xml (optionnel)
	- c:\temp\ScreenpressoHelp.pdf (optionnel)
	- c:\temp\FFmpeg\ (optionnel)
	- c:\temp\Tesseract (optionnel)
- 3) Lancez ensuite la commande suivante avec les droits administrateur pour installer Screenpresso dans le répertoire *Program Files*:

**C:\temp\screenpresso.exe /install pf /silent**

Cette commande installe Screenpresso et tous les fichiers définis au point 1) dans le répertoire

#### **C:\Program Files\Learnpulse\Screenpresso**

Se référer à la section [4.5](#page-7-1) à propos des de la ligne de commande*.*

4) Vous pouvez déployer la clef d'activation manuellement (optionnel), voir le chapitre [4.9.1](#page-11-1) pour plus de détails :

**C:\Program Files\Learnpulse\Screenpresso\activation.lic** 

ou **C:\Program Files\Learnpulse\Screenpresso\settings.xml**

- 5) Vous pouvez déployer les paramètres par défaut manuellement (optionnel) : **C:\Program Files\Learnpulse\Screenpresso\settings.xml**
- 6) Vous pouvez déployer le manuel utilisateur manuellement (optionnel) : **C:\Program Files\Learnpulse\Screenpresso\ScreenpressoHelp\_fr.pdf**

#### **Notes importantes**

Chapitre: Installation et mise à jour Chapitre: Installation et mise à jour

- Pour définir le répertoire où Screenpresso stocke les captures d'écran et les vidéos, vous pouvez modifier la clef *TempFolderScreenShots* dans le fichier *settings.xml* et utiliser des variables d'environnement :
	- o %Personal%
	- o %MyDocuments%
	- o %MyPictures%
	- o %Desktop%
	- o %DesktopDirectory%
	- o %ApplicationData%
	- o %CommonApplicationData%
	- o %LocalApplicationData%
	- o %ComputerName%
	- o %UserName%
	- o %UserDomain%
- Si vous installez Screenpresso manuellement et souhaitez qu'il se lance automatiquement à l'ouverture d'une session utilisateur, veuillez ajouter une entrée dans la base de registre avec l'argument de ligne de commande « -startup ».
	- o Il ne faut pas mettre un raccourci vers Screenpresso dans le répertoire « Démarrage » du menu démarrer.
	- o L'autostart n'est pas contrôlé par le fichier settings.xml.
- Si vous souhaitez désactiver les mises à jour automatique de Screenpresso (ne serait-ce que parce que les utilisateurs non pas les droits administrateur), il est recommandé d'appliquer la police « NoUpdate » (cf le chapitre suivant).
- A l'exécution, si la vidéo est utilisée, Screenpresso télécharge automatiquement un pack vidéo basé sur des logiciels tiers (FFmpeg et LibVLC). Vous pouvez télécharger ce pack depuis notre site Web [\(https://cdn.screenpresso.com/binaries/ffmpeg64\\_20210114.zip\)](https://cdn.screenpresso.com/binaries/ffmpeg64_20210114.zip) et le stocker à coté de *Screenpresso.exe*, le chemin doit être : C:\Program Files\Learnpulse\Screenpresso**\FFmpeg\**
- A l'exécution, si l'OCR est utilisée, Screenpresso télécharge automatiquement un logiciel tiers (Tesseract). Vous pouvez télécharger l'outil depuis notre site Web [\(https://cdn.screenpresso.com/binaries/tesseract64\\_2020011.zip\)](https://cdn.screenpresso.com/binaries/tesseract64_2020011.zip) et stocker le répertoire extrait à coté de *Screenpresso.exe*, le chemin doit être : C:\Program Files\Learnpulse\Screenpresso**\Tesseract**

#### <span id="page-13-0"></span>**4.9.3 Polices et paramètres par défauts (PRO)**

Les administrateurs de la version PRO peuvent surcharger les paramètres par défauts et complètement désactiver des fonctionnalités via la base de registre de Windows. Voir la section 4.5 pour générer un fichier .reg exemple.

Les valeurs doivent être stockées dans **HKEY\_LOCAL\_MACHINE\SOFTWARE\LearnPulse\Screenpresso\Policies**

*[HKEY\_LOCAL\_MACHINE\SOFTWARE\LearnPulse\Screenpresso\Policies] "NoRoaming"=dword:00000001 "NoUpdate"=dword:00000001 "NoUpdateBeta"=dword:00000001 "NoSharing"=dword:00000001 "Sharings"="EMail;FileCopy" "NoGoogleTranslate"=dword:00000001*

*"NoVideo"=dword:00000001 "NoDevice"=dword:00000001 "NoOcr"=dword:00000001 "NoInstall"=dword:00000001 "NoBrowserExtension"=dword:00000001 "NoStats"=dword:00000001 "SupportEmail"="contact@screenpresso.com" "NoErrorReportingEmail "= dword:00000001*

*NoRoaming:* 1 pour forcer les fichiers à être sauvés dans *Local AppData* plutôt que *Roaming AppData*. *NoUpdate*: 1 pour interdire les mises à jour automatiques de Screenpresso. NoUpdateBeta: 1 pour empêcher les utilisateurs d'obtenir les versions betas de Screenpresso. *NoSharing:* 1 pour interdire les fonctionnalités de partage. *Sharings*: [optionnel] liste des fonctions de partages disponibles pour l'utilisateur. *NoGoogleTranslate:* 1 pour désactiver l'usage de Google Translate pour les utilisateurs. *NoVideo:* 1 pour interdire les captures de vidéos. Dans ce cas ffmpeg.exe est inutile. *NoDevice:* 1 pour interdire les fonctionnalités de capture de mobiles (ex : Centre Android). *NoOcr:* 1 pour désactiver l'usage de l'OCR pour les utilisateurs. *NoInstall:* 1 pour interdire à l'utilisateur de voir la fenêtre d'installation. *NoBrowserExtension:* 1 pour désactiver l'intégration avec l'extension Screenpresso pour Google Chrome. *NoStats:* 1 pour interdire la collecte de données statistiques anonymes. *SupportEmail*: remplace le mail de support de l'équipe de Screenpresso par celui de la société. *NoErrorReportingEmail*: quand un crash survient, cache le bouton "Envoyer un email".

## <span id="page-15-0"></span>5 Comment activer la version PRO

## <span id="page-15-1"></span>**5.1 Activation**

Lorsque vous achetez une licence de Screenpresso PRO depuis notre site Web [https://www.screenpresso.fr/store,](https://www.screenpresso.fr/store) vous recevez une **clef** d'activation par e-mail. Pour switcher Screenpresso GRATUIT en Screenpresso PRO, entrez votre clef d'activation en utilisant la procédure suivante :

#### **Note importante :**

- Une connexion Internet est recommandée pour le processus d'activation
- Il est recommandé d'utiliser la dernière version de Screenpresso, cf [4.8.3.](#page-10-3)

Faites un clic droit sur l'icône de Screenpresso (1) puis cliquez sur l'item *Passez à la version PRO !* (2)

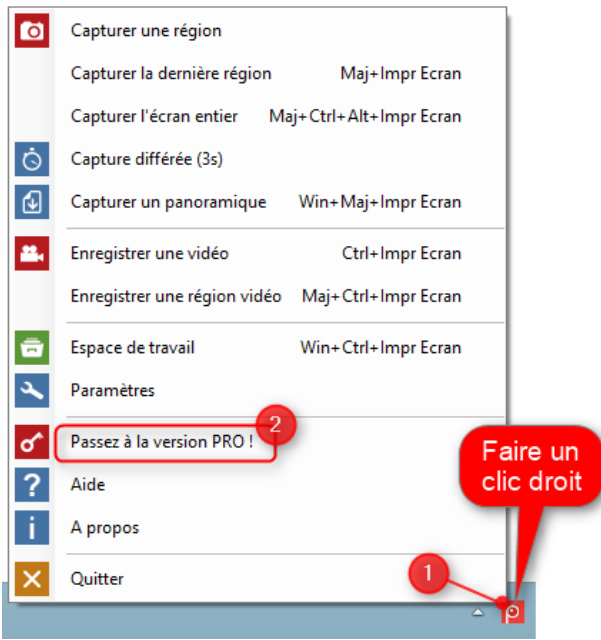

**Figure 7 : Menu du systray**

Dans la fenêtre suivante, cliquez sur le bouton *Saisir la clef d'activation* (1) et coller la chaîne de caractères que vous avez précédemment copiée depuis l'e-mail de licence reçu (2). Votre clef doit ressembler à celle-ci : *[0]-[screenpressopro]-[1]-[1234455]-[12/18/2011]-[dovsodpdovpsodvjspovjspodvjspodjvspodjvspovjspdojg==]*

Cliquez ensuite sur le bouton *Activer* (3).

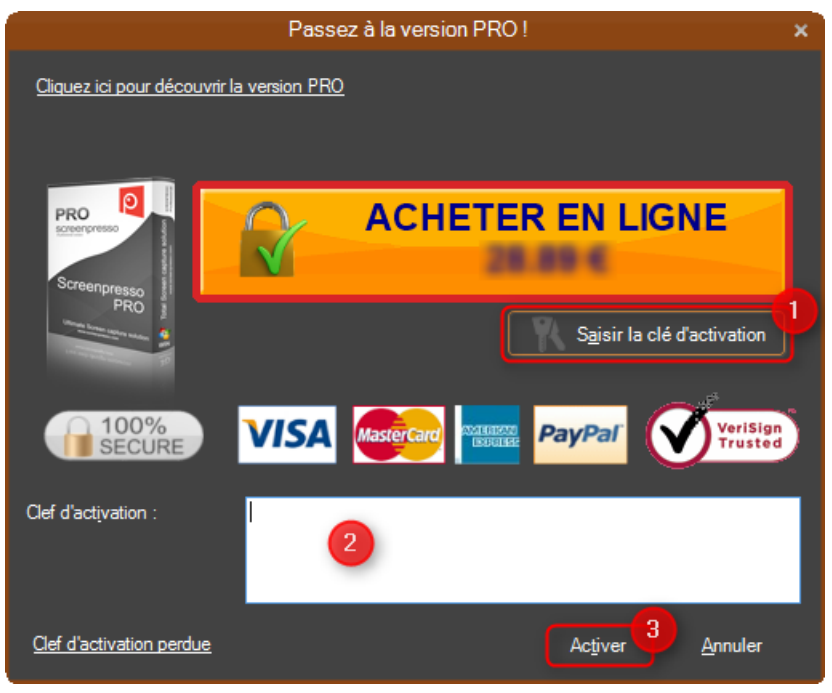

**Figure 8 : Fenêtre d'activation**

Si votre clef d'activation est valide, la version **GRATUITE** passe en version **PRO** et les limitations du logiciel sont levées.

## <span id="page-16-0"></span>**5.2 Retrouver sa licence**

Lorsque vous changez d'ordinateur, il est possible de réutiliser la même clef d'activation (dans la limite d'un certain nombre d'ordinateurs). Il n'est pas possible de désinstaller une clef utilisée. Si vous avez perdu votre clef d'activation, vous pouvez la retrouver à partir de votre e-mail via cette page Web : <https://www.screenpresso.com/fr/cle-de-licence-perdue/>

## <span id="page-16-1"></span>6 Concepts principaux de Screenpresso

## <span id="page-16-2"></span>**6.1 Toujours disponible**

Lorsque Screenpresso fonctionne, il est visible dans le tray système de Windows, généralement en bas à droite de votre écran :

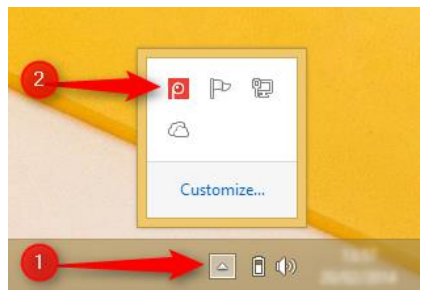

Vous pouvez :

- **Clic gauche** (un seul clic) pour ouvrir l'espace de travail de Screenpresso, qui est la fenêtre principale
- **Clic droit** pour afficher le menu contextuel avec toutes les actions de captures possibles et leurs raccourcis associés
- **Utiliser les raccourcis** pour démarrer une capture. La section [6.5](#page-18-1) to liste tous les raccourcis.

Screenpresso démarre avec Windows par défaut si vous l'avez installé.

Référez-vous au chapitre [4.3](#page-6-0) pour installer Screenpresso.

## <span id="page-17-0"></span>**6.2 Ne vous occupez pas de l'emplacement de vos fichiers**

Screenpresso gère vos fichiers automatiquement grâce au concept d'**espaces de travails**. Par défaut, les répertoires suivants sont utilisés :

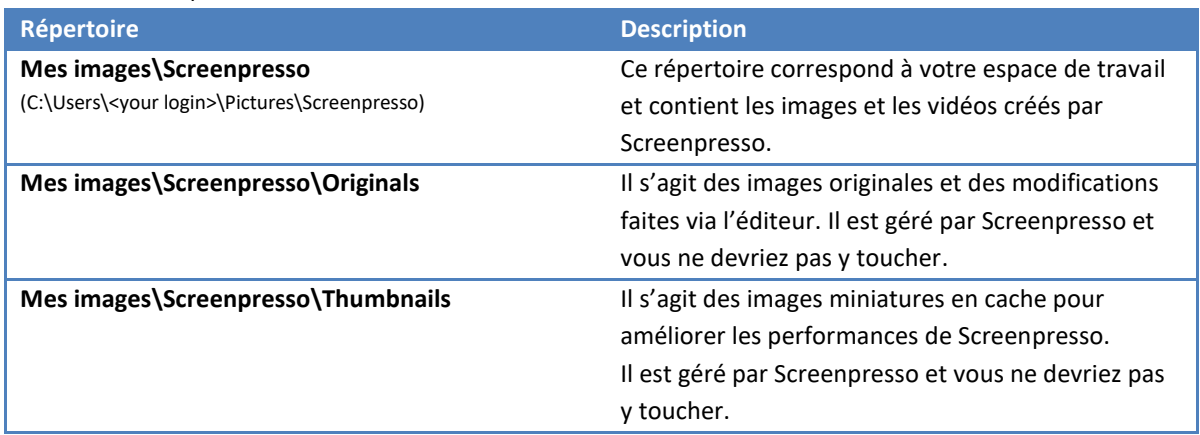

#### **Notes importantes**

- Screenpresso peut supprimer automatiquement les fichiers les plus anciens ; référez-vous au chapitre [10.4](#page-47-0) pour plus de détails
- Voir le chapitre [16](#page-79-1) pour changer le répertoire de travail par défaut
- Voir le chapitre 10 pour en savoir plus à propos des espaces de travails

## <span id="page-17-1"></span>**6.3 Les espaces de travails pour toutes vos captures**

Screenpresso gère les fichiers pour vois et affiche les captures dans sa fenêtre principale : l'espace de travail.

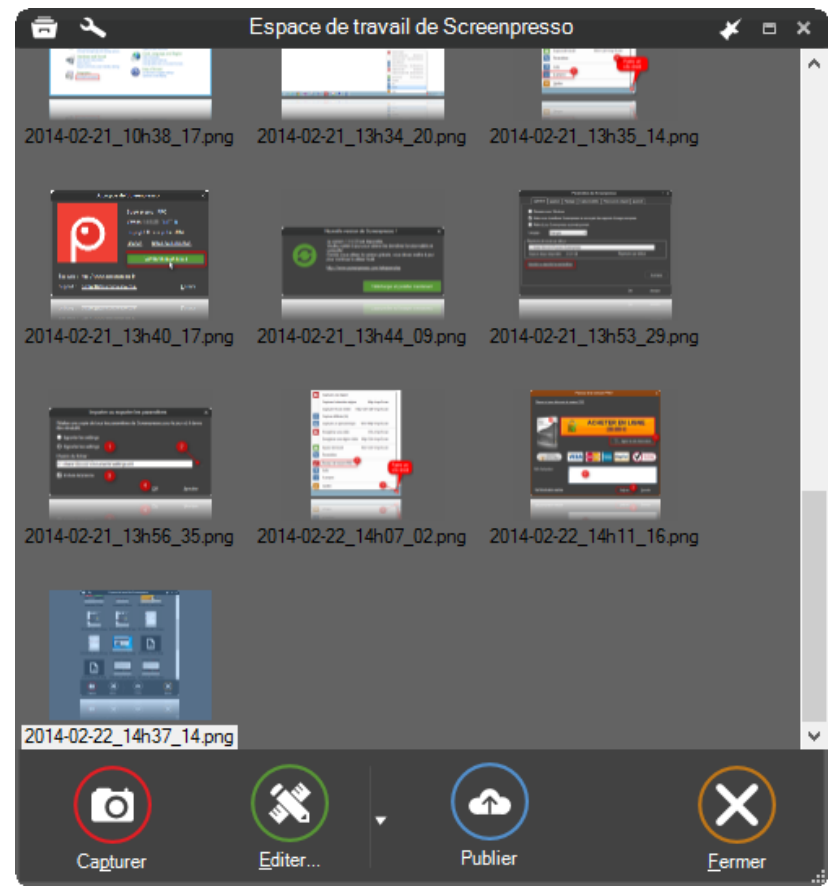

**Figure 9 : l'espace de travail de Screenpresso gère l'historique des captures**

Dans cette fenêtre vous pouvez facilement :

- Créer de nouvelles captures
- Editer des captures existantes
- Copier une image ou une vidéo dans le presse-papier
- Générer un document (un petit manuel utilisateur par exemple)
- Glisser déplacer un fichier
- Publier et partager une sélection de fichiers vers un service de partage (Dropbox, Google Drive, Evernote, Email, etc…)

### <span id="page-18-0"></span>**6.4 Format de fichier par défaut**

Le format d'image par défaut est PNG. Le format de vidéo par défaut est MP4. Le format de document par défaut est PDF.

## <span id="page-18-1"></span>**6.5 Raccourcis simple**

Les raccourcis suivants sont disponibles tant que Screenpresso fonctionne.

#### <span id="page-18-2"></span>**6.5.1 Raccourcis principaux à connaitre**

Capturer une image (mode tout en 1 : plein écran, région, fenêtre, fenêtre avec ascenseur) : **[Impr Ecran]** 

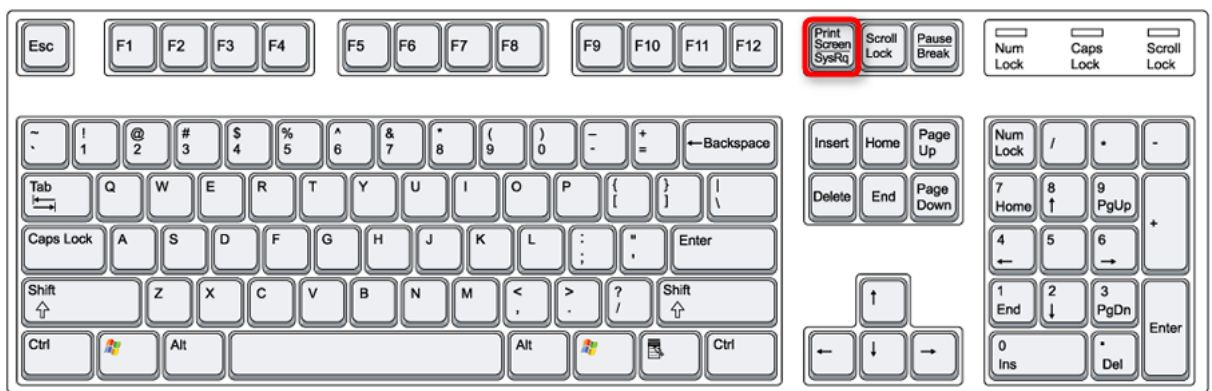

Capturer une vidéo (screencast, la région précédente ou une région par défaut est utilisée)**: [Ctrl] + [Impr Ecran]** 

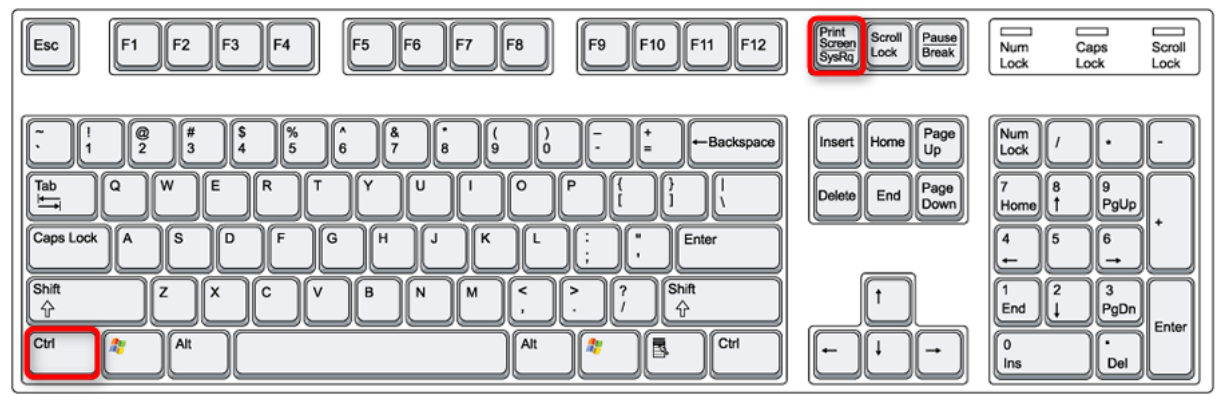

Ouvrir l'espace de travail**: [Win] + [Impr Ecran]**

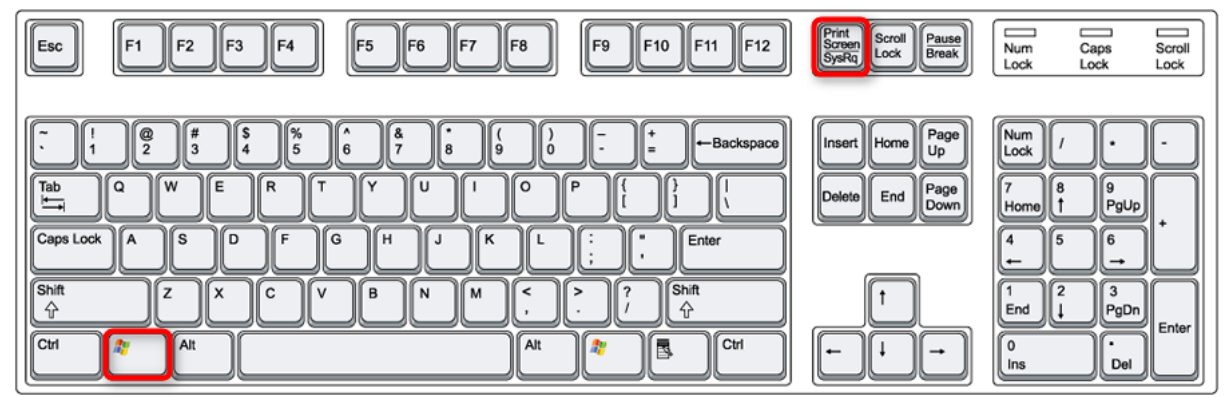

<span id="page-19-0"></span>**6.5.2 Autres raccourcis**

Capture la même région que la précédente : **[Shift] + [Impr Ecran]** 

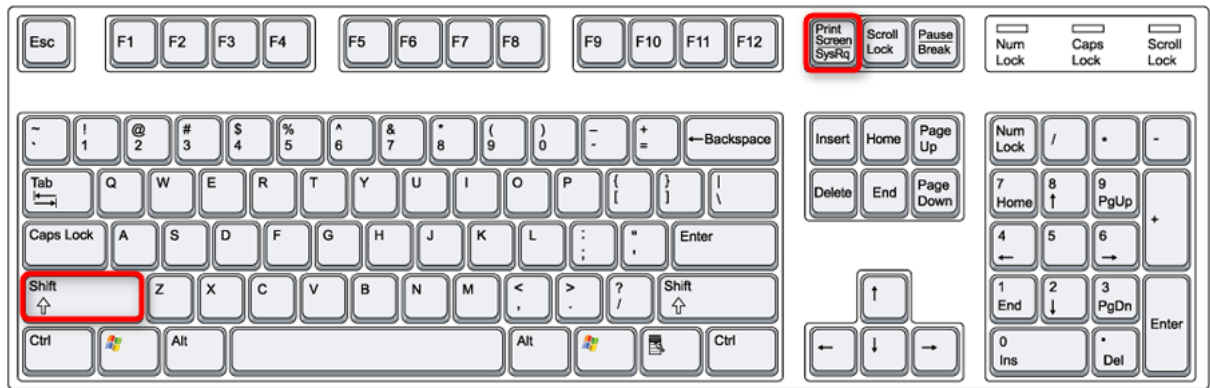

Capturer tout l'écran : **[Ctrl] + [Alt] + [Shift] + [Impr Ecran]** 

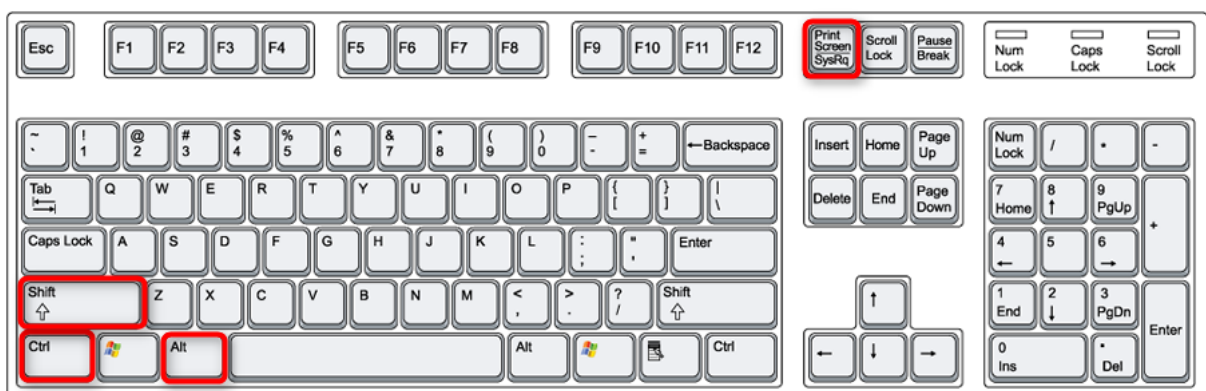

F<sub>5</sub> F6 F7 F8

 $\int_6^4$ 

ſG

ſv B ſм ſм  $\overline{\phantom{a}}$  $\overline{\phantom{a}}$  $\left\lceil \frac{2}{l} \right\rceil$ 

 $\overline{\mathsf{c}}$ 

 $\frac{8}{7}$ 

 $H$ [J

 $\|$ :

 $\vert$ F1

 $\Vert \mathbf{e}\Vert_2$  $\frac{4}{3}$  $\Vert \mathbf{S} \Vert$  $\frac{8}{5}$ 

 $\overline{\mathbf{a}}$ W ĺΕ R T v  $\overline{U}$  $\mathbf{I}$  $\overline{\circ}$ P

ľА <sup>s</sup> `D F

> 7 ſχ

> > Alt

F<sub>2</sub> F3 F4

 $\parallel$ Esc

 $\begin{array}{c}\n\text{Tab} \\
\longleftarrow\n\end{array}$ 

Shift

↑

Ctrl

Caps Lock

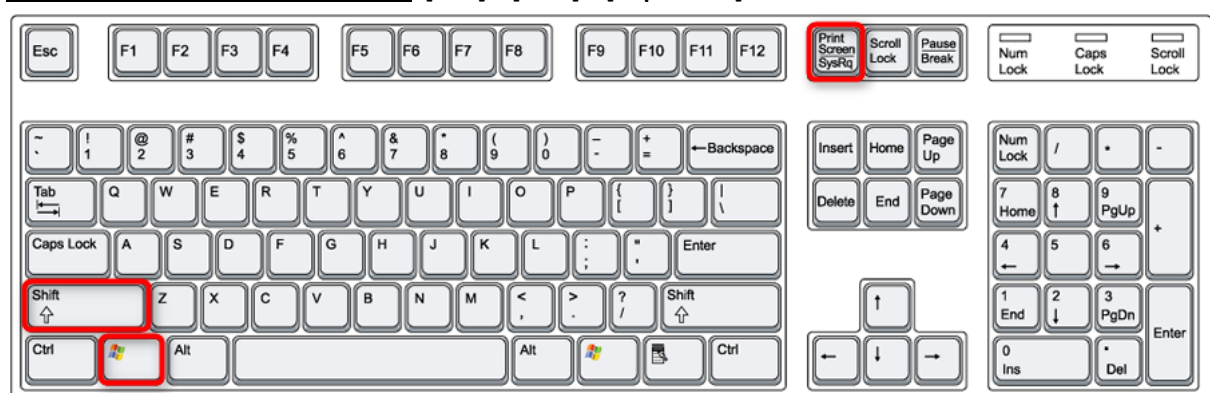

Capturer une vidéo (screencast, une nouvelle région est définie)**: [Ctrl] + [Shift] + [Impr Ecran]** 

K

K  $\mathbf{L}$ 

 $\int_{0}^{1}$ 

Alt

Capturer une fenêtre avec ascenseur : **[Win] + [Shift] + [Impr Ecran]** 

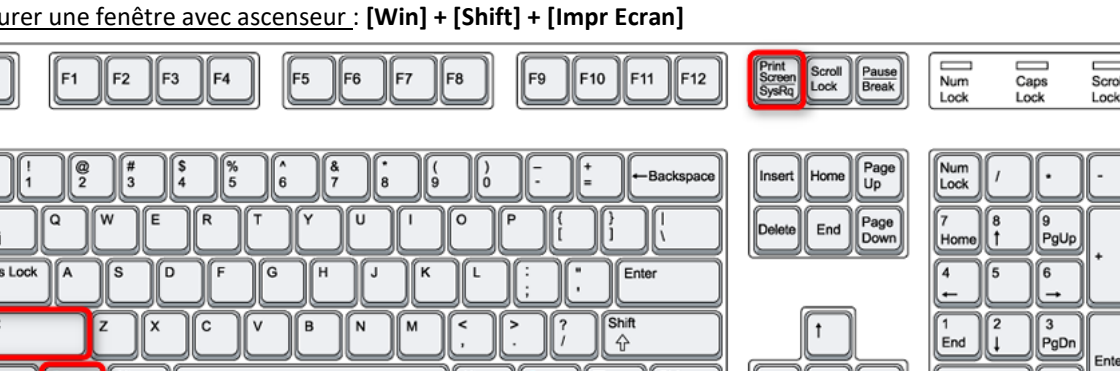

F10 F11 F12

let a let

 $\frac{1}{1}$ 

Shift<br>
<del>4</del>

ß

Enter

 $\sqrt{\frac{C_{tr}}{C_{tr}}}$ 

-Backspace

F9

 $\overline{\cdot}$ 

霉

20

 $\begin{array}{c}\n\hline\n\text{Caps} \\
\text{Lock}\n\end{array}$ 

 $\ddot{\phantom{0}}$ 

 $\begin{bmatrix} 9 \\ \text{PgUp} \end{bmatrix}$ 

 $\frac{6}{4}$ 

 $\overline{\mathbf{3}}$ 

 $v_{\text{gOn}}$ 

Del

Ente

Num<br>Lock

Num<br>Lock

 $\overline{\bf 4}$ ſs

 $\begin{bmatrix} 1 \\ End \end{bmatrix}$  $\begin{bmatrix} 2 \\ 1 \end{bmatrix}$ 

 $\begin{bmatrix} 0 \\ \text{Ins} \end{bmatrix}$ 

 $\begin{bmatrix} 7 \\ \text{Home} \end{bmatrix}$ 

 $\vert$  /

Scroll<br>Lock

Home

End

 $\ddagger$ 

T

Screen<br>SysRg

Pause<br>Break

Page<br>Up

Page<br>Down

Scroll<br>Scroll<br>Lock

## <span id="page-21-0"></span>7 Capturer une image

### <span id="page-21-1"></span>**7.1 Mode de capture tout en un**

Pour réaliser une nouvelle capture d'écran, pressez la touche **[Impr Ecran]** de votre clavier :

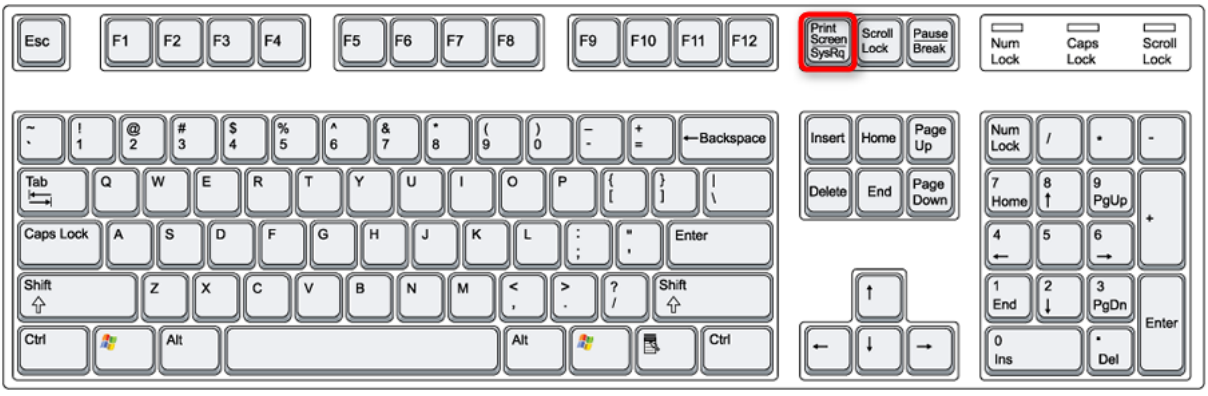

**Figure 10 : Raccourcis pour réaliser une nouvelle capture**

Ou utiliser le menu contextuel du systray : *Capturer une région*, ou utilisez le bouton en gauche de l'espace de travail :

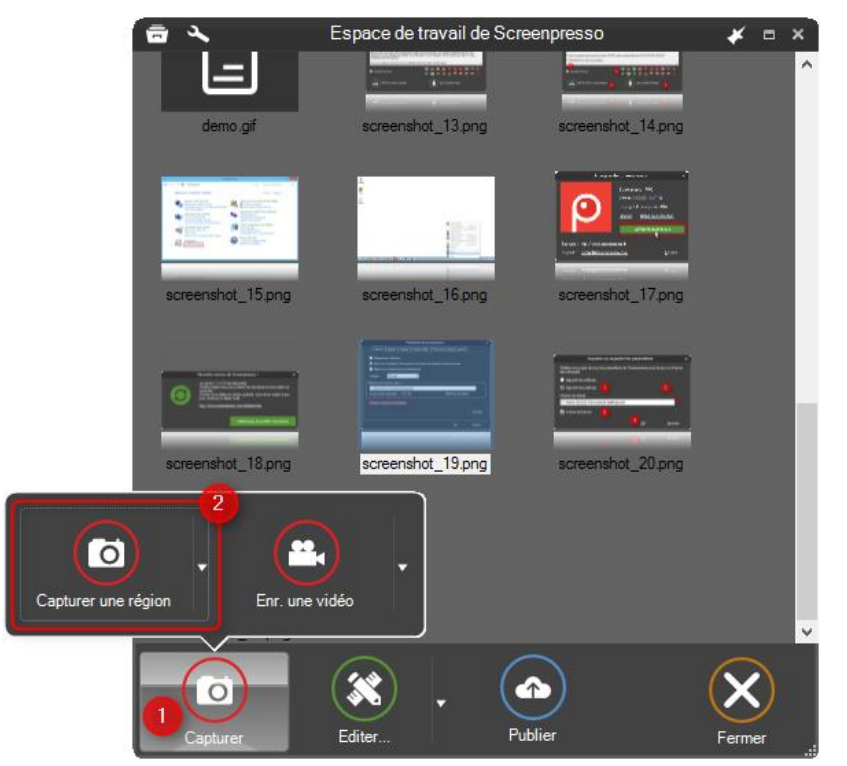

**Figure 11 : Réaliser une nouvelle capture via l'espace de travail**

Vous pouvez aussi utiliser la ligne de commande ; référez-vous au chapitre [4.5](#page-7-1) pour plus d'information. Ceci est un mode de capture « tout en un » : plein écran, région, fenêtre, fenêtre avec ascenseur. Lorsque vous commencez une capture, l'écran se fige et le curseur de la souris devient une croix. Screenpresso est maintenant en mode de capture. Vous pouvez presser la touche :

- 'Escape' pour quitter ce mode
- 'f' pour capturer l'écran en entier
- 'h' pour basculer l'affichage du code de la couleur entre hexadécimal et décimal
- 'm' pour basculer l'affichage du curseur initial de la souris. Si vous appuyez plusieurs fois sur la touche, un zoom est appliqué au curseur.
- 'p' pour forcer Screenpresso à imprimer la capture dès qu'elle sera faite
- 'o' pour passer en mode capture de couleur
- 'w' pour appliquer ou non le filigrane (configuré dans les paramètres de Screenpresso). En bas à gauche de l'écran, un message vous indique si le filigrane sera appliqué :

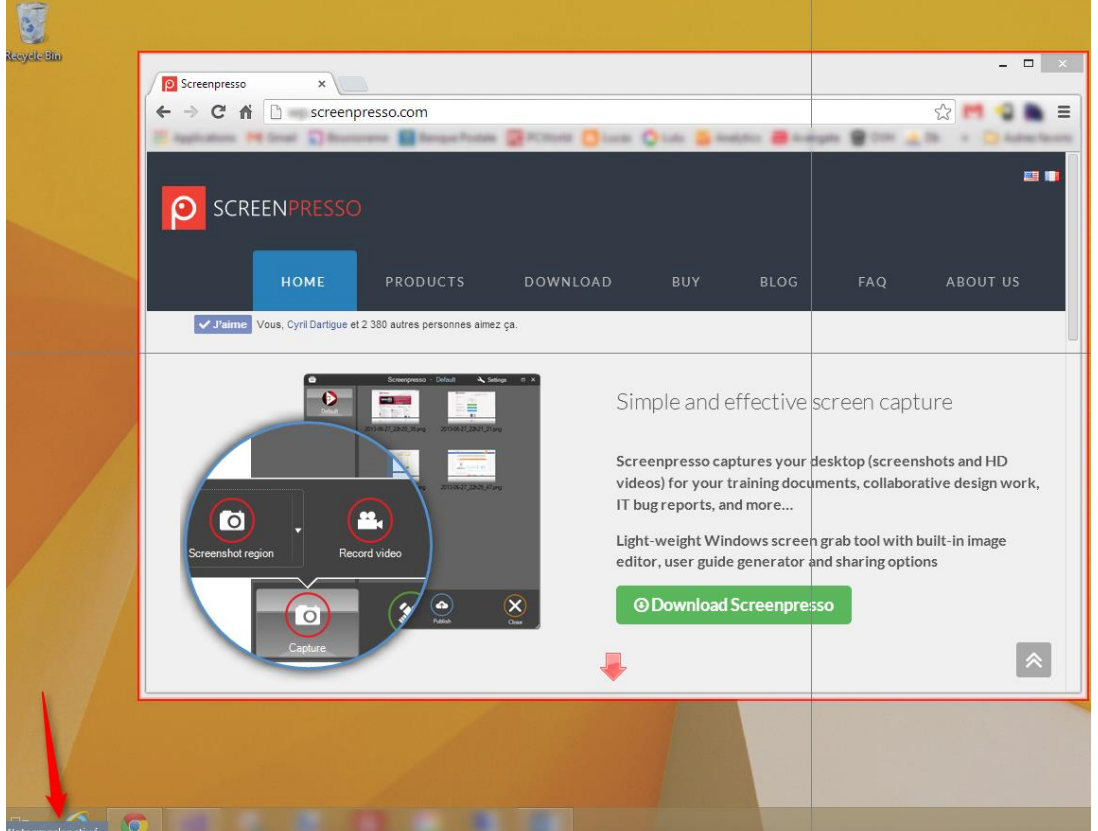

**Figure 12 : Indicateur de filigrane**

- Déplacez la souris et vous verrez :
	- o Une partie de l'écran grisé
	- o Une flèche rouge allant vers le bas si la zone de l'écran sous la souris est une fenêtre avec ascenseur
	- o Une loupe si la souris bouge lentement. Elle indique les dimensions de la capture et permet une sélection précise

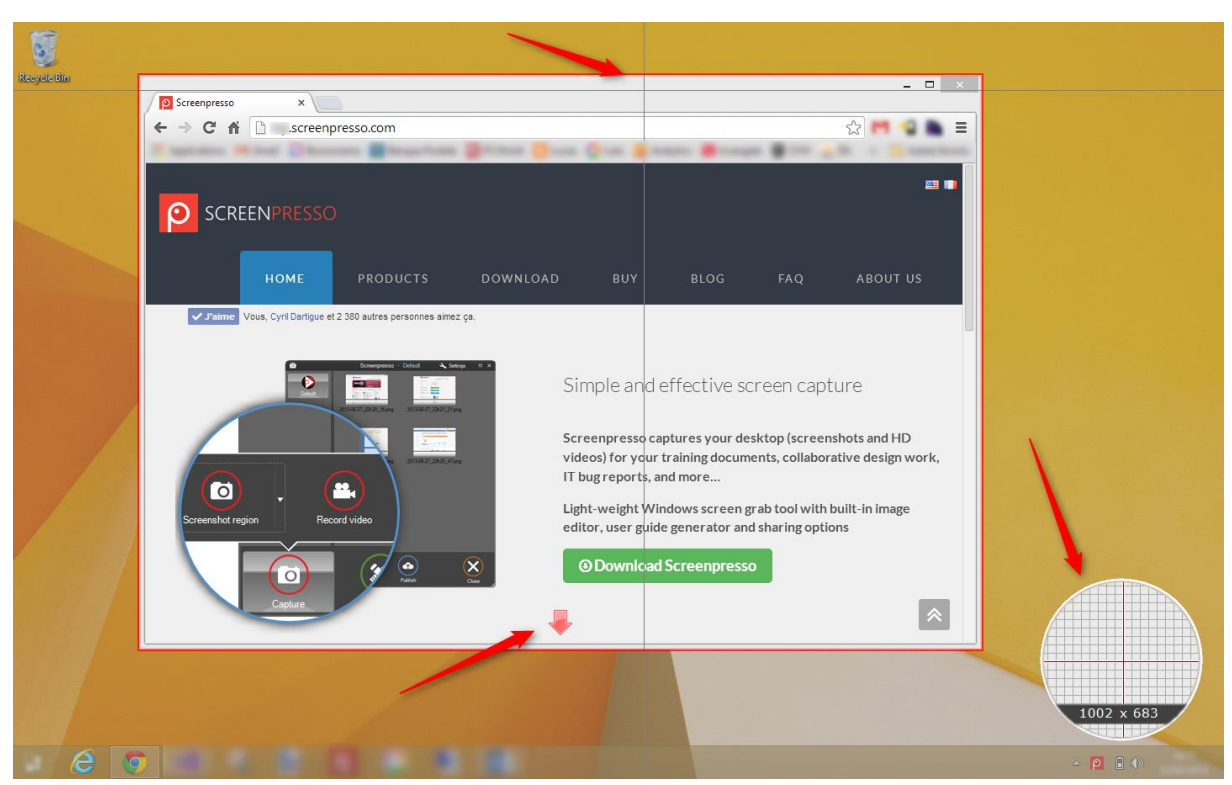

**Figure 13 : Le navigateur Chrome est entouré d'une cadre rouge et une flèche rouge ver le bas indique qu'un ascenseur est présent. Le reste de l'écran est grisé**

- Vous pouvez utiliser les flèches du clavier pour ajuster les dimensions de la capture :
- **Un clic unique (bouton gauche de la souris) sur une fenêtre permet sa capture instantanée**
- Pour capturer l'écran dans son intégralité, déplacez la souris sur une zone libre du bureau puis faite un simple clic gauche de la souris
- Pour capturer une région de l'écran :
	- o Déplacez la souris en haut à gauche de la zone à capturer
	- o Pressez le bouton gauche de la souris et maintenez-le
	- o Déplacez la souris en bas à droite de la zone à capturer (maintenez le bouton de la souris enfoncé)

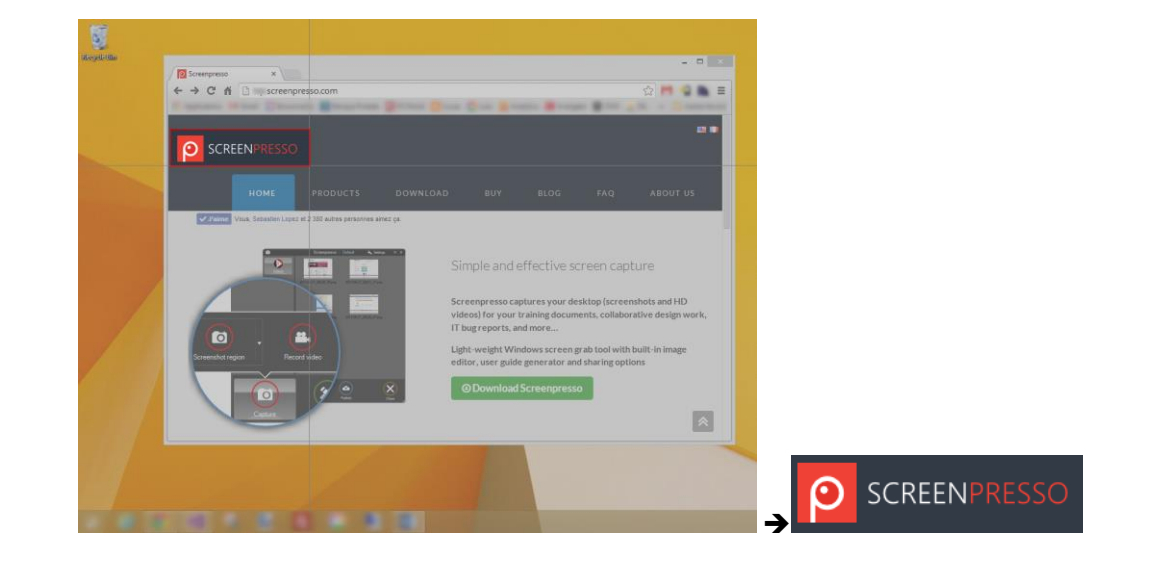

o Lâchez le bouton de la souris

Chapitre: Capturer une image

Chapitre: Capturer une image

 $\mathbf{I}$ 

- Ou cliquez sur la flèche rouge dirigée vers le bas pour **capturer une fenêtre avec ascenceur.**

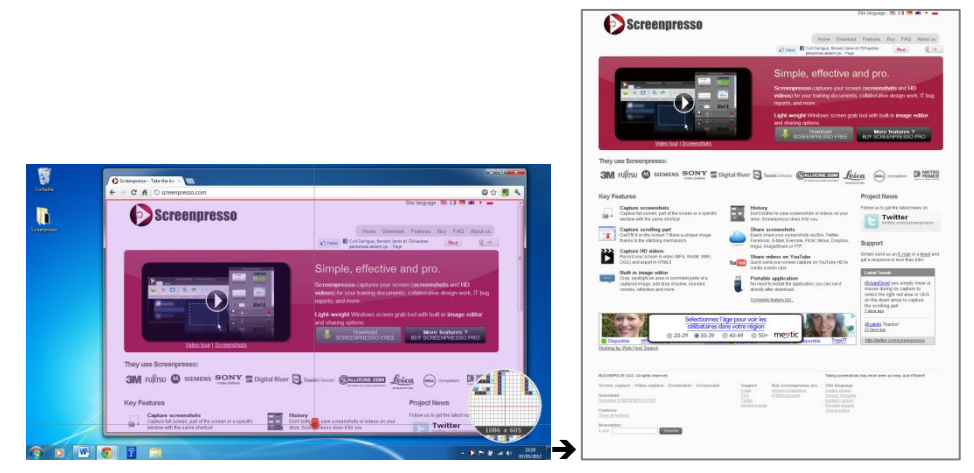

#### **Notes importantes**

- Sous Windows Seven, Screenpresso enlève automatiquement la transparence de la barre de titre de la fenêtre capturée pour améliorer le résultat (cela peut être désactivé via les paramètres, cf chapitre [16.2\)](#page-80-0)

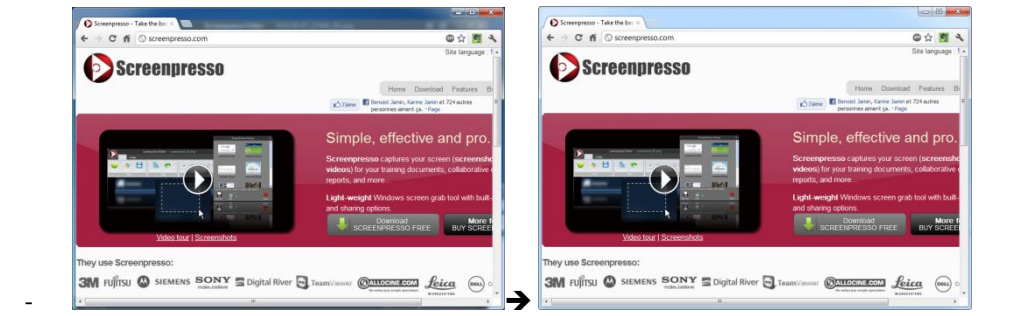

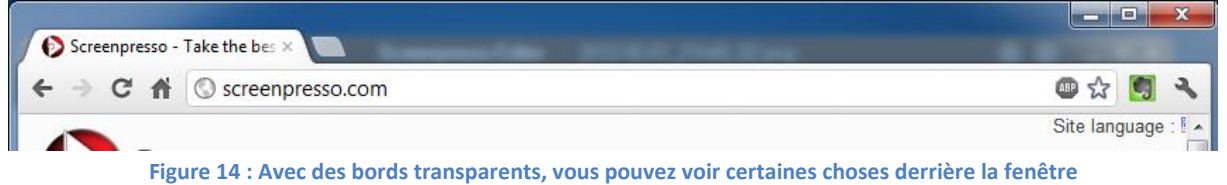

 $\begin{array}{|c|c|c|c|}\hline \multicolumn{1}{|c|}{\mathbf{b}} & \multicolumn{1}{|c|}{\mathbf{x}} \\\hline \end{array}$ 

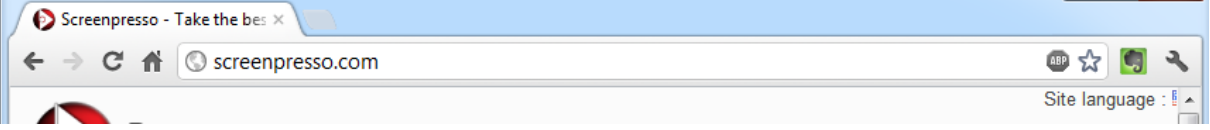

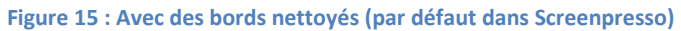

- Vous pouvez modifier les paramètres généraux afin que la souris soit toujours capturée par défaut, sans avoir à appuyer systématiquement sur la touche  $\vert$ , référez-vous au chapitre [16.2.](#page-80-0)

- Les raccourcis (ex : la touche Impr Ecran) ne fonctionnent pas lorsqu'une fenêtre fonctionnant avec des privilèges élevés a le focus à moins que Screenpresso ne soit installé dans le répertoire Program Files.

## <span id="page-24-0"></span>**7.2 Capturer tout l'écran**

Il y a plusieurs manières pour capturer tout l'écran :

- 1. En utilisant le mode tout en un, cf chapitre [7.1](#page-21-1)
- 2. En utilisant le raccourci **Ctrl + Alt + Shift + [Impr Ecran]**

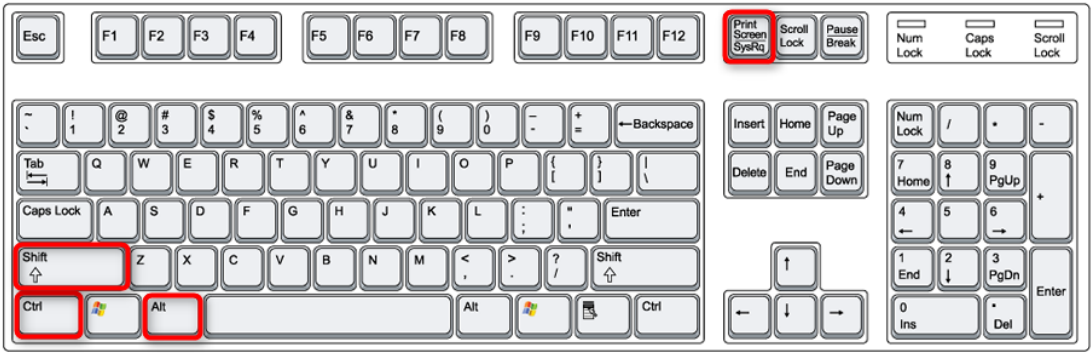

3. Ouvrez l'espace de travail de Screenpresso, cliquez le bouton *Capturer*, cliquez sur la petite flèche du bouton *Capturer une région*, puis choisissez l'item du menu *Capturer l'écran* entier

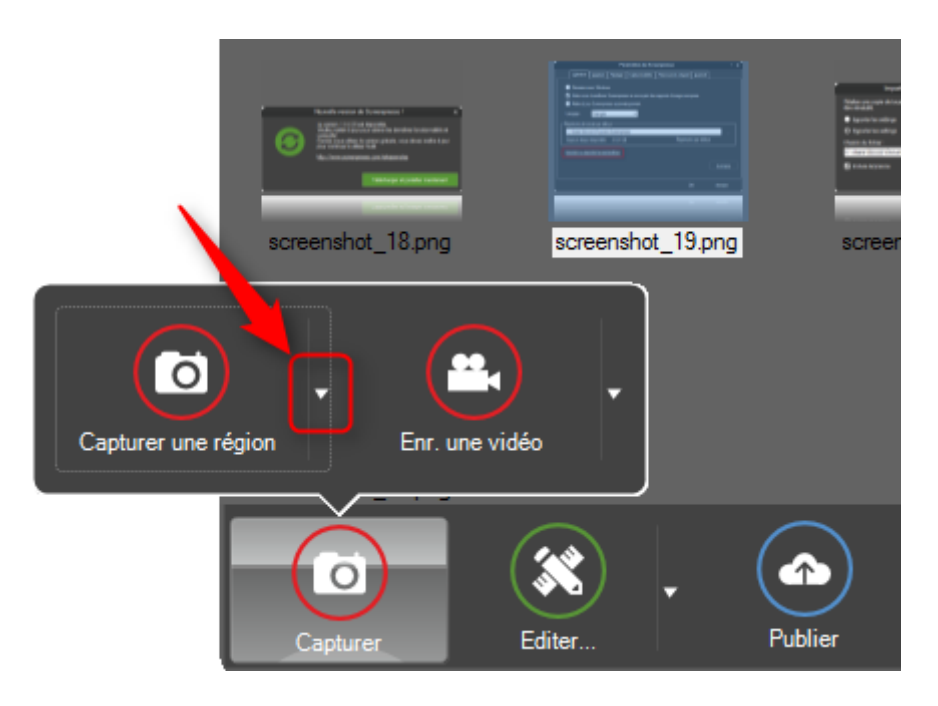

4. Faites un clic droit de la souris sur l'icône du tray (généralement en bas à droite de votre écran) puis choisissez l'item du menu *Capturer l'écran* entier

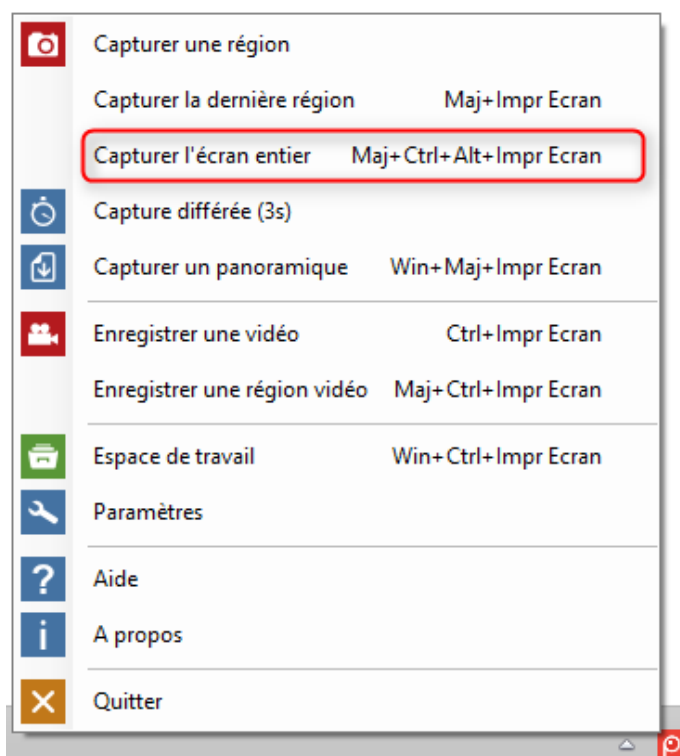

Votre capture est effectuée immédiatement, sans autre intervention nécessaire.

## <span id="page-26-0"></span>**7.3 Capturer la région précédente**

Il y a plusieurs manières pour capturer la région précédente:

1. Appuyez sur les touches Shift + [Impr Ecran]

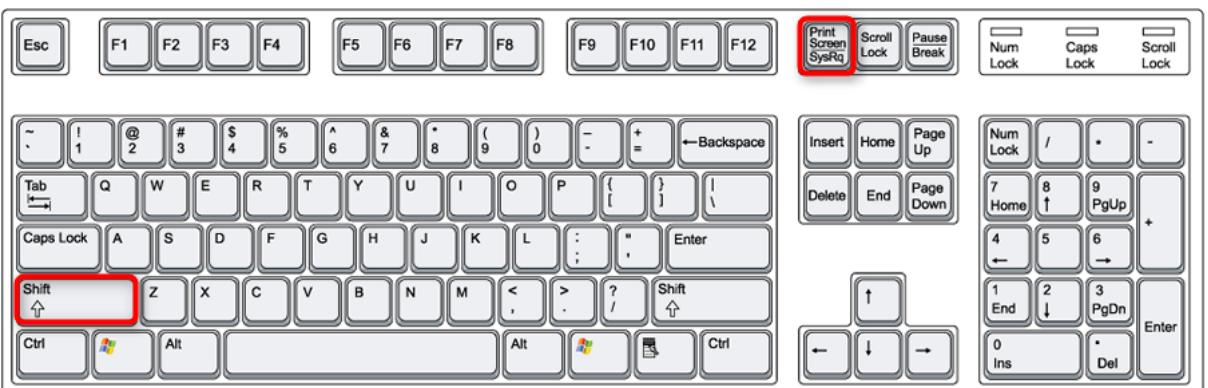

- 2. Ouvrez l'espace de travail de Screenpresso, cliquez sur le bouton *Capturer*, cliquez sur la petite flèche du bouton *Capturer une* région, puis choisissez l'item du menu *Capturer la dernière région*
- 3. Faites un clic droit de la souris sur l'icône du systray (généralement en bas à droite de votre écran) puis choisissez l'item du menu *Capturer la dernière région*

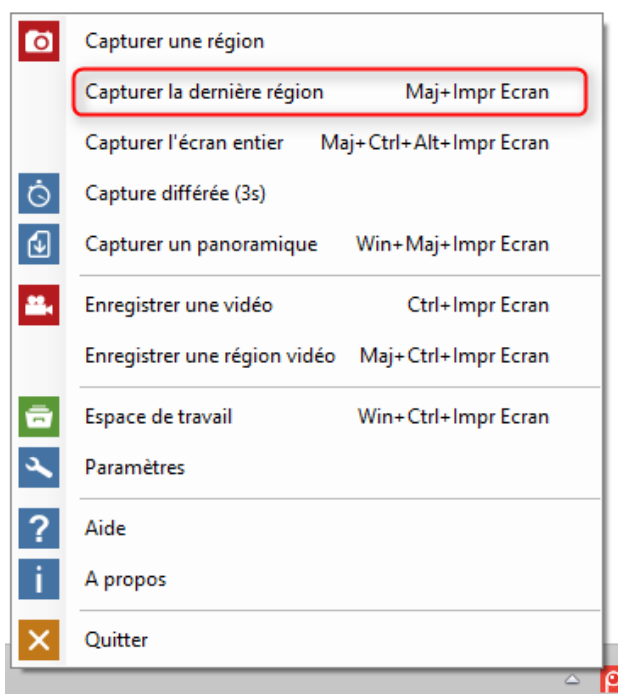

Votre capture est effectuée immédiatement, sans autre intervention nécessaire.

Cette commande est très utile pour les personnes qui souhaitent toujours capturer la même partie de l'écran ou avoir des captures de tailles toujours identiques.

## <span id="page-27-0"></span>**7.4 Capturer une fenêtre avec ascenseur**

La zone à capturer peut ne pas être entièrement visible à l'écran, par exemple une longue page Web n'est pas complètement visible et un ascenseur permet de faire défiler la page.

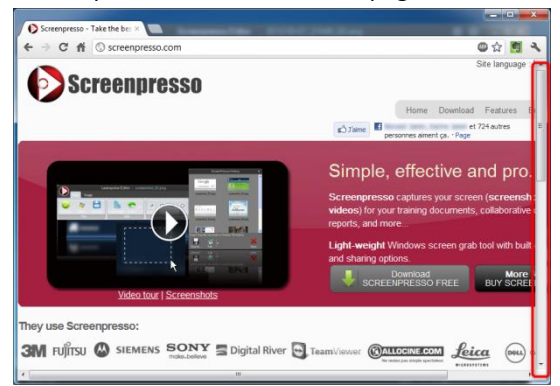

Screenpresso peut capturer la fenêtre entière :

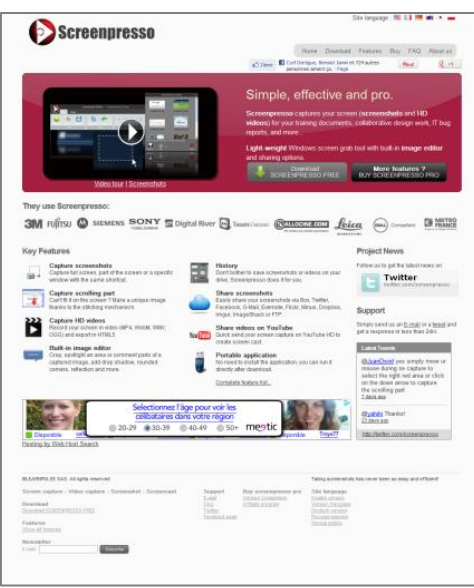

#### <span id="page-28-0"></span>**7.4.1 Capture d'une page Web**

La meilleure façon de capturer une page Web, incluant la partie invisible à cause de l'ascenseur, est d'installer l'extension du navigateur Screenpresso spécifique. Cette extension peut fonctionner en mode autonome. Si Screenpresso n'est pas en fonctionnement sur votre ordinateur alors la page Web est capturée et sauvegardée dans un fichier. Via les paramètres vous pouvez choisir le format du fichier en tant que PNG, JPG ou encore PDF. Vous pouvez également choisir que votre capture soit stockée dans le presse-papier. Si par contre Screenpresso est en cours de fonctionnement, l'extension lui envoi la capture automatiquement et le comportement est le même que si vous aviez pris la capture directement avec Screenpresso. Pour installer l'extension du navigateur Google Chrome, ouvrez cette URL :

<https://chrome.google.com/webstore/detail/screenpresso/agffhkejbocomabiogfdjnbfcnpdljie>

#### <span id="page-28-1"></span>**7.4.2 Capture automatique**

Référez-vous au mode de capture tout en un, chapitre [7.1.](#page-21-1)

#### **Note importante**

- Avant de commencer une capture, vous devez déplacer l'ascenseur au plus haut de la page.
- Ce mode automatique ne capture que les ascenseurs verticaux. Si vous avez besoin d'une capture horizontale, suivez le chapitre [7.4.3.](#page-28-2)

#### <span id="page-28-2"></span>**7.4.3 Capture manuelle**

Lorsque le mode automatique n'est pas disponible, vous pouvez le mode manuel pour capturer plusieurs images et les fusionner ensuite en une seule.

Il y a plusieurs manières pour capturer manuellement une fenêtre avec ascenseur :

1. Appuyez sur les touches Win + Shift + [Impr Ecran]

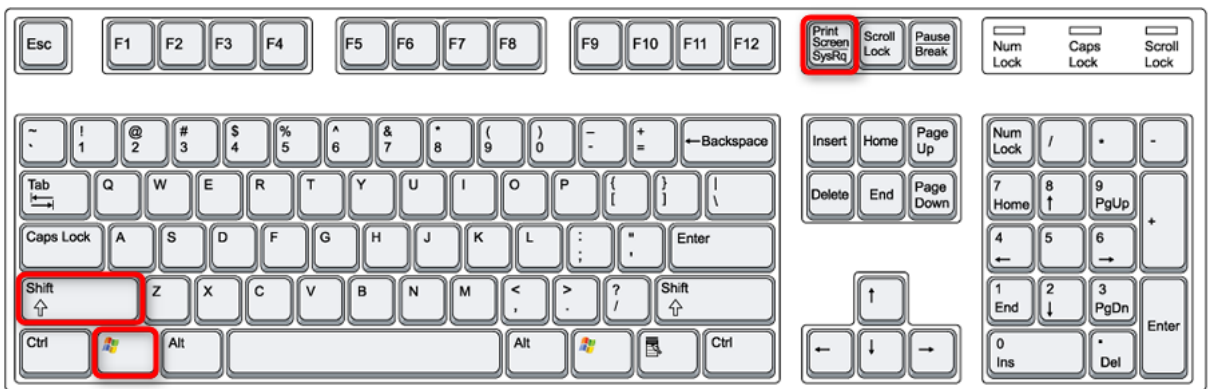

- 2. Ouvrez l'espace de travail de Screenpresso, cliquez sur le bouton *Capture*, cliquez sur la petite flèche du bouton *Capturer une région*, puis choisissez l'item du menu *Capturer un* panoramique
- 3. Faites un clic droit de la souris sur l'icône du systray (généralement en bas à droite de votre écran) puis choisissez l'item du menu *Capturer un panoramique*

Une fenêtre vous explique comment utiliser la fonctionnalité. Il faut, pour résumer :

1 – Sélectionner la zone de l'écran avec ascenseur à capturer, sans y inclure les ascenseurs eux-mêmes :

2 – Descendre vers le bas avec l'ascenseur vertical et lâcher le bouton gauche de la souris plusieurs fois

pendant la descente pour prendre des captures successives. Ces dernières doivent se superposer sur une partie de l'image. Une capture est stockée à chaque fois que le bouton de la souris est relâché :

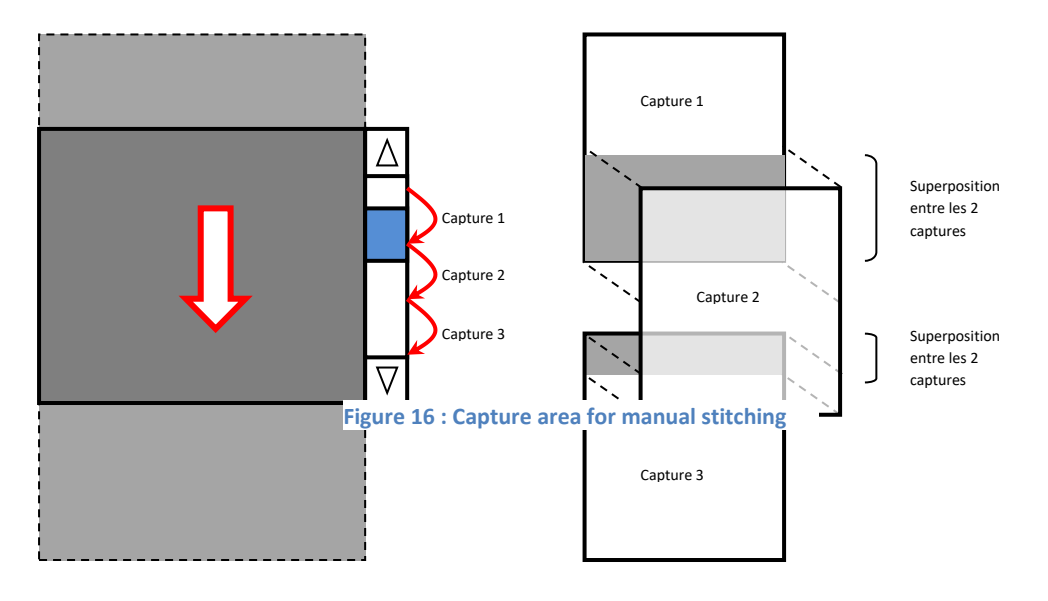

**3 - Once you reflect to stitute to stitute to stitute to stitute in the stitute of the stitute of the stitute of the stitute of the stitute of the stitute of the stitute of the stitute of the stitute of the stitute of the** 

#### **Note importante:**

- *Vous pouvez trouver des tutoriaux vidéos sur Internet:*  <https://www.youtube.com/watch?v=pssN7gWXfVs>

## <span id="page-29-0"></span>**7.5 Flux de capture d'une image**

Le flux de travail suivant s'applique lorsque vous réalisez une nouvelle capture. Les lignes en pointillées indiques les étapes optionnelles.

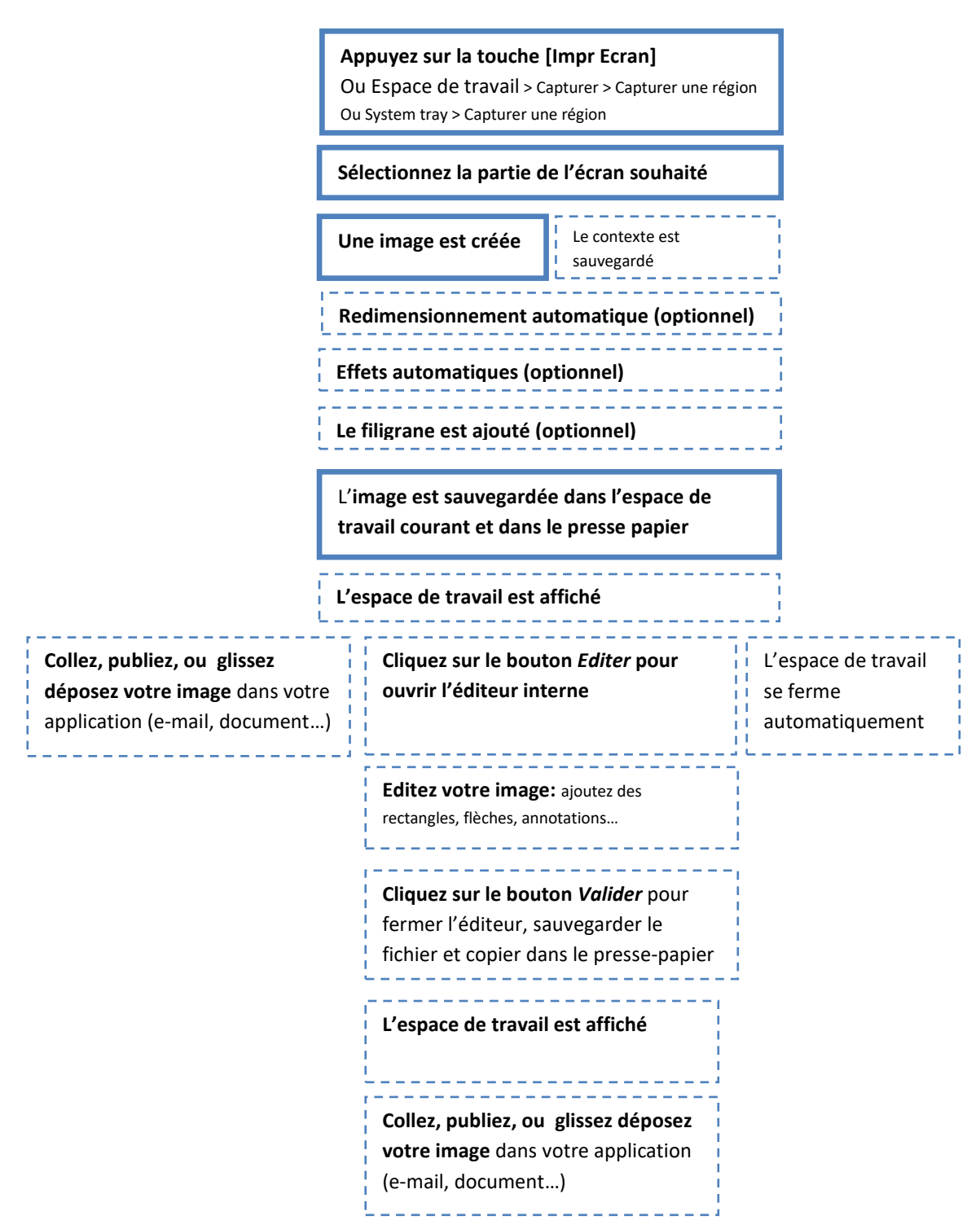

**Figure 18 : Flux de travail d'une capture d'écran**

#### **Notes Importantes**

- Un filigrane peut être utilisé pour ajouter votre signature ou le nom de votre société sur chaque image, référez-vous au chapitre [16.2](#page-80-0)
- Le nom du fichier généré peut-être configuré via les paramètres
- L'image est sauvegardée sur le disque dur. Par défaut le format de fichier est *PNG*. Cela peut être changé en *JPG*, *GIF*, *BMP* ou *TIF* via les paramètres
- Le contenu du presse-papier peut également être configuré, référez-vous au chapitre 12.
- Toutes les actions optionnelles peuvent-être configurées via les paramètres
- Le contexte d'une capture peut être capturé si cela est activé. Par exemple l'URL de la fenêtre Web capturée. Cette option est désactivée par défaut
- La résolution de votre capture dépend de la résolution de votre écran. Par défaut, c'est du 96DPI

## <span id="page-31-0"></span>**7.6 Pipette de couleur (PRO)**

Démarrer une capture d'écran puis appuyer sur la touche 'P'. Le curseur se change en pipette et la loupe affiche les valeurs RGB du pixel sous la souris. Appuyer sur la touche 'H' pour passer l'affichage en hexadécimal plutôt que décimal.

## <span id="page-31-1"></span>**7.7 Capturer du texte (PRO)**

Screenpresso peut rapidement capturer une image et réaliser une opération une reconnaissance optique de caractères (OCR).

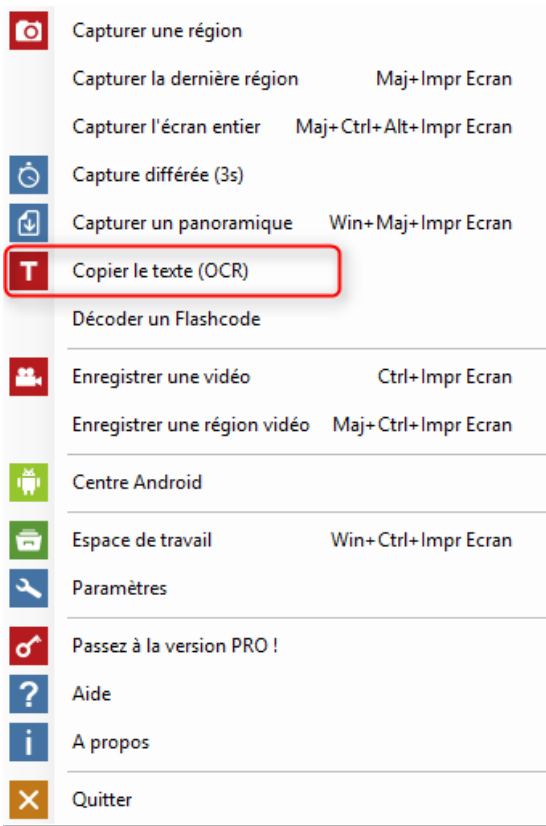

Cliquez sur le menu « Copier le texte (OCR) » depuis le systray ou depuis l'espace de travail puis sélectionner la zone de l'écran à capturer. Veuillez noter que par défaut il n'y a pas de raccourcis mais que vous pouvez en configurer un via les paramètres de Screenpresso.

L'image exemple suivante a été capturé depuis le site Web de Screenpresso :

Appuvez sur la touche Impression Ecran de votre clavier, et vous allez découvrir comment Screenpresso peut vous assister à capturer votre écran: le curseur de la souris se transforme en viseur et Screenpresso détecte automatiquement et affiche en rouge les zones pouvant être capturées au passage de la souris. Avec le même raccourci clavier, vous pouvez choisir de capturer une fenêtre entière, une partie seulement ou même la totalité de votre écran-

#### elle est analysée puis une fenêtre de résultat s'affiche :

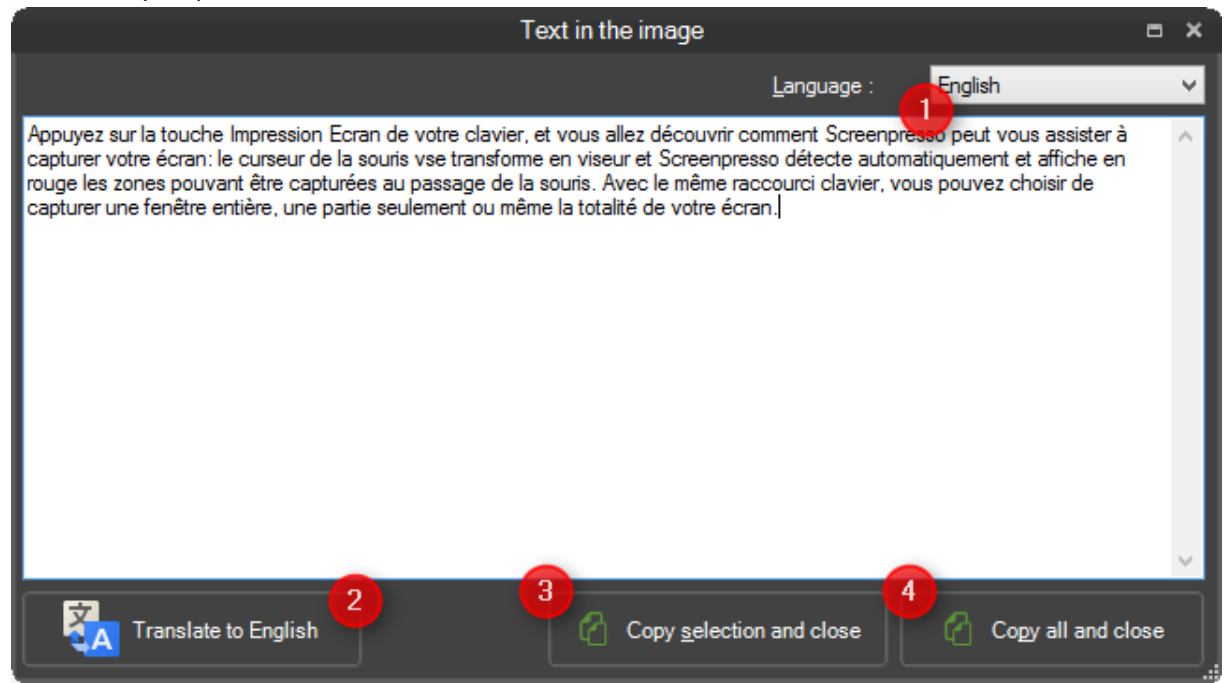

- 1. Vous pouvez configurer la langue du texte afin d'améliorer le résultat de l'analyse OCR
- 2. Vous pouvez traduire le résultat dans votre langue. Cette fonctionnalité utilise le service Google Translate. Veuillez vérifier que le teste n'est pas confidentiel et que vous avez une connexion Internet qui fonctionne.
- 3. Vous pouvez modifier le texte affiché puis cliquer sur ce bouton pour copier la sélection dans le presse-papier et fermer la fenêtre.
- 4. Vous pouvez modifier le texte affiché puis cliquer sur ce bouton pour copier tout le texte dans le presse-papier et fermer la fenêtre.

Si vous souhaitez fermer la fenêtre sans copier de texte dans le presse-papier, cliquez simplement sur la croix en haut à droite de la fenêtre.

Vous noterez que la fenêtre est redimensionnable afin de vous permettre d'afficher plus de texte à l'écran si nécessaire.

#### **Note Importante**

Vous pouvez ajouter votre propre langage :

- 1. Téléchargez vos fichiers depuis cette adresse : [https://github.com/tesseract-ocr/tessdata\\_best](https://github.com/tesseract-ocr/tessdata_best)
- 2. Déplacez les fichiers téléchargés vers le répertoire %LocalAppdata%\Learnpulse\Screenpresso\Tesseract\tessdata
- 3. Lancez l'OCR depuis Screenpresso

Chapitre: Capturer une image Chapitre: Capturer une image 4. Choisissez votre nouveau langage via le menu en haut à droite

## <span id="page-33-0"></span>**7.8 Capturer un QR code (PRO)**

Screenpresso peut rapidement capturer une image et réaliser une opération de décodage d'un code QR ou d'un code bar.

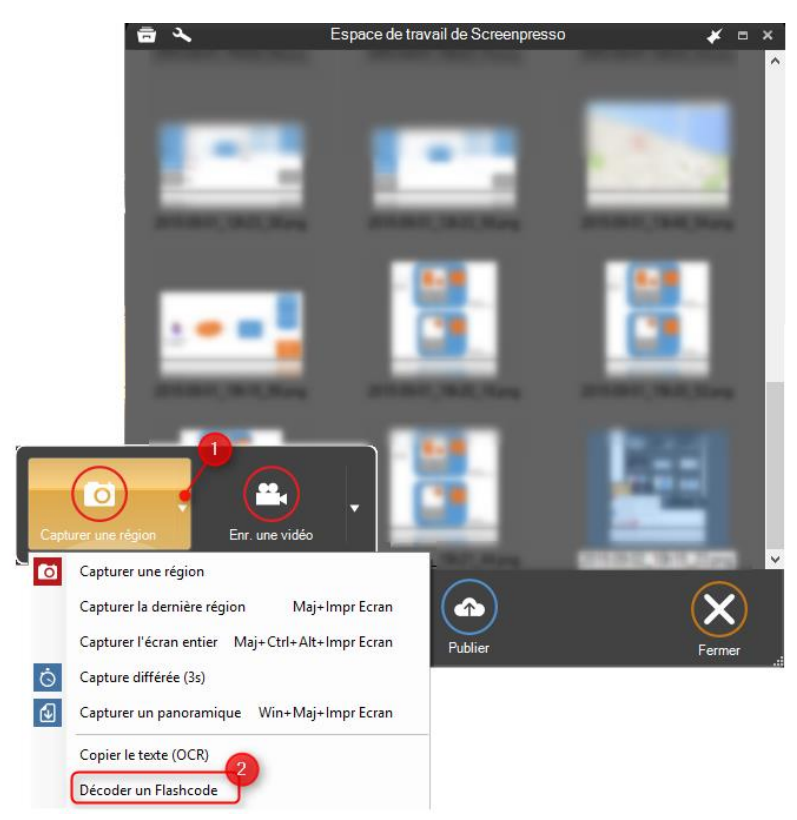

Cliquez sur le menu « Décoder un code QR » depuis le systray ou depuis l'espace de travail puis sélectionner la zone de l'écran à capturer. Veuillez noter que par défaut il n'y a pas de raccourcis mais que vous pouvez en configurer un via les paramètres de Screenpresso.

Voici un code QR exemple :

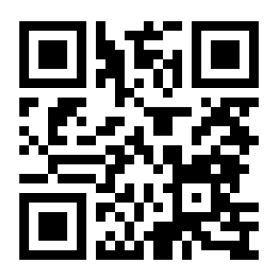

Il est analysée puis :

- Soit il s'agit d'une URL Web et elle est ouverte dans votre navigateur par défaut
- Soit il s'agit de texte. Il est alors simplement copié dans le presse-papier

## <span id="page-33-1"></span>8 Capturer une vidéo

<span id="page-33-2"></span>**8.1 Vue générale**

Screenpresso vous permet d'enregistrer un film de l'activité de votre écran, en incluant le son de votre micro. Cela est utile pour créer des tutoriaux, des démonstrations logiciels, ou pour soumettre un bug logiciel par exemples.

Il y a plusieurs manières pour capturer une vidéo :

1. Appuyez sur les touches Ctrl + [Impr Ecran]

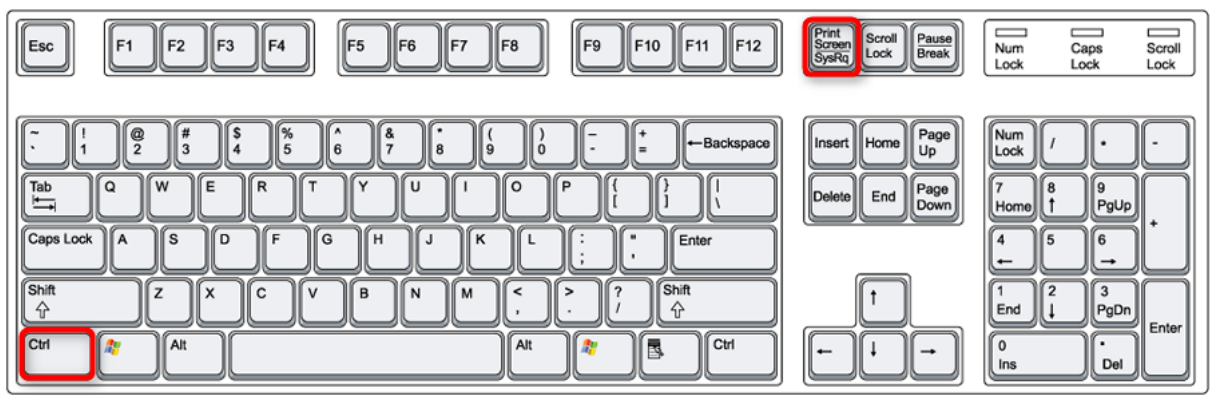

2. Ouvrez l'espace de travail de Screenpresso, cliquez sur le bouton *Capturer*, cliquez sur le bouton *Enr. une vidéo* (Enregistrer une vidéo)

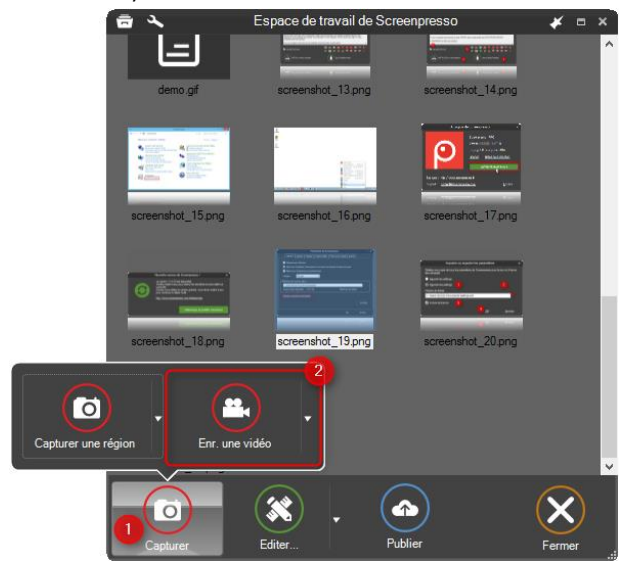

4. Faites un clic droit de la souris sur l'icône du systray (généralement en bas à droite de votre écran) puis choisissez l'item du menu *Enregistrer une vidéo*

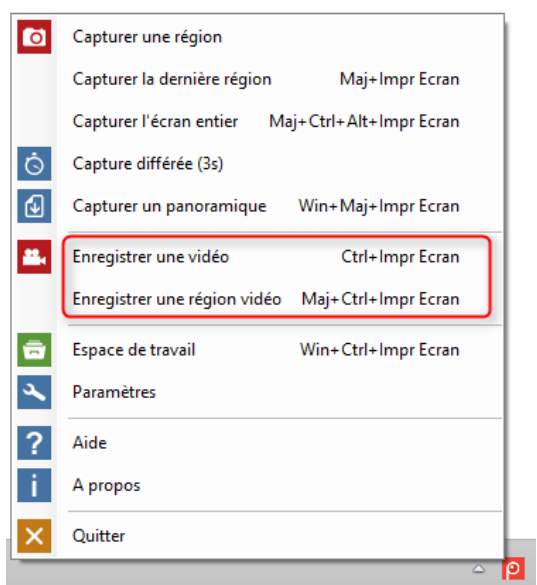

3. Utilisez la ligne de commande : « Screenpresso.exe /capturevideo », référez-vous au chapitre [4.5.](#page-7-1) La zone en dehors de la sélection est grisée et la fenêtre de control vidéo apparait. La zone est redimensionnable si nécessaire.

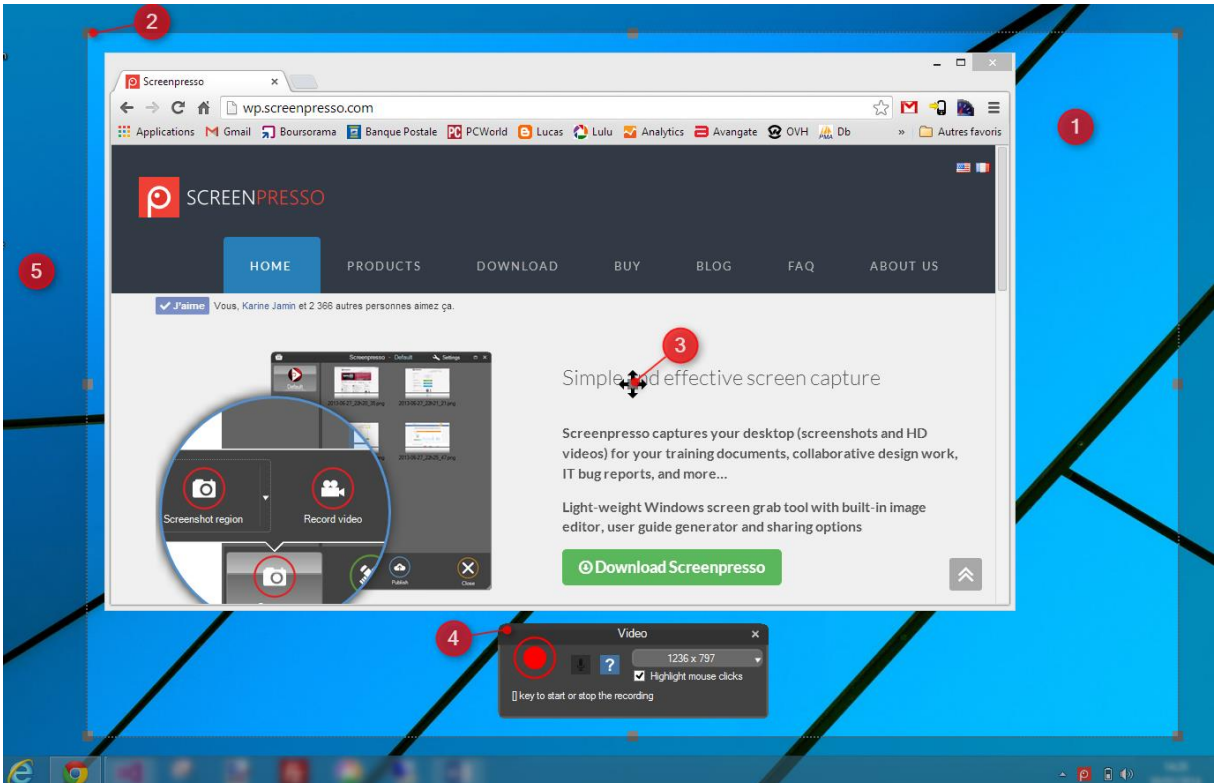

- 1) La zone d'enregistrement : indique la partie de l'écran qui va être enregistrée
- 2) Utilisez ces accroches pour modifier la zone d'enregistrement
- 3) Utilisez ces accroches pour déplacer la zone d'enregistrement
- 4) Fenêtre de control vidéo
- 5) Cette partie de l'écran n'est pas enregistrée. Voir ci-dessous pour plus de détails

#### **Notes importantes**
- Screenpresso utilise son propre codec (compresseur vidéo) optimisé pour la capture d'écran. Il enregistre au format AVI puis converti le résultat à un autre format (MP4 par défaut).
- Il n'est pas recommandé de changer le codec car les autres ont des restrictions d'usage. Par exemple tous les codecs ne supportent pas d'enregistrer à n'importe quelles dimensions.

## **8.2 Fenêtre vidéo**

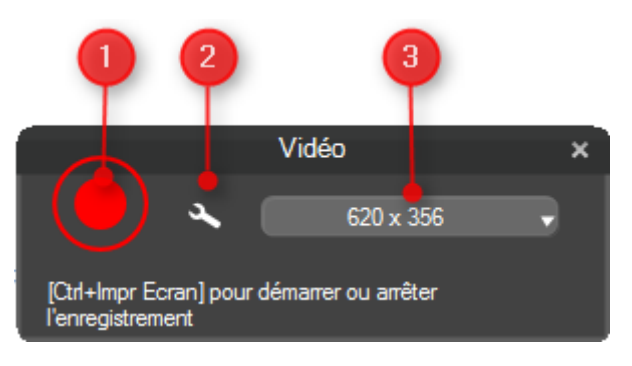

- 1) Démarre l'enregistrement
- 2) Permet de modifier les réglages rapides. Plus de réglages sont disponibles dans la fenêtre de paramètres de Screenpresso
- 3) Dimensions de la zone d'enregistrement : largeur x hauteur en pixels et liste des dimensions prédéfinies (il est recommandé d'utiliser les tailles prédéfinies pour éviter à la vidéo d'être légèrement flouté lors de l'envoi sur les réseaux sociaux)

Les effets de souris suivants sont disponibles :

Clic gauche de la souris :

Clic droit de la souris :

Via les paramètres, vous pouvez activer le surlignage du curseur :

## **8.3 Enregistrement du son**

Vous pouvez activer l'enregistrement du son du micro. Pour cela, Screenpresso se base sur le moteur de Microsoft Windows. Vous devez configurer votre entrée son et son niveau via le mixer son de Windows. Vous pouvez également enregistrer le son du système (ce que vous entendez).

Pendant l'enregistrement, l'icône de Screenpresso clignote dans la barre système de Windows. La couleur est bleue si vous enregistrez le son et violette en mode muet.

### **Notes importantes**

- Avant d'enregistrer une longue vidéo, faites une vidéo courte d'essai afin de vérifier que tout fonctionne correctement
- Vérifiez que vous avez activé l'enregistrement du micro via le bouton de configuration

### **8.4 Webcam**

Screenpresso peut également enregistrer la Webcam :

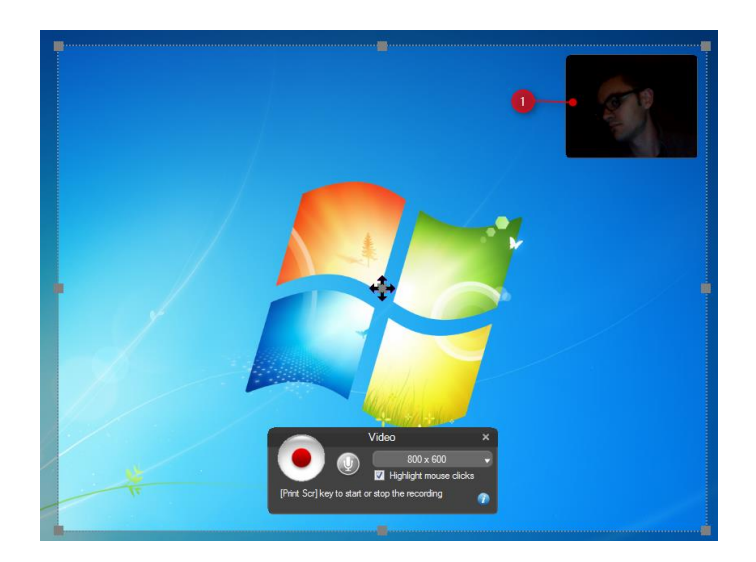

Pour activer la webcam, pressez les touches [Win] + [F7]. Vous pouvez masquer la webcam en utilisant les mêmes touches.

Ce raccourci est disponible pendant l'enregistrement afin de vous permettre de modifier l'affichage facilement.

Un clic-droit de la souris sur la fenêtre de la Webcam, affiche un menu vous permettant de modifier la dimension de l'affichage.

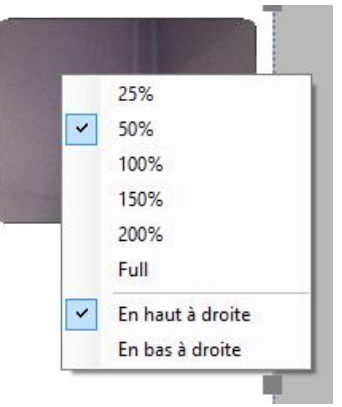

### **Notes importantes**

- Les paramètres de la Webcam sont sauvegardés afin de vous permettre d'afficher la fenêtre avant de commencer l'enregistrement, modifier la taille et la position, puis de la masquer. Pendant l'enregistrement, vous pourrez afficher la fenêtre qui apparaitra alors à la bonne position et à la bonne taille
- Il est également recommandé d'afficher la Webcam une fois avant de commencer l'enregistrement pour éviter que la webcam n'apparaisse lentement dans votre enregistrement, dû à une première initialisation

## **8.5 Zoom vidéo**

Pendant l'enregistrement, vous pouvez également zoomer (x2) le cadre autour de la souris via le raccourci : [Win] + [F8].

Screenpresso fait en sorte que la souris soit toujours visible. Un rectangle vert (1) est affiché pour indiquer la zone actuellement zoomée :

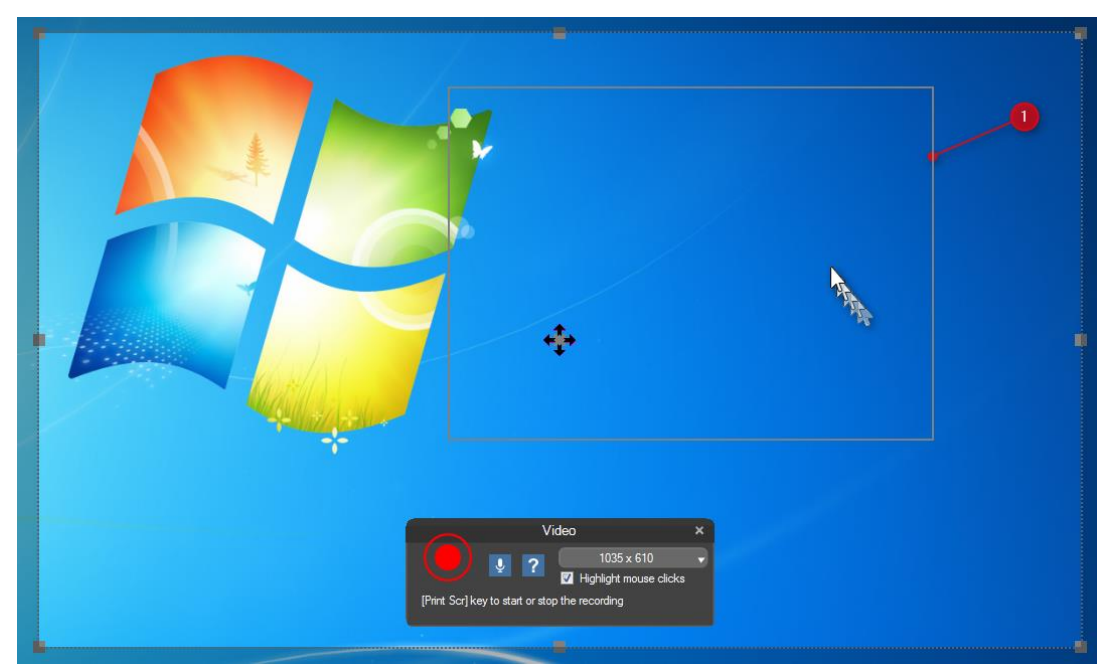

**Figure 19 : cadre de zoom vidéo**

## **8.6 Commencer l'enregistrement**

Pour **commencer l'enregistrement**, cliquez sur le bouton rouge :

Pour faire une **pause** ou **reprendre l'enregistrement** : pressez [**Ctrl**] + [**Impr Ecran**] ou utiliser le menu du systray.

Pour **arrêter l'enregistrement** :

- Pressez [Impr Ecran]
- Ou faite un clic-droit sur l'icône de Screenpresso dans le systray puis cliquez sur l'item du menu *Stop Note : si vous cliquez l'item Quitter le mode vidéo à la place, l'enregistrement s'arrête et la vidéo est perdue*

Lorsque l'enregistrement se termine, le lecteur vidéo intégré de Screenpresso lit la vidéo, référez-vous au chapitre ci-suivant.

### **Note importante**

- Le format AVI est limité à une taille maximale de 2GB. Si votre vidéo dépasse cette limite, Screenpresso génère automatiquement plusieurs fichiers. Vous devrez utiliser un logiciel tiers pour fusionner ces fichiers

## **8.7 Flux de capture d'une vidéo**

**Pressez les touches [Ctrl] + [Impr Ecran]** ou Espace de travail > Capturer > *Enr. une vidéo* ou systray menu > *Enregistrer une vidéo*

### **Sélectionnez la partie de l'écran à enregistrer**

Cliquez sur le bouton d'enregistrement

**Affichez et masquez la webcam (Win + F7)**

the contract of the contract of the contract of the contract of the contract of the contract of

. . . . . . . . . . . . .

**Activez le zoom (Win + F8)**

**Arrêtez l'enregistrement: pressez la touche [Impr Ecran]** ou systray menu > *Arrêter*

. <u>. . . . . . . . . . . .</u> .

\_\_\_\_\_\_\_\_\_\_\_\_\_\_\_\_\_\_\_\_\_\_\_\_\_\_\_\_\_

**La vidéo est lue par le lecteur intégré de Screenpresso.**

Cliquez sur le bouton *Enregistrer*

**La vidéo est convertie au format MP4**

**L'espace de travail s'affiche**

 $\frac{1}{2}$  L'espace de travail se ferme  $\frac{1}{1}$  automatiquement

**Collez, publiez, ou glissez déposez votre vidéo** dans votre application (e-mail, document…)

. . . . . . . . . . . . . . . .

## **8.8 Lecteur vidéo de Screenpresso**

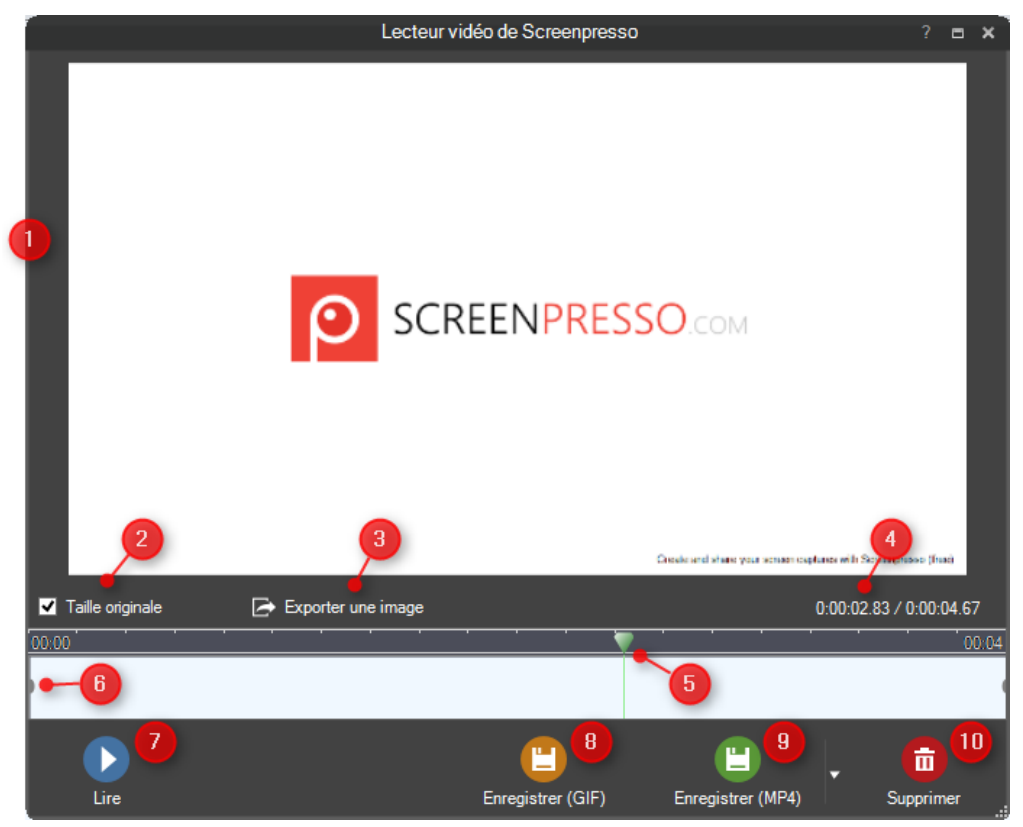

- 1) La vidéo
- 2) Cochée, la vidéo affichée n'est pas redimensionnée. Décochée la vidéo affichée est redimensionnée à la taille de la fenêtre
- 3) Exporte l'image actuellement affichée de la vidéo. L'image est sauvegardée dans l'espace de travail courant comme une capture d'écran ordinaire
- 4) Position actuelle de la vidéo et temps totale
- 5) Le curseur indique la position de lecture actuelle. Vous pouvez le déplacer comme nécessaire
- 6) Poignée de redimensionnement. Vous permet de couper le début et la fin de l'enregistrement.
- 7) Lit ou met la vidéo en pause
- 8) Ferme la fenêtre et enregistre la vidéo au format GIF animé. C'est particulièrement utile pour publier le résultat sur une page Web (attention, ce format réduit le nombre d'images par seconde afin de ne pas générer un fichier trop volumineux)
- 9) Ferme la fenêtre et enregistre dans un format vidéo standard. La flèche sur la droite du bouton permet de définir le format de sortie de la vidéo (type de compression, redimensionnement et qualité)
- 10) Ferme la fenêtre et supprime la vidéo

Pressez le bouton *Enregistrer* pour sauvegarder la vidéo enregistrée. La compression démarre immédiatement en fonction de vos paramètres. Le format de fichier par défaut est *MP4* (H264 + AAC), qui a le meilleur ratio compression / qualité.

Le menu *Format*, disponible à droite du bouton vert, permet de changer le format (MP4, GIF animé, PNG animé, WMV, OGV or WEBM) ainsi que les dimensions de la vidéo de sortie :

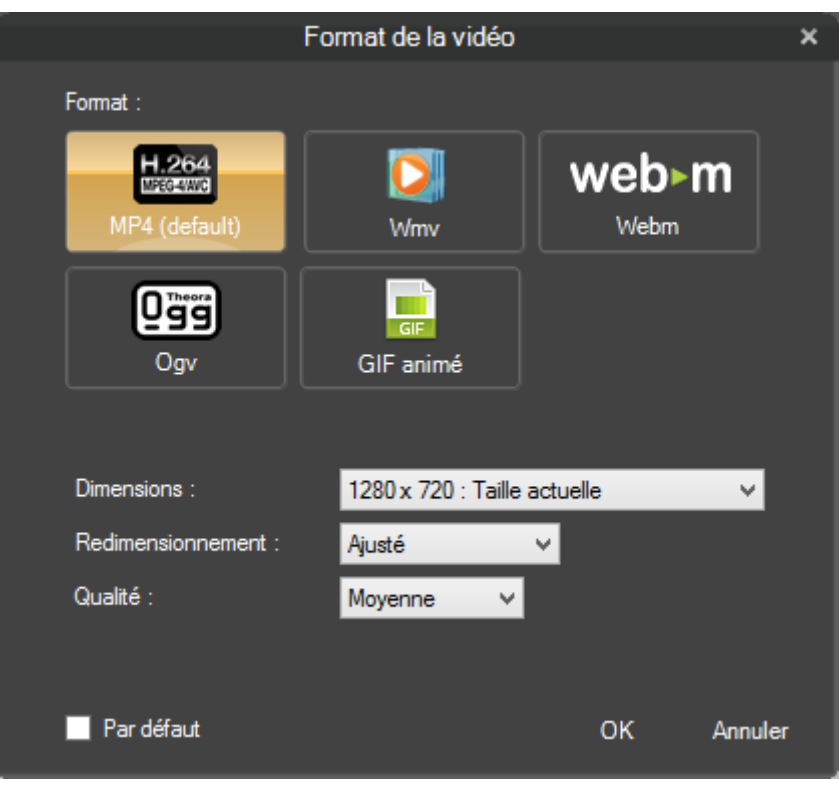

MP4 offre un très bon taux de compression et est le standard le plus supporté sur tous les terminaux (PCs, tablettes, téléphones…).

WMV est le format supporté par Microsoft Windows depuis de nombreuses années. Utilisez ce format si vos clients sont sous Windows et que voulez être sûre qu'ils arrivent à lire le fichier.

Web-M est un très bon compresseur supporté par Google.

Ogv est un format libre.

Le GIF animé offre une opportunité de fournir une vidéo directement dans un e-mail ou sur un site Web. Il est a noté que ce format descend le nombre d'images par secondes à 5 au lieu de 15.

Le PNG animé est meilleur que le GIF animé mais c'est une nouvelle technologie qui n'est pas encore supporté partout.

- 1) Définie le format de vidéo : MP4, GIF, WMV, OGV or WEBM. MP4 est le format recommandé.
- 2) La taille de la sortie :

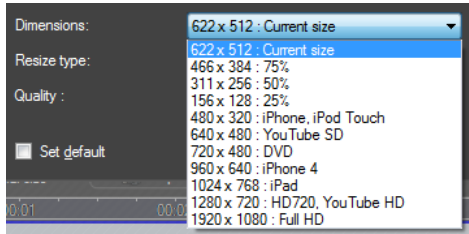

- 3) Définie le mode de redimensionnement (le ratio est toujours préservé)
	- a. Ajusté : la vidéo est ajoutée pour correspondre à la taille cible. Il n'y a pas d'espace ajouté, donc une dimension peut être plus petite que celle spécifiée.
	- b. Max : la vidéo n'est pas redimensionnée si la vidéo est plus petite que la taille spécifiée ; sinon la vidéo est redimensionnée pour correspondre à la taille spécifiée, sans espace ajouté.
	- c. Exact : la vidéo est redimensionnée pour correspondre exactement aux dimensions spécifiées. Des zones noires peuvent être ajoutés pour conserver le ratio hauteur / largeur.

Chapitre: Capturer une vidéo Chapitre: Capturer une vidéo Par exemple, si la vidéo originale à une taille de 622 x 512px, et que l'on souhaite redimensionner à 960 x 640px

- Ajusté : la sortie est 778 x 640px
- Max : la sortie est 622 x 512px
- Exacte : la sortie est 960 x 640px
- 4) Définie le niveau de compression
- 5) Cochez cette option pour sauvegarder les paramètres actuels comme valeurs par défauts

### **Notes importantes**

- Screenpresso nécessite un outil tiers : **FFmpeg**. Screenpresso télécharge ce programme automatiquement la première fois qu'il est nécessaire. Une connexion Internet est requise une fois. Vous pouvez télécharger ce programme manuellement si nécessaire. Plus d'information sont disponibles sur notre FAQ en ligne (en Anglais):<https://www.screenpresso.com/fr/support/>
- Screenpresso capture au format AVI avec son propre codec optimisé pour ne pas perdre en qualité et utiliser aussi peut que possible le processeur. La vidéo est ensuite convertie au format MP4, après la fin de la capture. Le codec vidéo utilisé pendant l'enregistrement est configurable via la fenêtre de paramètres

## **8.9 Convertir une vidéo à un autre format**

La vidéo originale est toujours conservée par Screenpresso. Cela vous permet de reconvertir à tout moment votre vidéo à un autre format, sans perte de qualité.

Plusieurs formats de vidéo sont supportés mais il est également possible de générer une page Web. Pour cela, sélectionnez une vidéo dans l'espace de travail de Screenpresso (la fenêtre principale qui s'ouvre au démarrage, pas dans l'explorateur de fichiers de Windows), faite un clic droit de la souris, puis choisissez *Enregistrer sous…*.

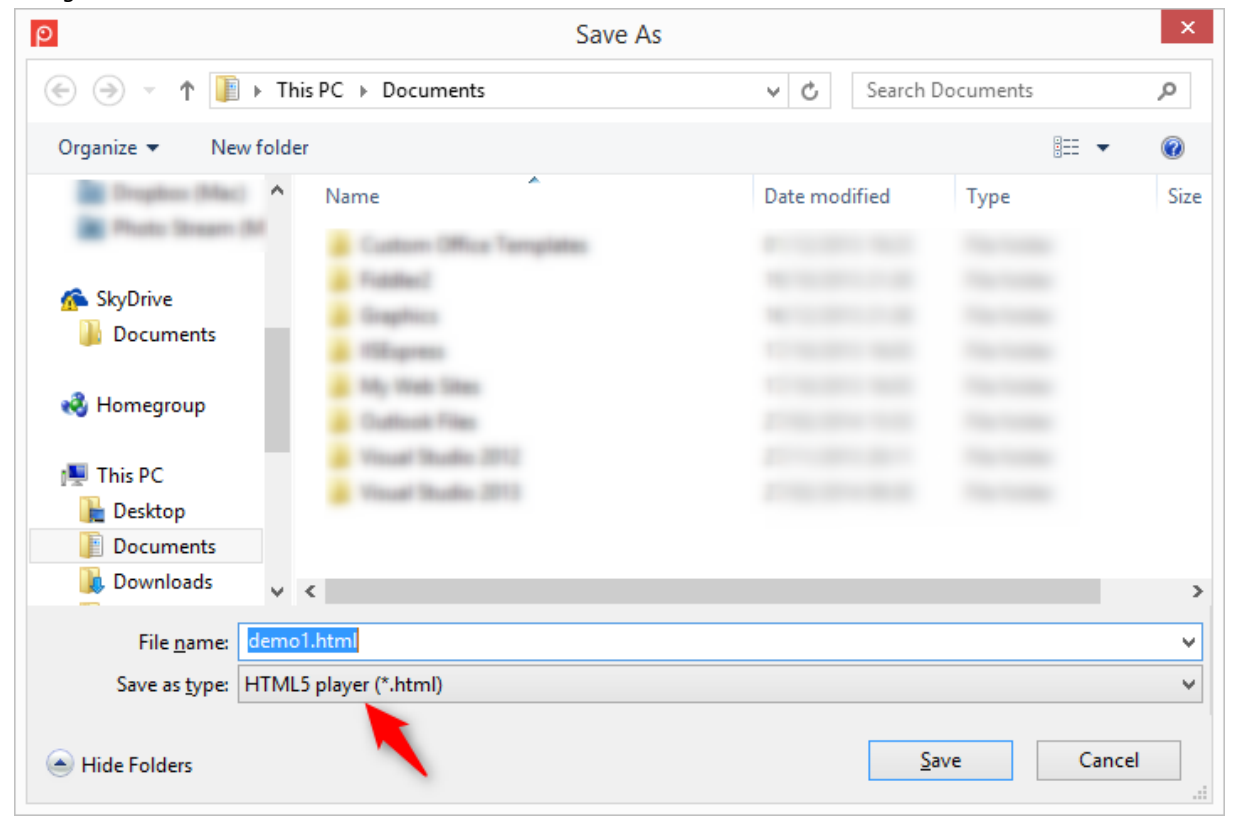

Cela génère un fichier HTML 5. Un dossier contient toutes les images, un lecteur Flash utilisé si nécessaire, et les fichiers vidéos basés sur différent formats d'encodage. La page Web détecte les fonctionnalités du navigateur Web utilisé pour afficher au mieux la vidéo.

## **8.10 Limitation de l'enregistrement**

Le codec vidéo de Screenpresso est optimisé pour enregistrer l'activité de l'écran. Il n'est pas conçu pour enregistrer des vidéos. Le standard AVI limite la taille des fichiers à 2 Go. Lorsqu'un fichier devient trop gros, Screenpresso génère plusieurs fichiers.

## **8.11 Fusionner des vidéos (PRO)**

Screenpresso propose un outil de fusion de plusieurs vidéos afin de permettre la publication d'une seule vidéo longue plutôt que de plusieurs vidéos plus petites. Dans l'espace de travail de Screenpresso, sélectionnez les vidéos, faites un clic droit sur l'une d'elle, puis choisissez « Fusionner les vidéos ».

### *Note importante*

Toutes les vidéos doivent avoir la même résolution et être compressées avec le même codec.

# 9 Centre Android

Grace à Android Debug Bridge (ADB), un logiciel officiellement développé par Google, Screenpresso peut prendre des captures de votre matériel tournant sous Android 4.4 ou supérieur. Pour ouvrir la fenêtre du « Centre Android », utilisez le menu du système :

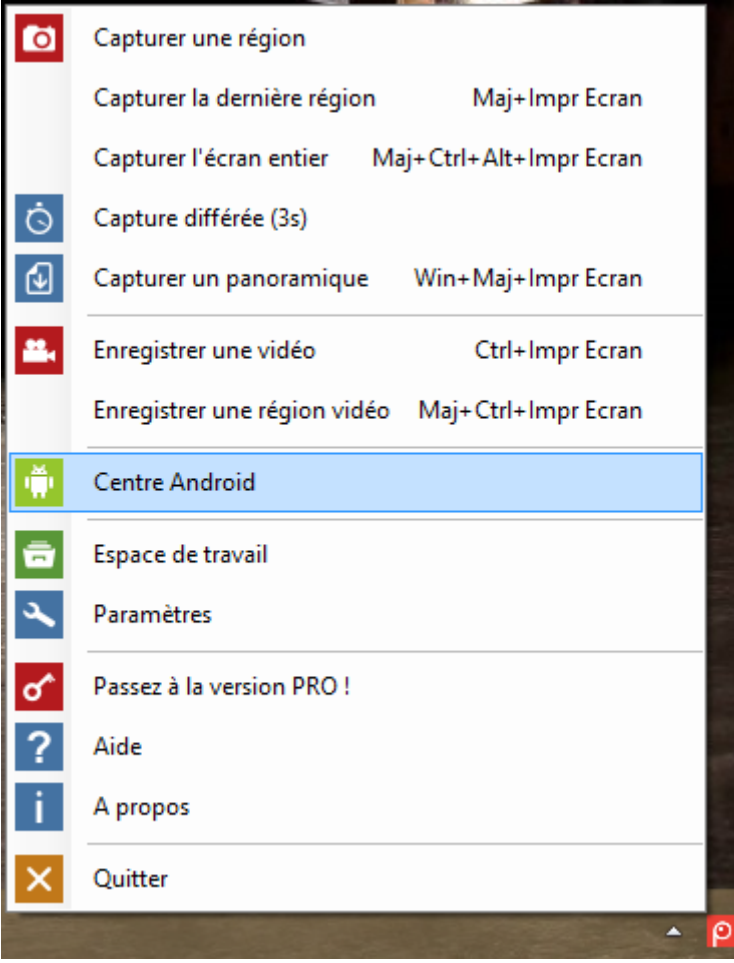

## **9.1 Installer ADB**

Screenpresso nécessite le logiciel ADB. Il le cherche :

- A côté de l'exe
- A côté de l'exe, dans un sous-répertoire nommé "Android"
- Dans %localappdata%\Learnpulse\Screenpresso\Android
- Dans %ANDROID\_SDK\_HOME%\platform-tools

S'il ne le trouve pas, une fenêtre s'affiche pour vous permettre de télécharger et d'installer ADB dans le répertoire %localappdata%\Learnpulse\Screenpresso\Android.

## **9.2 Configurer le matériel**

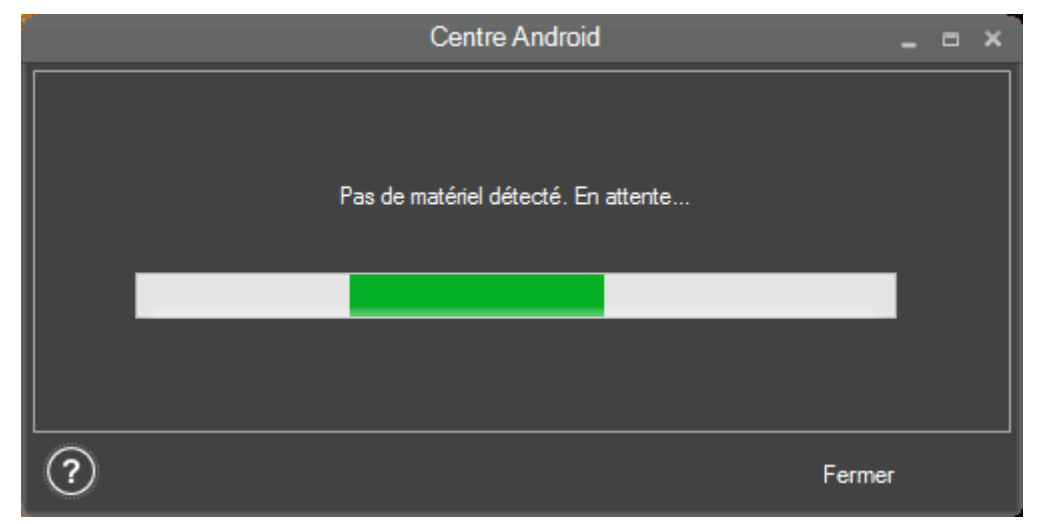

Votre matériel (téléphone portable ou tablette) a besoin d'être configure pour permettre les captures. Appuyez sur le bouton d'aide en bas à gauche de la fenêtre pour lire le tutorial. Si vous avez besoin de plus d'information, vous pouvez chercher sur le Web comment activer le mode debug pour votre matériel. Une fois en mode debug et relié à votre ordinateur via un câble USB, votre matériel doit apparaître dans le la fenêtre du centre Android.

## **9.3 Prendre des captures**

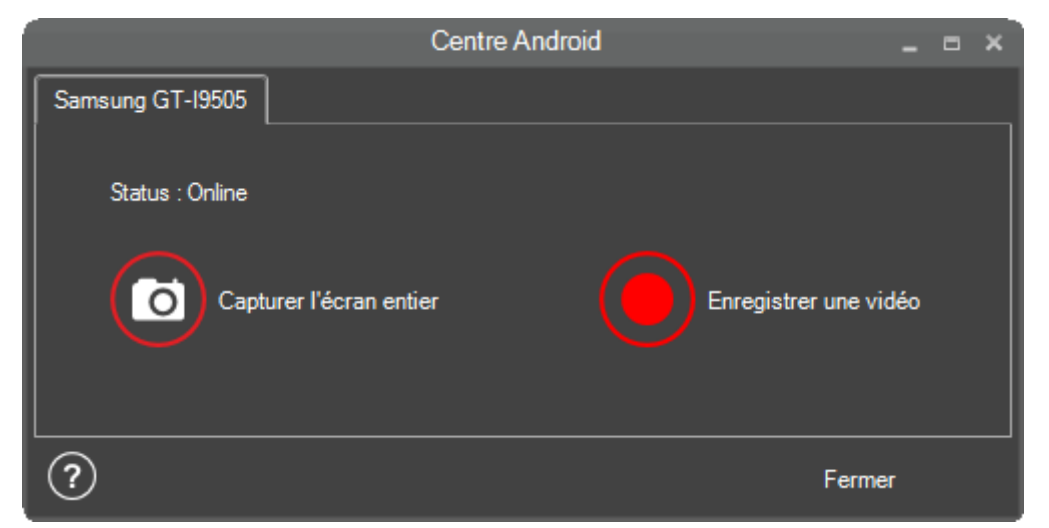

Screenpresso peut reconnaitre plusieurs matériels à la fois. Sélectionnez le bon matériel via la tab en haut de la fenêtre. Si votre matériel est déconnecté, les boutons de la fenêtre se grisent jusqu'à la reconnexion. Appuyez sur le bouton « Capturer l'écran entier » pour prendre une image de l'écran (penser préalablement à

préparer l'affichage sur votre matériel afin de capturer ce que vous souhaitez).

Appuyez sur le bouton "Enregistrer une vidéo" pour enregistrer l'écran. Le temps maximum d'enregistrement est de 3 minutes et génère un fichier MP4. Des problèmes peuvent parfois survenir si vous enregistrez pendant moins de 10 secondes. Appuyez sur le bouton « Stop » pour arrêter l'enregistrement vidéo.

# 10 Espace de travail

## **10.1 Aperçu**

Il s'agit de la fenêtre principale de Screenpresso. Celle-ci est affichée :

- Lorsque Screenpresso démarre
- Via le raccourci [Win] + [Impr Ecran]
- Via un simple clic gauche de la souris sur l'icône de Screenpresso dans le systray (habituellement en bas à droite de votre écran)
- Après une capture (peut-être désactivé via les préférences)

L'espace de travail affiche toutes les captures stockées dans le répertoire correspondant (référez-vous au chapitr[e 6.2\)](#page-17-0) et propose des boutons d'actions rapides.

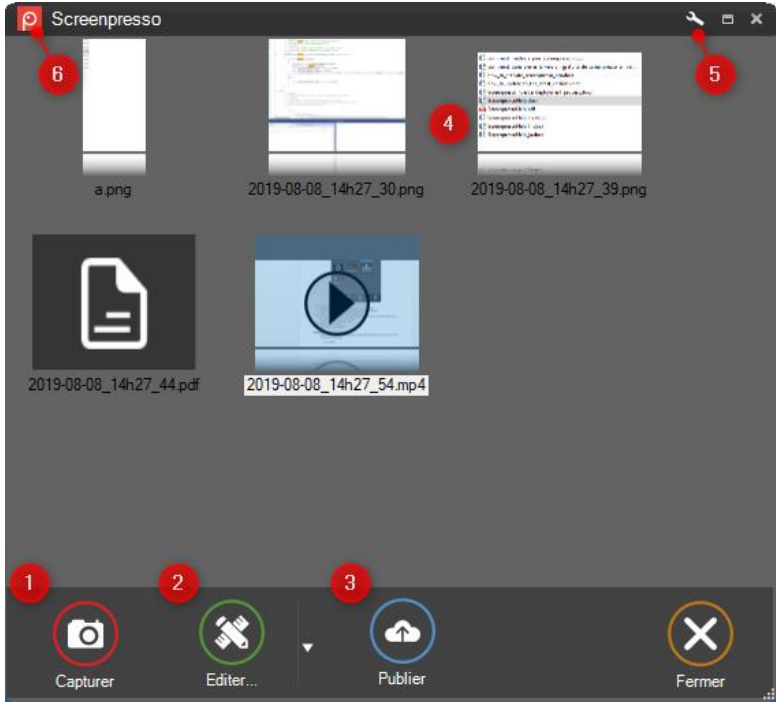

**Figure 20 : Espace de travail**

- 1) Permet de réaliser une capture (image ou vidéo)
- 2) Edite la capture sélectionnée via l'éditeur intégré, ou permet de générer un nouveau document lorsque plusieurs images sont sélectionnées
- 3) Publie les captures sélectionnées, référez-vous au chapitre dédié à ce sujet
- 4) Les captures (images ou vidéos), supportes le glissé déposé aussi bien que le copier-coller. Faite un clic droit sur un fichier pour afficher son menu contextuel
- 5) Ouvre les paramètres de Screenpresso
- 6) Affiche ou masque les autres espaces de travails

### **Note importante**

La fenêtre est optimisée pour pouvoir affichée des milliers d'images mais cela peut tout de même être un peu plus lent. Il est recommandé de ne pas dépasser 5000 images.

## **10.2 Filtre**

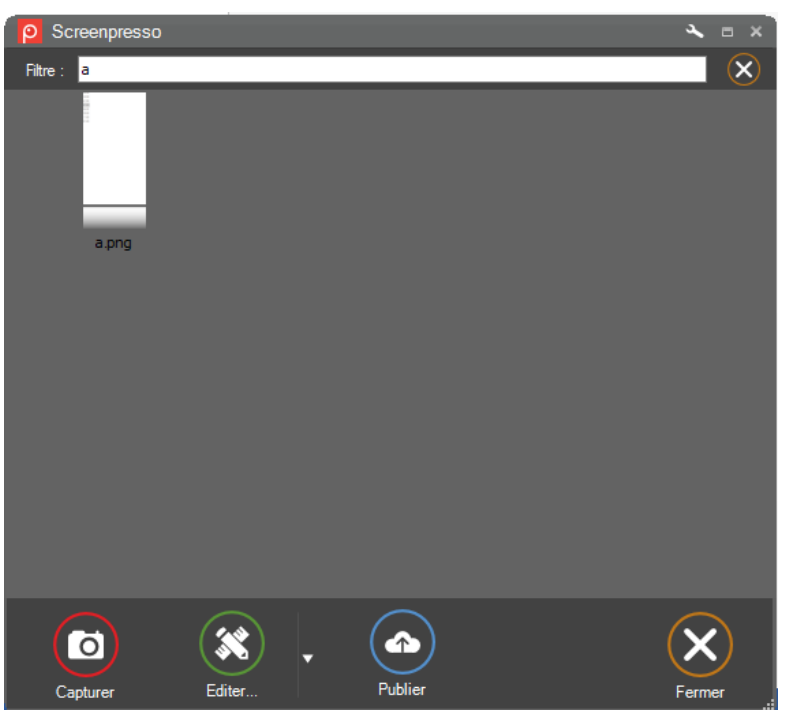

L'espace de travail propose une fonction de filtrage pour masquer certains fichiers. Cliquez tout d'abord une fois dans l'espace de travail afin de lui donner le focus, puis commencez à taper les lettres de votre recherche (le raccourci Ctrl est optionnel). Les fichiers correspondants sont automatiquement affichés et les autres masqués. La touche Escape permet de quitter le filtre.

## **10.3 Glissé déposé**

Cette fenêtre supporte le glisser déposer pour copier une capture vers le bureau, un autre répertoire, ou l'attacher à un e-mail. L'utilisation du bouton droit de la souris à la place du bouton gauche permet de d'agir sur le fichier *.presso* correspondant plutôt que sur le fichier lui-même.

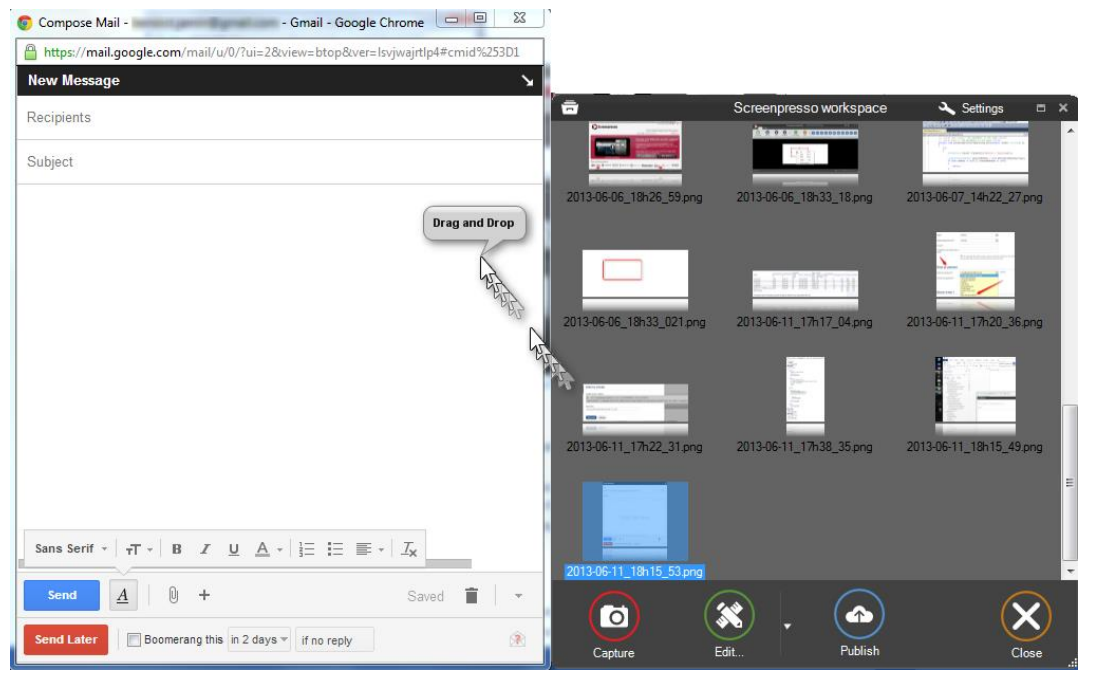

**Figure 21 : Exemple de glissé déposé dans Gmail**

## **10.4 Nettoyage automatique des fichiers**

Par défaut, l'espace de travail ne conserve que les 30 dernières captures (les plus anciennes sont déplacées vers la corbeille). Une fenêtre vous avertira la première fois et vous permettra de sélectionner le comportement souhaité :

- Nombre maximal de fichiers à conserver
- Conserver tous les fichiers mais n'en afficher qu'une partie pour des raisons de performances

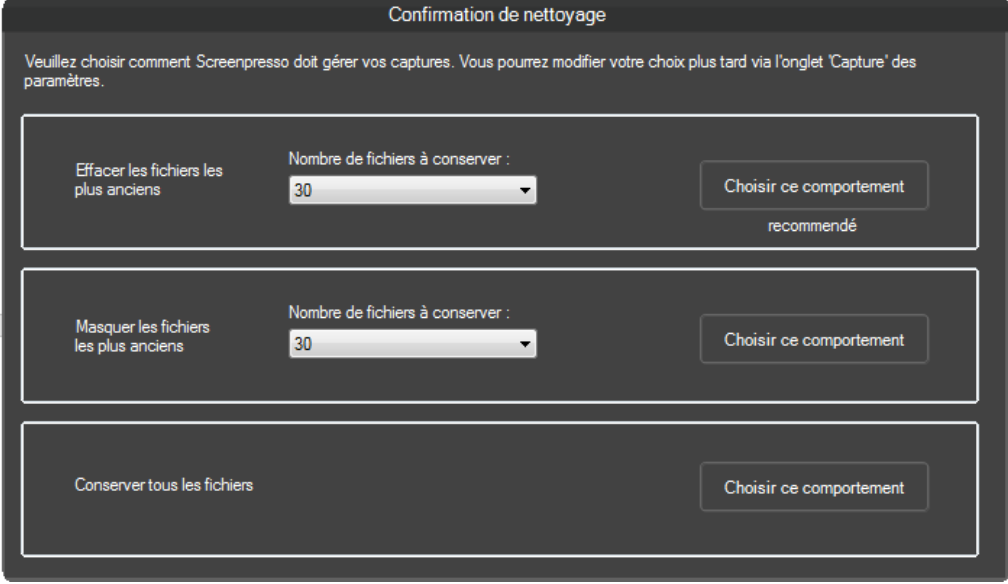

Notez que cela ne se produit que sur l'espace de travail Base et pas sur les autres (référez-vous au chapitre à propos de la gestion des espaces de travails).

## **10.5 Gestion des espaces de travails**

Une espace de travail est un répertoire où sont stockés vos médias (images, vidéos et documents). Vous pouvez créer plusieurs espaces de travails en plus de celui de base pour classer vos médias. Par exemple 1 espace pour vos captures personnelles et 1 espace pour vos captures professionnelles.

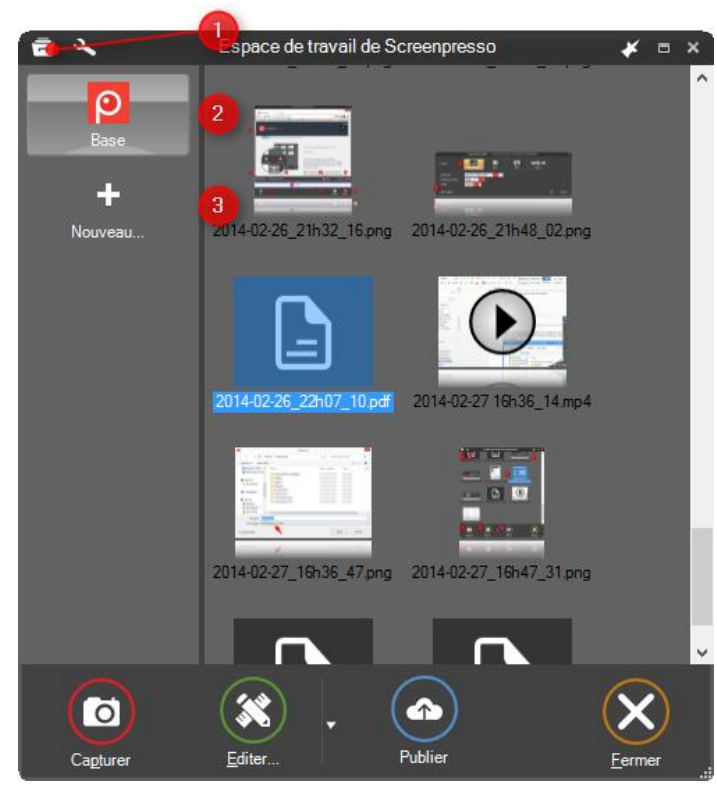

**Figure 22 : Plusieurs espaces de travails**

- 1) Cliquez une fois sur l'icône en haut à gauche de la fenêtre pour afficher ou masquer la liste des espaces de travails (ou appuyez sur F10)
- 2) L'espace de travail de base, actuellement sélectionné
- 3) Crée un nouvel espace de travail (un nouveau répertoire sur votre disque), une fenêtre vous demandera de saisir un nom pour cet espace.

Vous pouvez également glisser déposer un répertoire existant depuis l'explorateur de fichiers de Windows :

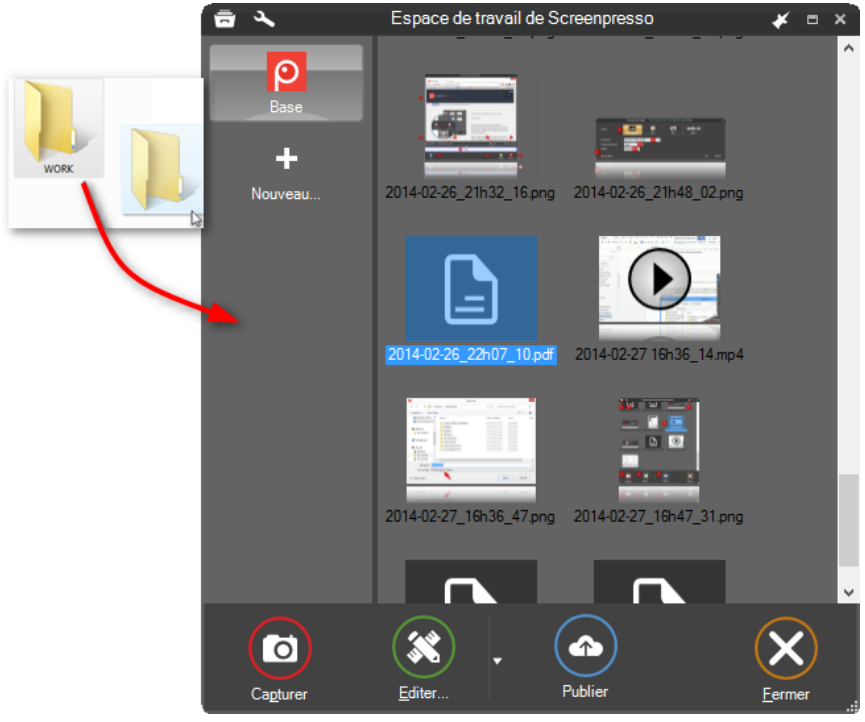

**Figure 23 : Glissez déposez pour créer un nouvel espace de travail**

Dans cas un sous-répertoire nommé « Screenpresso » n'est pas créé.

Vous pouvez faire un clic droit sur un espace de travail pour afficher le menu contextuel correspondant :

- *Ouvrir le dossier* ouvre le répertoire correspondant avec l'explorateur de fichier de Windows
- *Supprimer* supprime l'espace de travail de Screenpresso. Si vous souhaitez également supprimer le répertoire et tous les fichiers sur le disque, cochez *Supprimer tous les fichiers du disque*.
- *Propriétés…* ouvre une fenêtre permettant de renommer l'espace de travail, changer son image ou changer les paramètres de synchronisation (voir le chapitre [10.6\)](#page-49-0)

Pour changer l'ordre d'affichage des espaces de travail, sélectionnez l'espace à déplacer puis appuyer sur les touches Control et Haut ou Bas.

### **Notes importantes**

- L'espace de travail *Base* existe toujours
- Lorsqu'une nouvelle capture est réalisée, le fichier est automatiquement sauvegardé dans l'espace de travail sélectionné
- Contrairement à l'espace de travail *Base*, les autres espaces de travails n'ont pas de nettoyage automatique (le nombre de fichiers est illimité) et un sous-dossier nommé « Screenpresso » n'est pas créé

## <span id="page-49-0"></span>**10.6 Travail collaboratif**

Un espace de travail peut être relié avec un service Cloud en ligne pour synchroniser les fichiers locaux avec les fichiers distants.

### **10.6.1 Synchronisation avec Dropbox, Google Drive ou OneDrive**

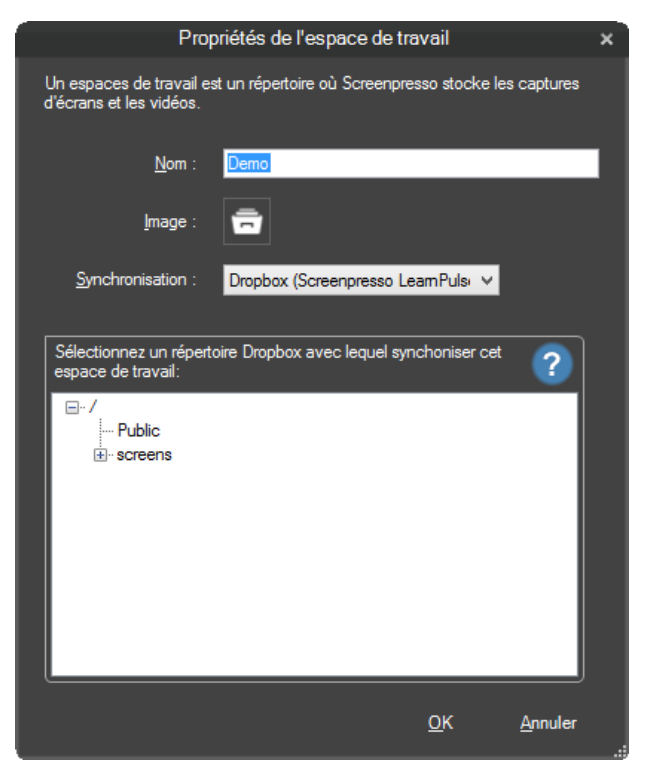

Cette fonctionnalité permet de synchroniser un répertoire distant avec l'espace de travail. C'est très utile pour un travail collaboratif si vous avez partagé votre répertoire distant avec d'autres personnes.

1- Sélectionnez un répertoire distant à synchroniser

2- Cliquez sur la petite icône de Dropbox, Drive ou OneDrive (à gauche de l'espace de travail) pour déclencher le processus

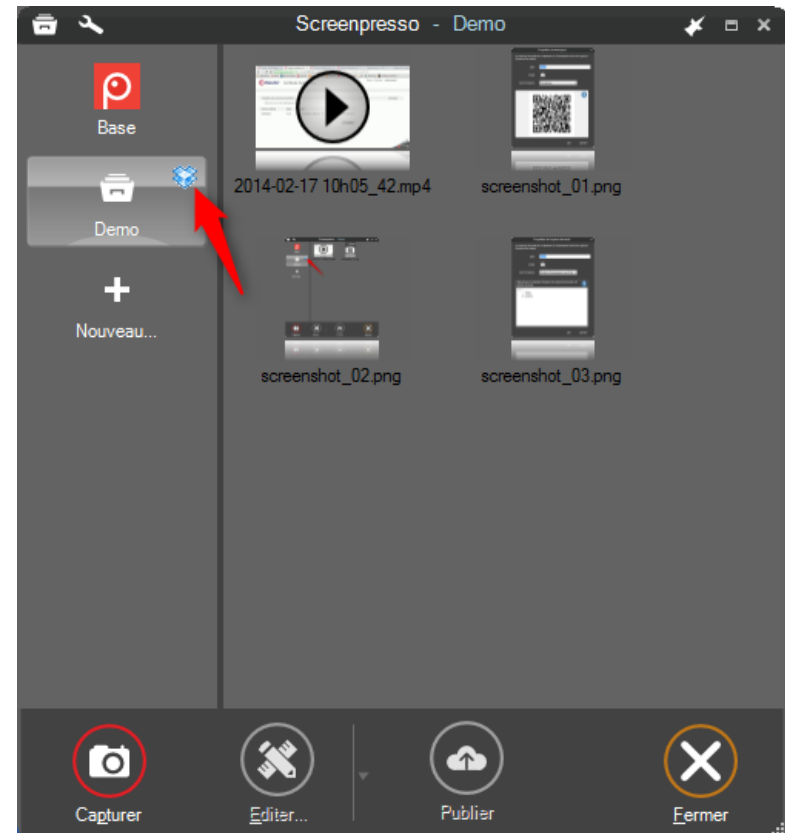

1- Les fichiers médias se synchronisent

### **Note importante**

- Les fichiers distants on toujours la priorité sur les fichiers locaux. Si vous avez fait des modifications locales et que le fichier distant a également été modifié, la synchronisation écrase systématiquement votre modification locale en récupérant le fichier distant.

# 11 Gestion des fichiers

L'espace de travail de Screenpresso fourni de nombreuses fonctionnalités pour faciliter la gestion des médias (images, vidéos et documents).

À tout moment vous pouvez faire un clic-droit avec la souris sur un média pour afficher son menu contextuel. Celui-ci affiche le format et la taille du fichier puis les éléments suivants :

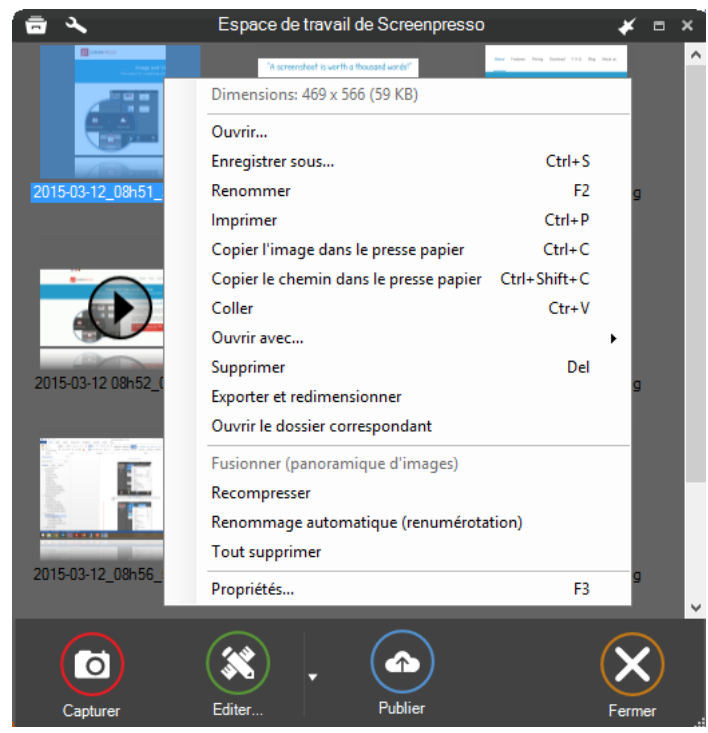

**Figure 24 : Menu contextuel d'une image**

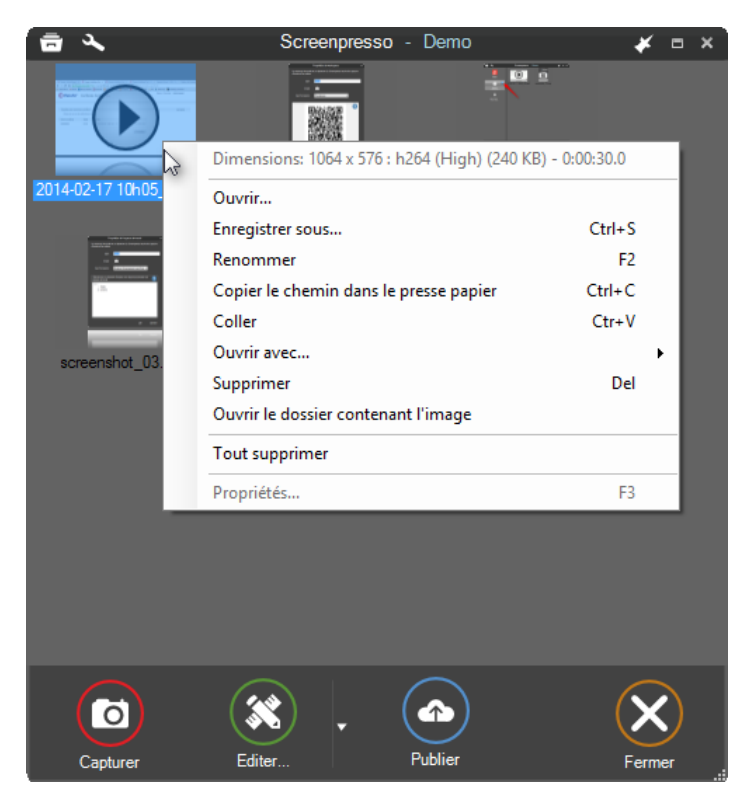

**Figure 25 : Menu contextuel d'une vidéo**

|                    | Espace de travail de Screenpresso         |                                                                | Ξ | × |
|--------------------|-------------------------------------------|----------------------------------------------------------------|---|---|
| <b>B</b> owen      | 'A screenshoot is worth a thousand words' | here Feders Fising Dental F.O.S. Dog Heatley<br>screen capture |   | ۸ |
|                    | 2 fichiers sélectionnés (75 KB)           |                                                                |   |   |
|                    | Ouvrir                                    |                                                                |   |   |
| 2015-03-12_08h51   | Nouveau doc                               | $Ctrl + S$                                                     |   |   |
|                    | Renommer                                  | F <sub>2</sub>                                                 |   |   |
|                    | Imprimer                                  | $Ctrl + P$                                                     |   |   |
|                    | Copier le chemin dans le presse papier    | $Ctrl + C$                                                     |   |   |
|                    | Coller                                    | $Ctr+V$                                                        |   |   |
|                    | Ouvrir avec                               | <b>DoubleClick</b>                                             |   |   |
|                    | Supprimer                                 | Del                                                            |   |   |
| 2015-03-12 08h52_0 | Exporter et redimensionner                |                                                                |   |   |
|                    | Ouvrir le dossier correspondant           |                                                                |   |   |
|                    | Fusionner (panoramique d'images)          |                                                                |   |   |
|                    | Recompresser                              |                                                                |   |   |
|                    | Renommage automatique (renumérotation)    |                                                                |   |   |
|                    | <b>Tout supprimer</b>                     |                                                                |   |   |
| 2015-03-12_08h56_5 | Propriétés                                | F <sub>3</sub>                                                 |   |   |
|                    |                                           |                                                                |   |   |
|                    |                                           |                                                                |   |   |
|                    |                                           |                                                                |   |   |
| Capturer           | Publier<br>Nouveau doc                    | Fermer                                                         |   |   |

**Figure 26 : Menu contextuel d'une sélection multiple d'images**

- **Enregistrer sous…** permet de sauvegarder dans de multiple format (JPG, PNG, GIF, TIF, DOCX, PDF…)
- **Nouveau doc…** ouvre le générateur de document
- **Afficher dans l'aperçu rapide** affiche l'image sélectionnée dans une fenêtre au premier plan et sans bords. Appuyer sur la touche Espace ou faire un click-droit pour fermer cette fenêtre.
- Exporter et redimensionner : permet d'application un redimensionnement, un effet, et/ou exporter sur de multiples images

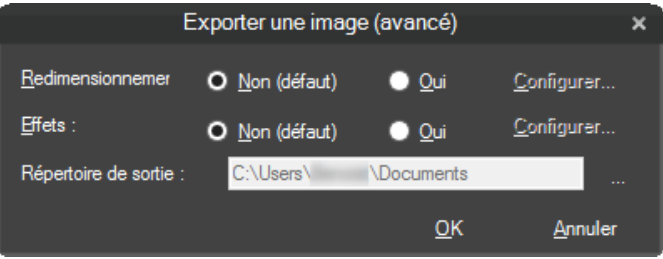

**Figure 27: Exporter et redimensionner**

- **Fusionner (panoramique d'images)**: colle plusieurs images de mêmes dimensions les unes à suites des autres pour créer une seule grande image
- **Recompresser** : utilise un algorithme spécialisé pour réduire la taille des images sélectionnées
- **Renommage automatique (renumérotation)** permet de renommer les images sélectionnées "capture \_1", "capture \_2", "Document\_1", etc…

### **Note importante:**

- Coller est disponible dans tous les menus contextuels : vous pouvez coller une image depuis le pressepapier vers l'espace de travail
- L'espace de travail est conçu pour supporter l'affichage de milliers de médias sans trop affecter la vitesse et la mémoire de l'ordinateur.

## **11.1 Supprimer un fichier**

Pour supprimer un média, sélectionnez-le puis presser la touche *Suppr* de votre clavier ou faite un clic-droit et choisissez l'item *Supprimer* du menu contextuel*.* Vous pouvez sélectionnez plusieurs fichiers en cliquant sur ces derniers, tout en maintenant la touche *Control* enfoncée.

Par défaut, un fichier supprimé est déplacé vers la corbeille de Windows. Cela concerne le fichier mais également les fichiers correspondants, stockés dans les répertoires *Thumbnail* et *Originals*.

Si vous supprimez le fichier via l'explorateur de fichiers de Windows, fermez et ré-ouvrez l'espace de travail de Screenpresso pour rafraichir l'affichage.

## **11.2 Renommer un fichier**

Vous pouvez renommer un média en :

- cliquant lentement deux fois sur le nom du fichier ;
- appuyant sur la touche F2 ;
- cliquant avec le bouton droit de la souris et en choisissant l'item Renommer du menu contextuel.

### **Renommer l'extension d'un fichier permet de le convertir au format spécifié.**

Lorsque vous renommez un média, le nom du fichier correspondant est modifié sur le disque. Si vous ne spécifiez pas l'extension du fichier (*.png* par exemple), le format actuel est conservé. Si vous spécifiez une extension de fichier, le média est converti. Par exemple, si vous renommez *screenshot.*png en *screenshot.*jpg, Screenpresso ne se contente pas juste de renommer l'image mais aussi de la convertir comme une vraie image jpg. Pour copier et convertir un média, vous pouvez aussi faire un clic droit dessus et choisir l'item *Sauvegarder sous…* du menu contextuel.

## **11.3 Déplacer un fichier**

Vous pouvez afficher la liste des espaces de travail puis faire un glisser déplacer d'un média pour le déplacer d'un espace de travail à l'autre.

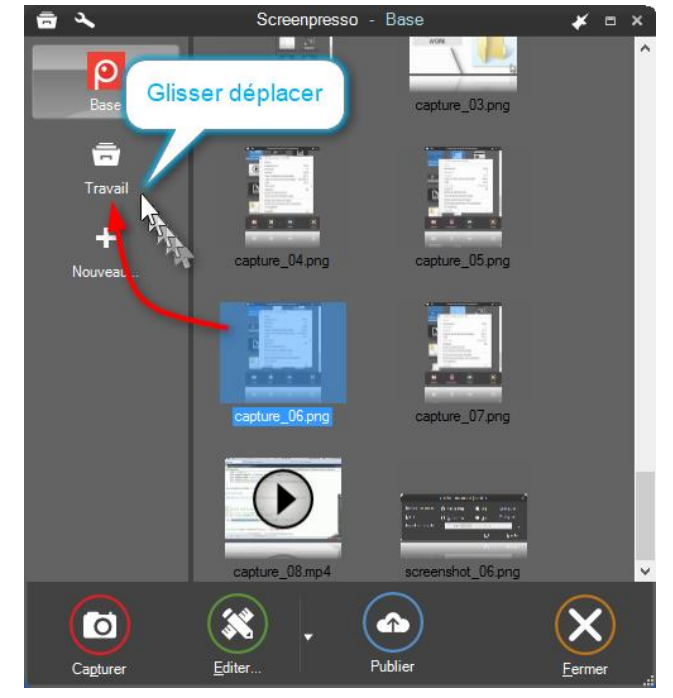

**Figure 28 : Glisser déplacer d'une image vers un autre espace de travail**

Pour retrouver un média dans l'explorateur de fichier de Windows, vous pouvez faire un clic droit dans l'espace de travail et choisir *Ouvrir le répertoire correspondant*.

## **11.4 Trier**

Par défaut les fichiers sont affichés du plus ancien au plus récent. Vous pouvez inverser cet ordre via les paramètres avancés. Référez-vous à la sectio[n 16.5.](#page-83-0)

# 12 Editer une image

Screenpresso fourni un éditeur vectoriel d'image intégré pour ajouter des annotations, des effets, redimensionner, recadrer, et bien plus.

Pour ouvrir l'éditeur, double-cliquez sur une image dans l'espace de travail de Screenpresso ou sélectionnez-la puis cliquez sur le bouton *Editer…*.

## **12.1 Onglet principal**

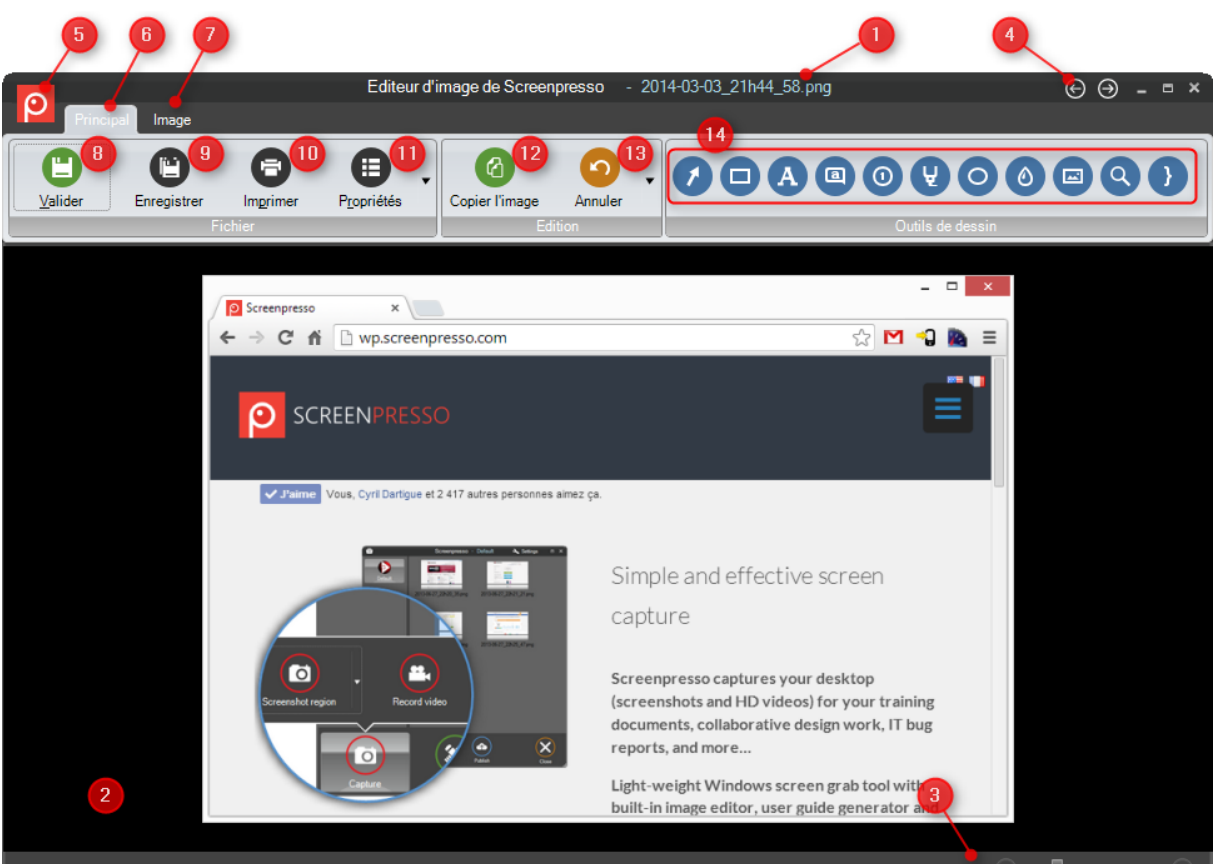

- 1) Nom de l'image actuelle
- 2) Dimension de l'image (longueur x hauteur, en pixels)
- 3) Niveau de zoom
- 4) Ouvre l'image précédente ou suivante de l'espace de travail. Les raccourcis sont les touches PageHaut et PageBas
- 5) Bouton du menu principal
- 6) Onglet principal
- 7) Onglet de l'image, avec d'autres options
- 8) Ce bouton
	- a. Sauvegarde les modifications effectuées
	- b. Ferme l'éditeur
	- c. Copie l'image dans le presse-papier
- 9) Ouvre la fenêtre *Sauvegarder sous…*
- 10) Imprime l'image actuelle
- 11) Ouvre l'éditeur de métas-données pour associer des informations à l'image
- 12) Copie l'image dans le presse-papier
- 13) Annule ou rejoue les dernières modifications
- 14) Outils de dessin. Pour dessiner un nouvel élément :
	- a. Sélectionnez l'outil de dessin, par exemple *Rectangle*
	- b. Utilisez la souris pour dessiner un rectangle
		- i. Pour dessiner avec la couleur du fond, maintenir la touche **Alt**
		- ii. Pour masquer une partie du fond, choisir l'outil Rectangle et maintenir les touches **Alt** et **Control**
		- iii. Pour ajuster les options de dessin, faite un **clic droit > Options de dessin** ou placez la souris au-dessus du petit carré rouge, ou double-cliquez dessus

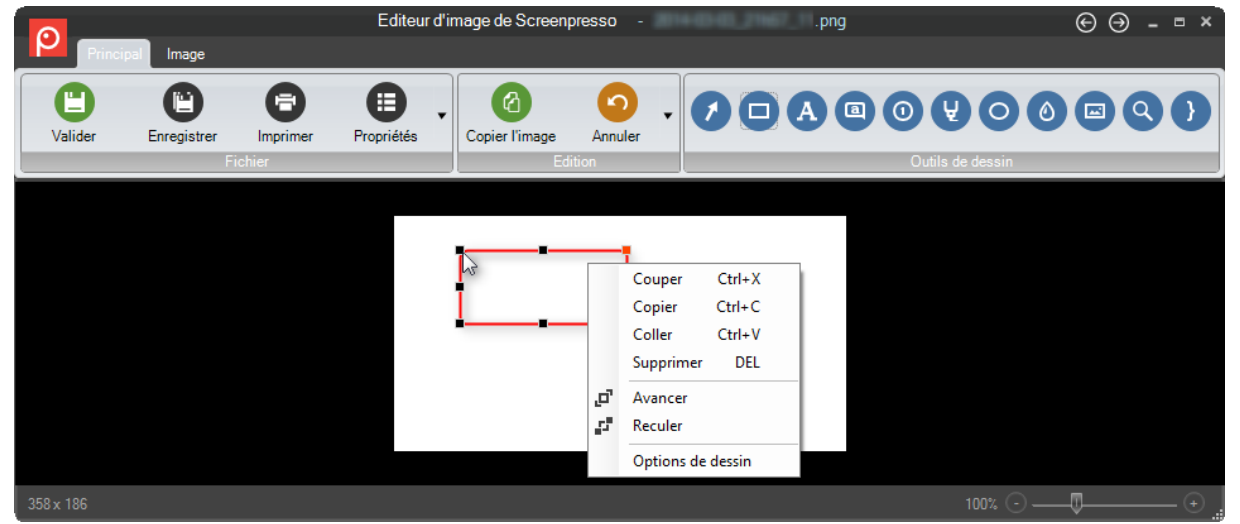

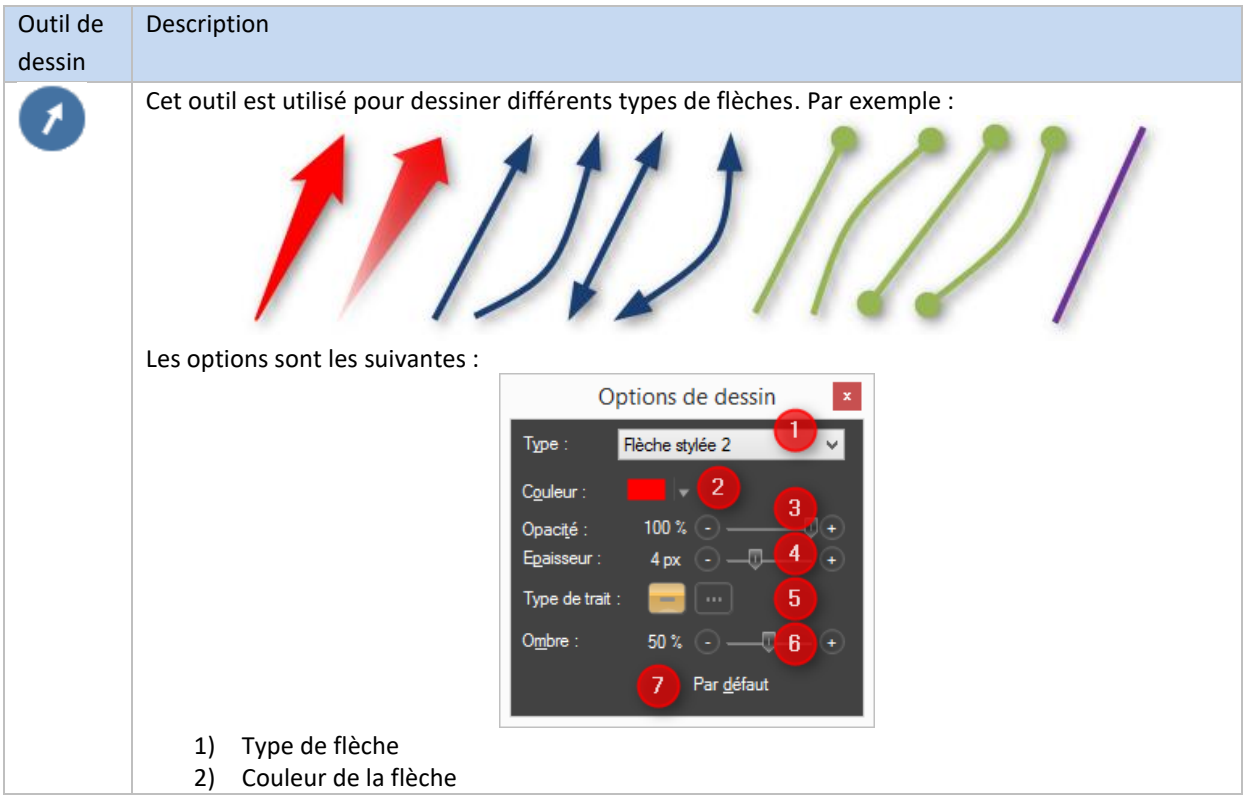

Chapitre: Editer une image Chapitre: Editer une image

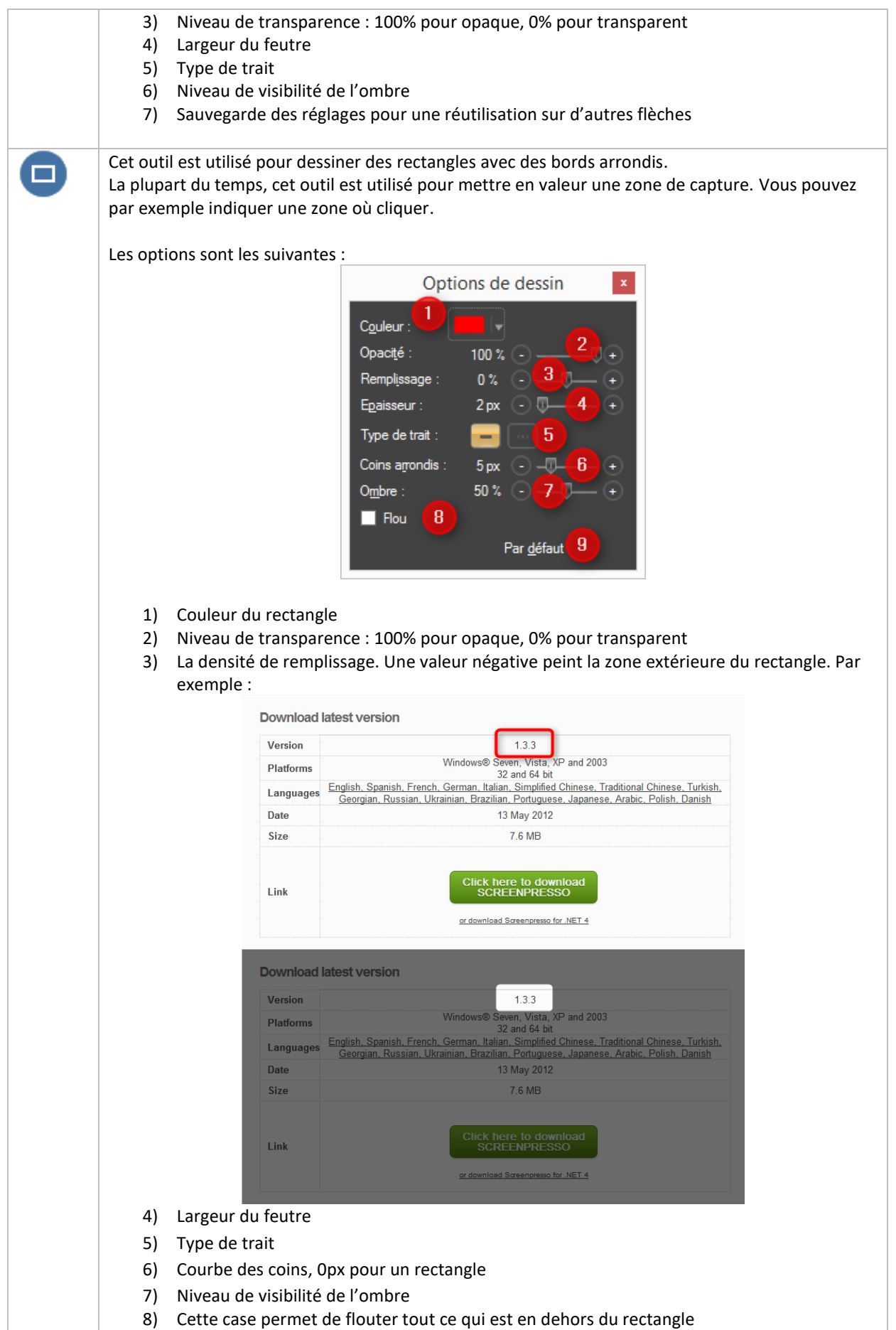

9) Sauvegarde des réglages pour une réutilisation sur d'autres rectangles

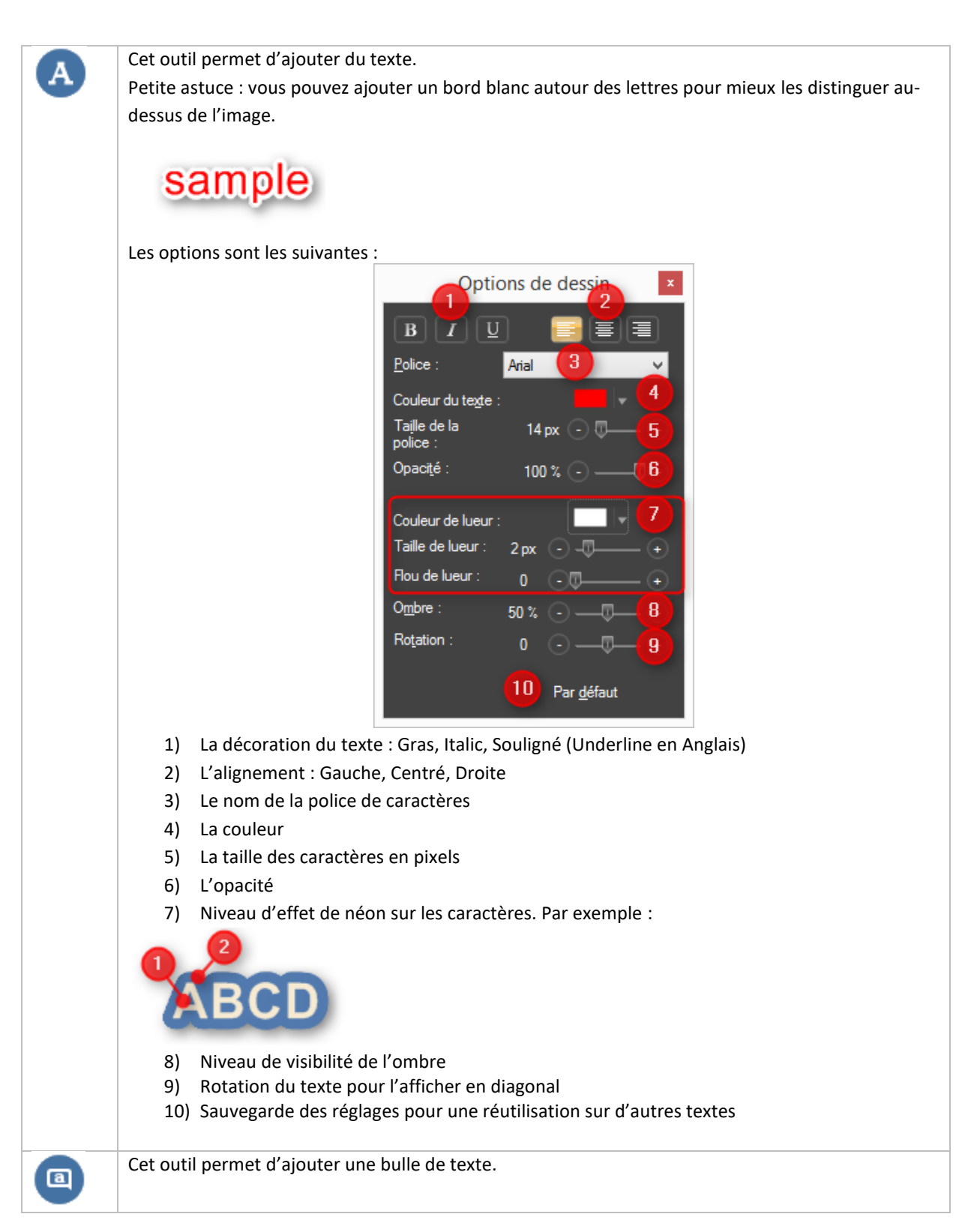

Chapitre: Editer une image Chapitre: Editer une image

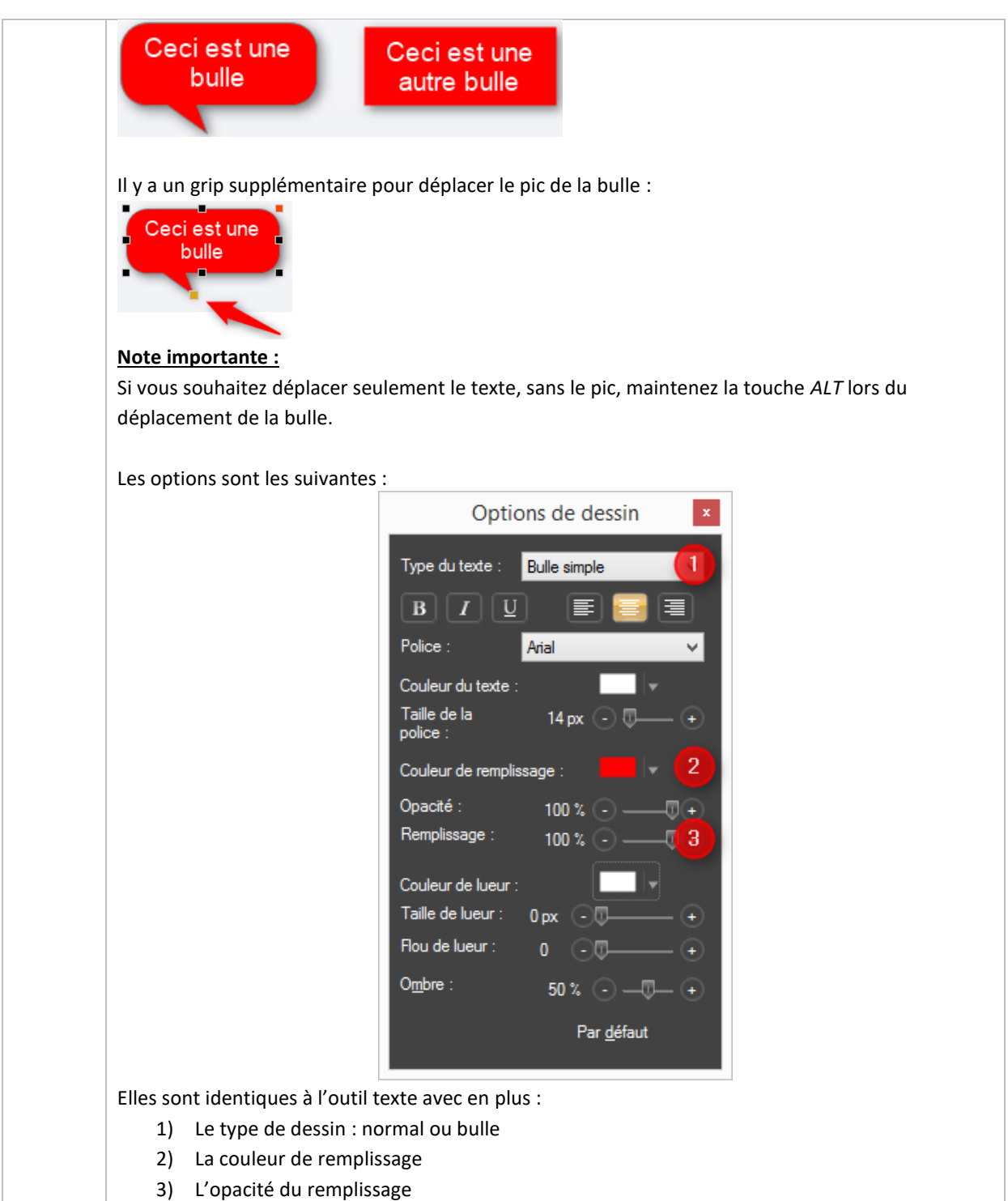

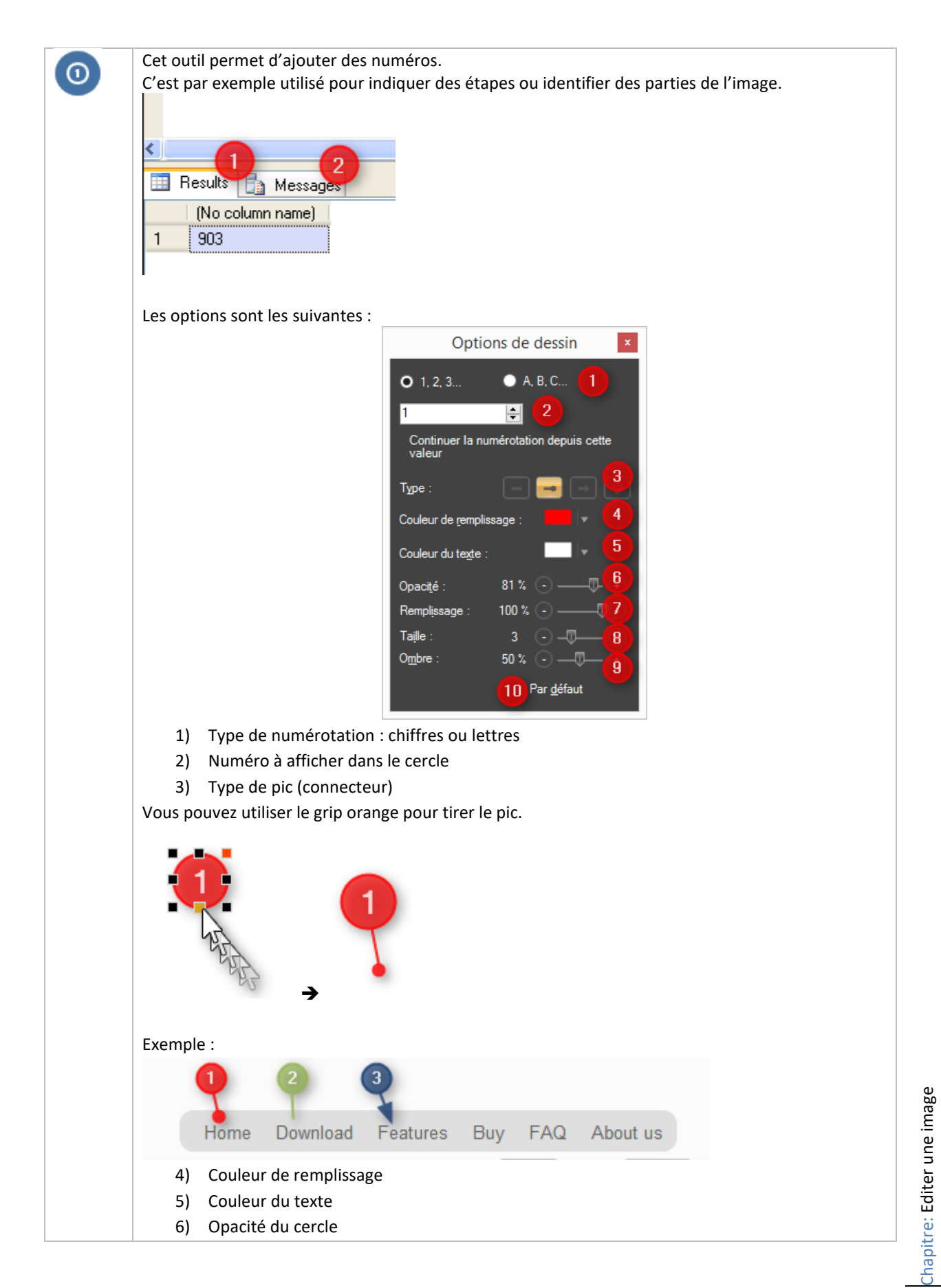

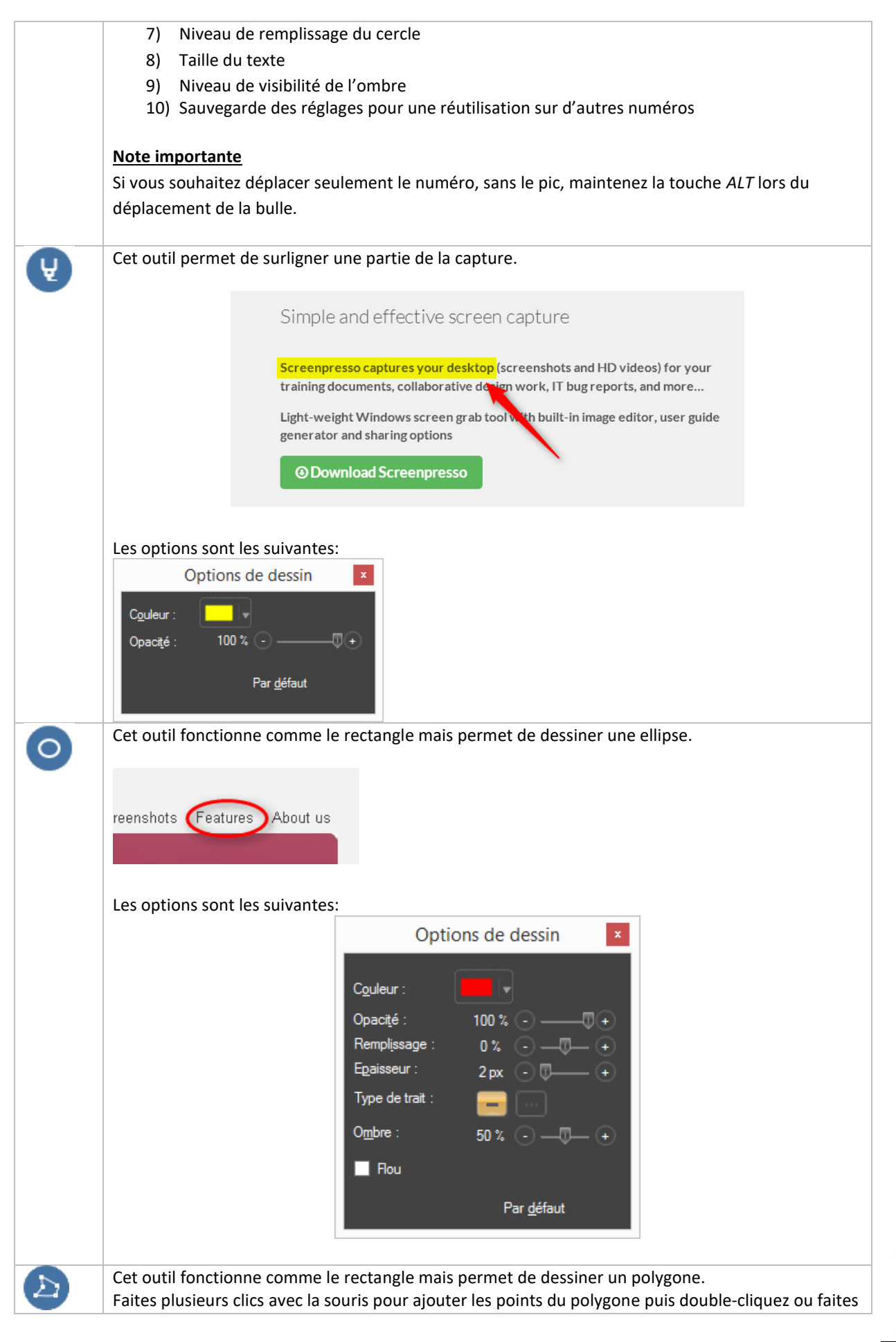

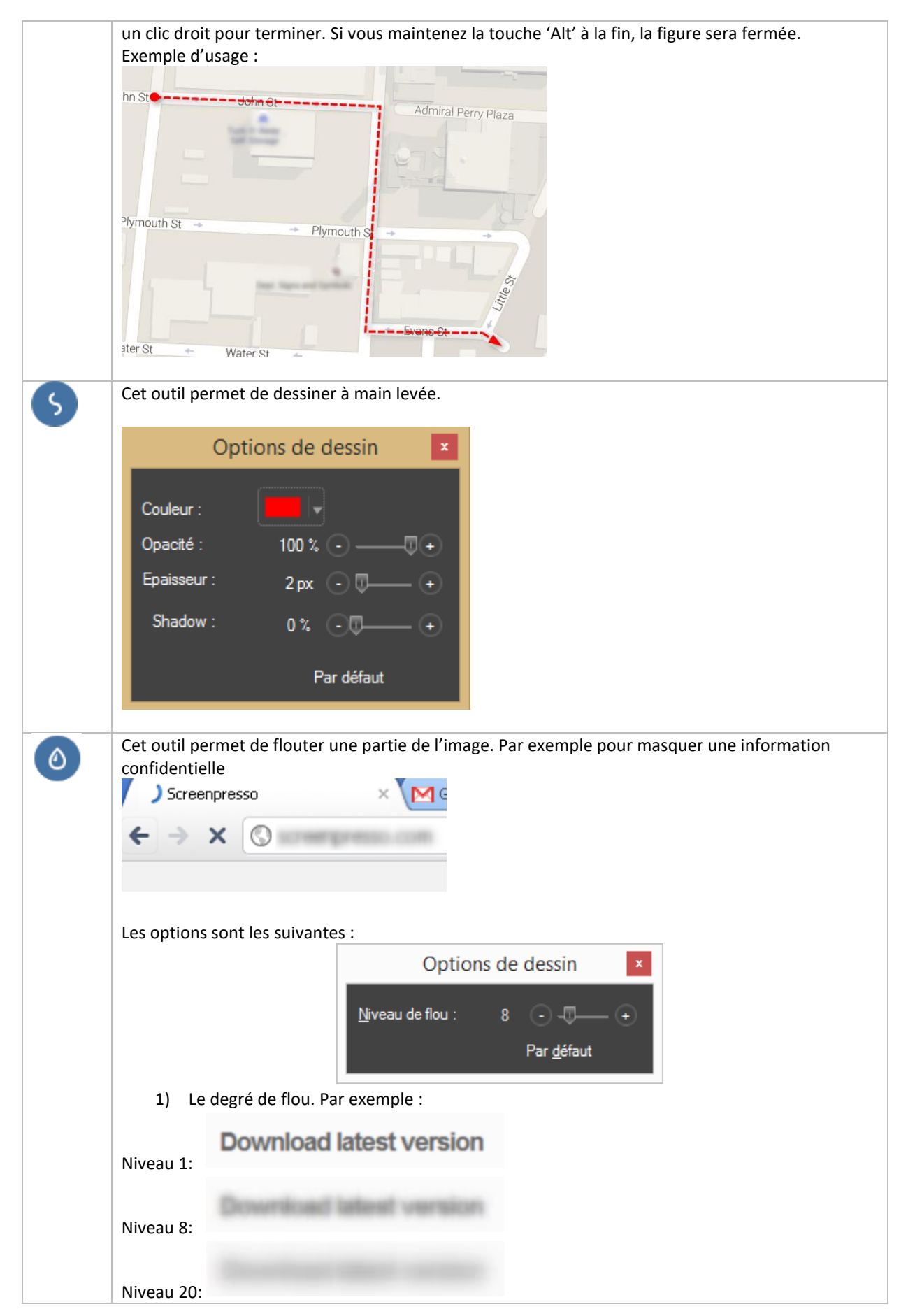

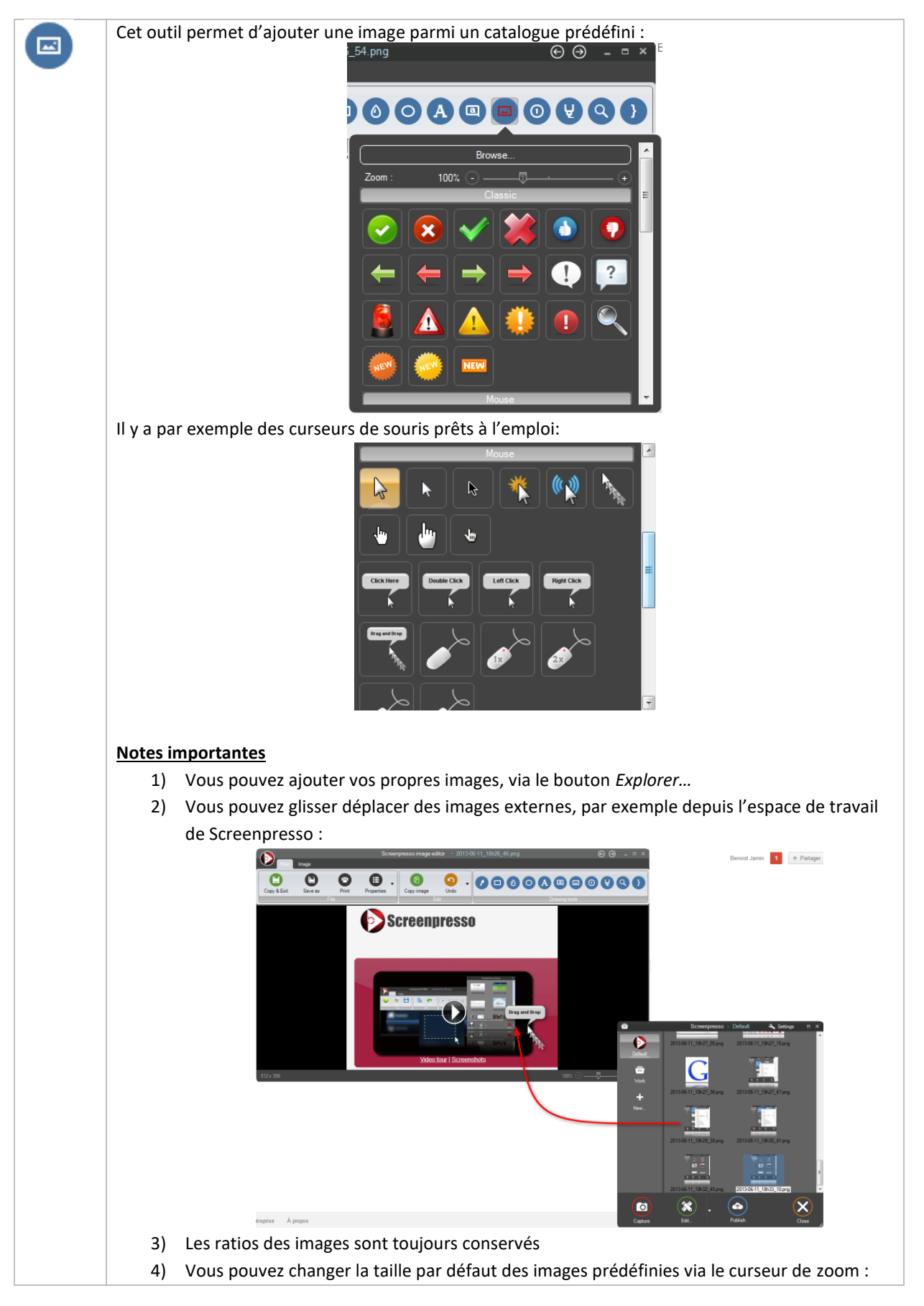

Chapitre: Editer une image Chapitre: Editer une image

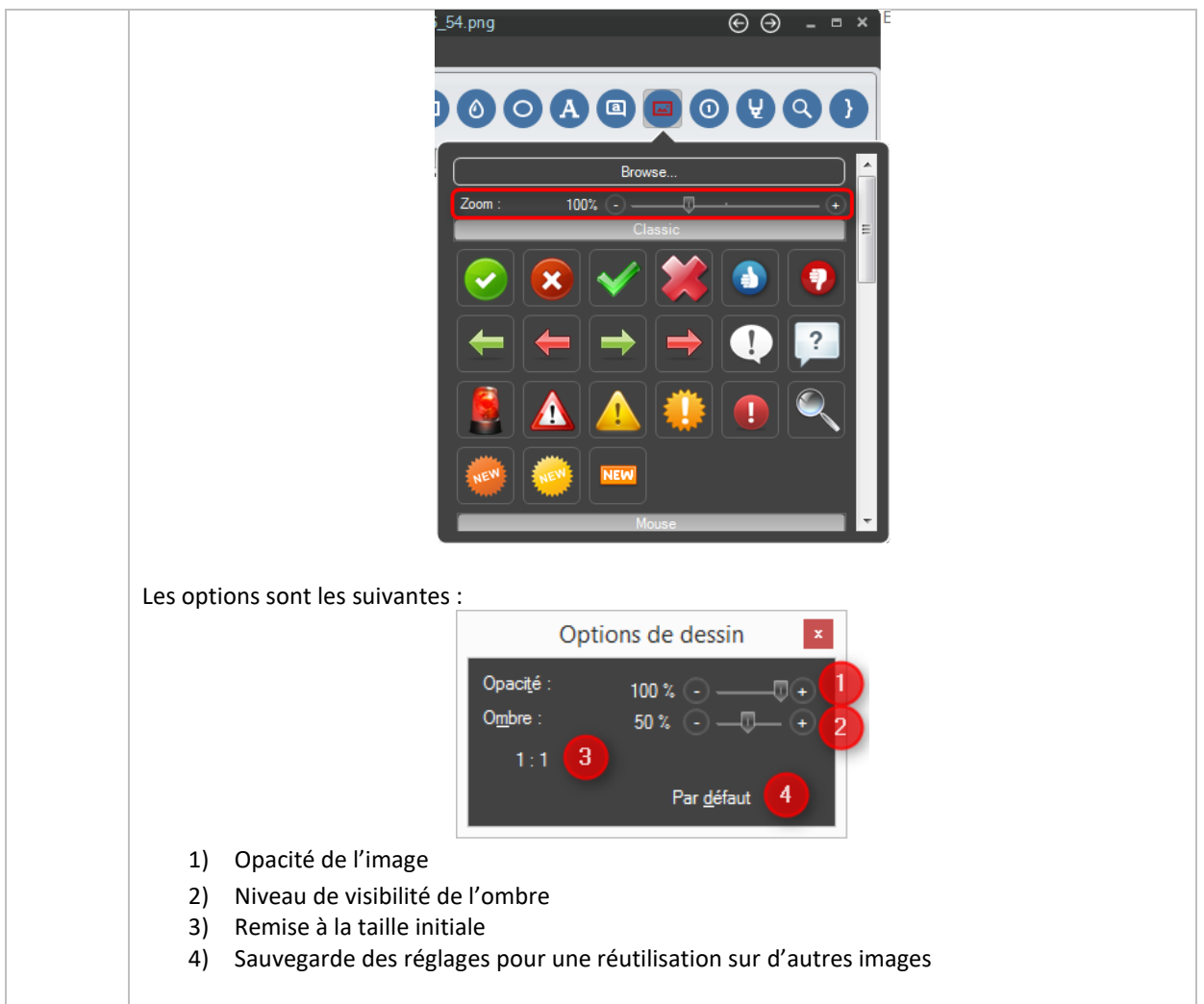

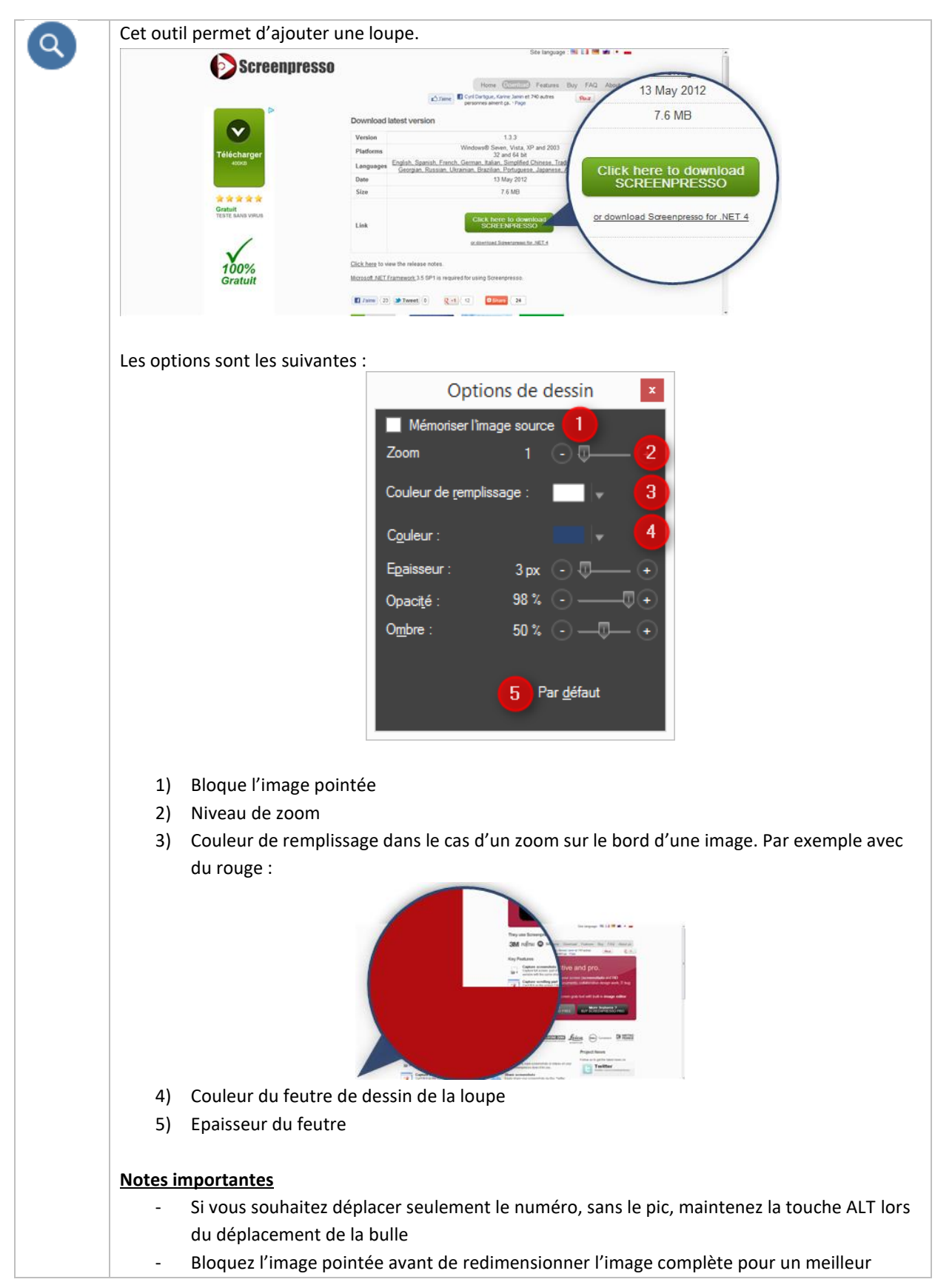

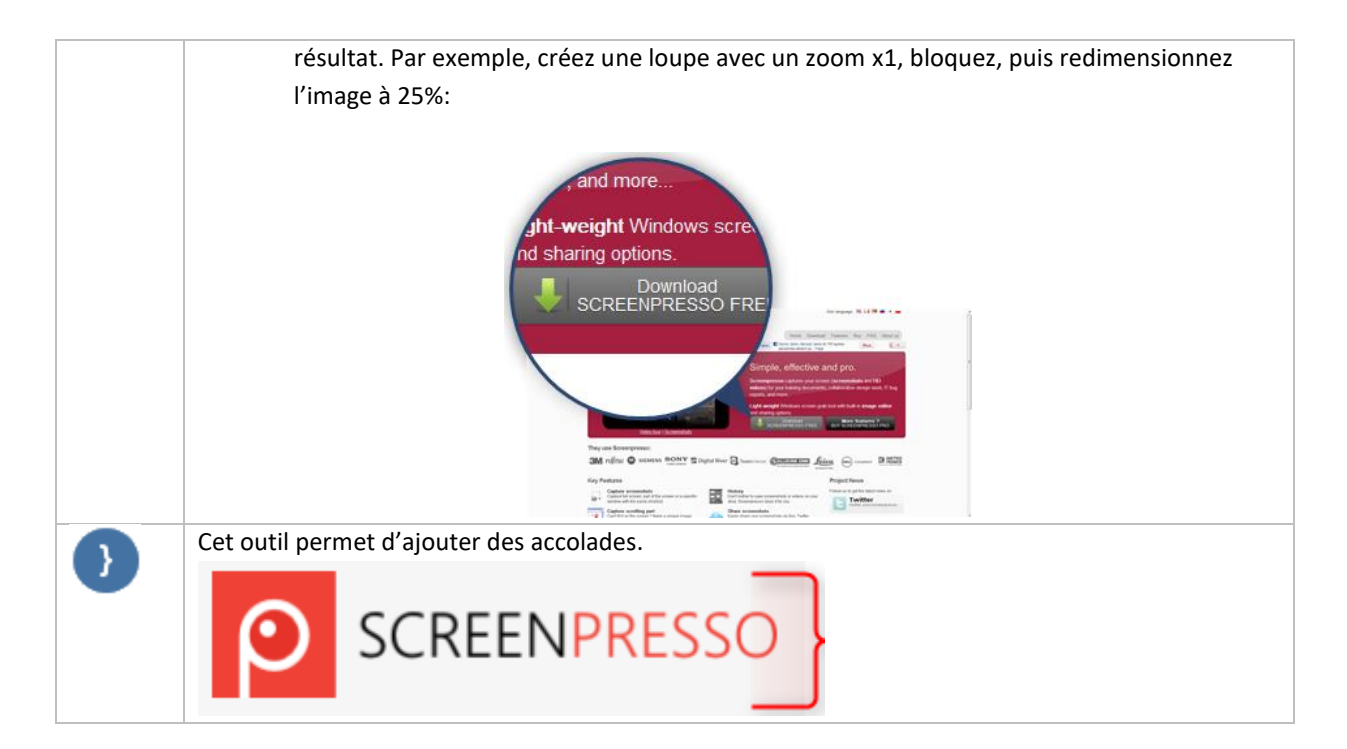

### **Notes importantes**

- Pour sélectionner un outil :
	- o Appuyez sur la touche *Esc* de votre clavier
	- o Faite un **clic droit**
- Pour copier-coller un élément de dessin :
	- o Faite un clic droit sur l'élément puis choisissez *Copier* puis faites un clic droit ailleurs et choisissez *Coller*
	- o Maintenez la touche *Control* tout en réalisant un glisser déplacer de l'élément
	- Pour créer un élément carré, maintenez la touche *Control* tout en dessinant l'élément

Vous pouvez définir des paramètres personnels :

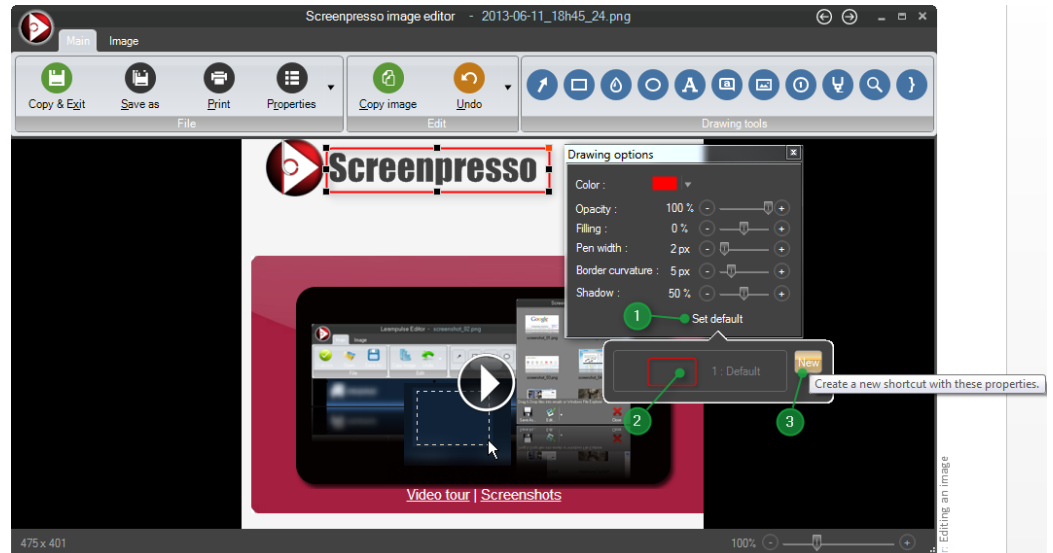

Dans les paramètres d'un élément, après avoir défini tous vos paramètres personnels, cliquez sur le bouton *Par défaut* (1). Vous pouvez écraser un réglage existant ou cliquer sur le bouton *Nouveau* pour en ajouter un (3).

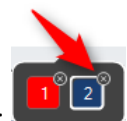

Pour supprimer un réglage prédéfini, cliquez sur la petite croix en haut à droite de chaque réglage:

## **12.2 Changer l'image principale (PRO)**

Une fois que vous avez ajouté des éléments, vous pouvez changer l'image principale (l'image de fond) et garder ces éléments. C'est utile par exemple si vous souhaitez changer l'image contre une autre capture d'une fenêtre identique mais affichée dans une autre langue. Pour changer l'image de fond, faites un clic-droit n'importe où dans l'image (mais pas sur un élément ajouté), cliquez sur le menu "Changer l'image principale… », puis choisissez la nouvelle image que vous souhaitez

## **12.3 Onglet image**

Le second onglet de l'éditeur contient les outils suivants:

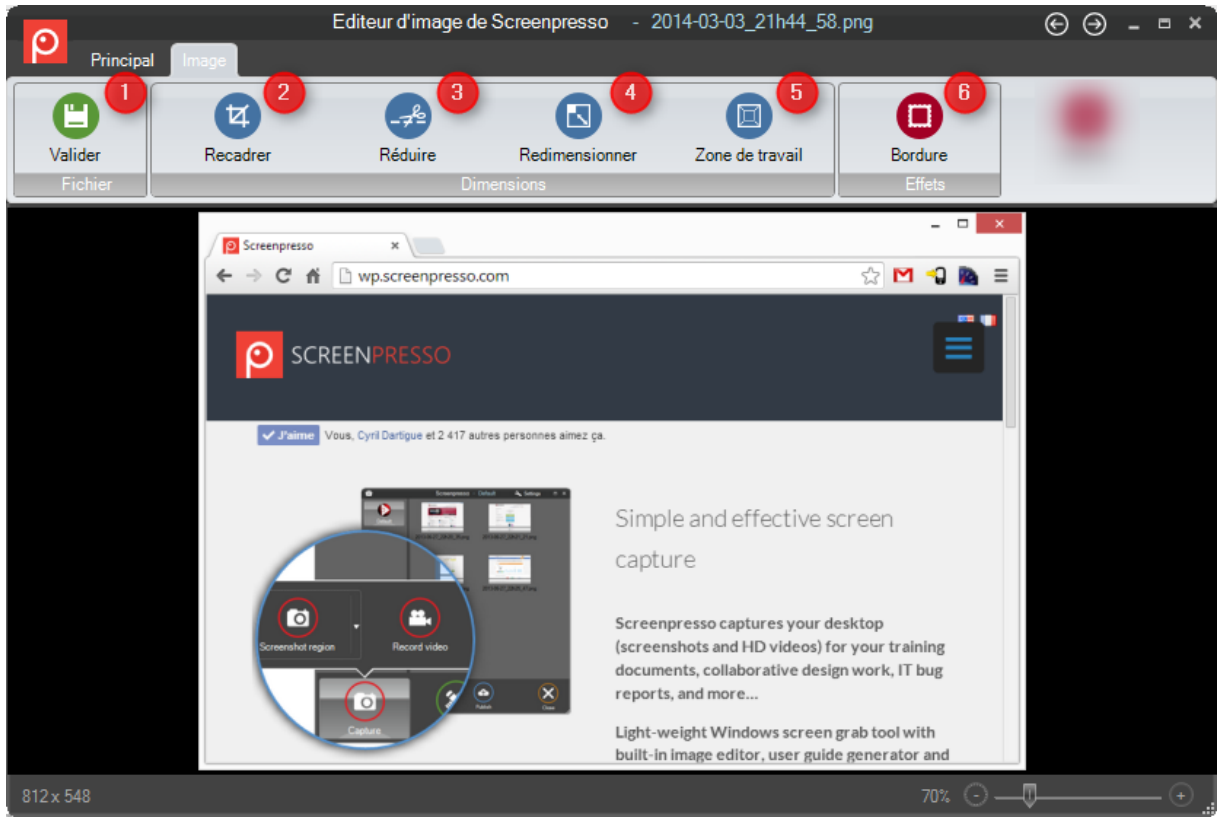

- 1) Ce bouton
	- a. Sauvegarde les modifications effectuées
	- b. Ferme l'éditeur
	- c. Copie l'image dans le presse-papier
- 2) Outil de recadrage
- 3) Outil de suppression de contenu. Permet d'enlever une partie horizontale ou verticale de l'image.

Si vous avez une très haute image par exemple, vous pouvez enlever le centre de celle-ci :

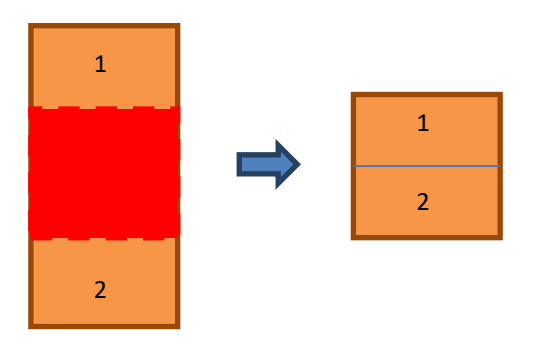

4) Permet de redimensionner l'image

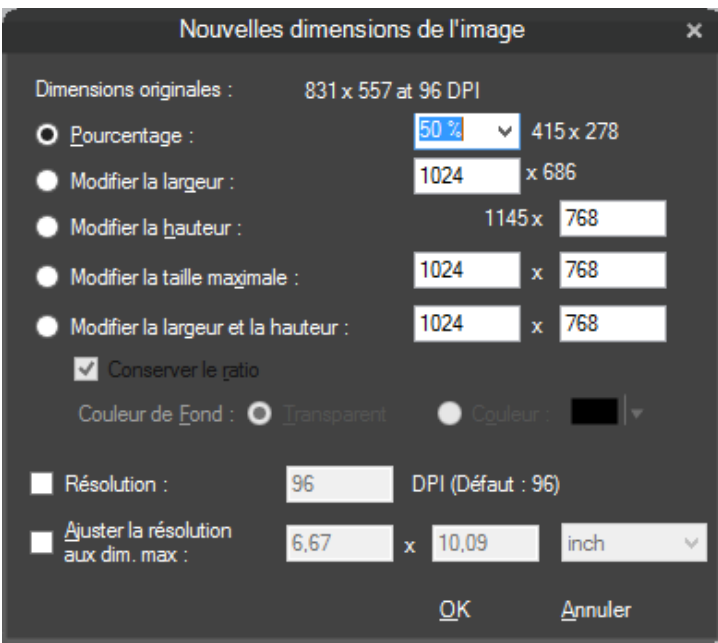

5) Permet de redéfinir les dimensions de l'espace de travail:

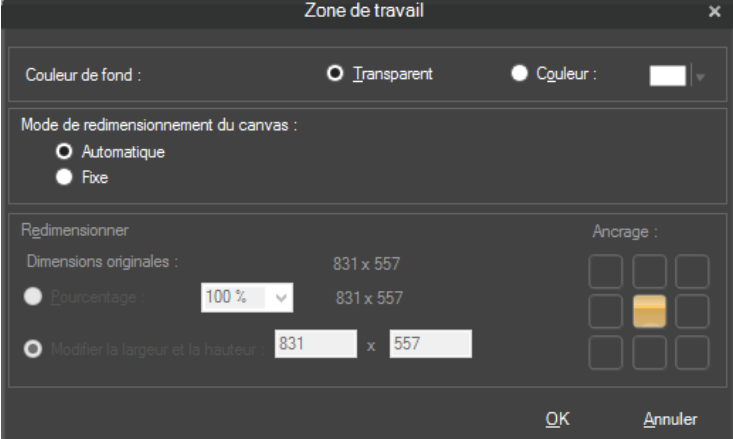

Vous pouvez définir une taille fixe ou une taille automatique. La taille automatique permet un redimensionnement automatique Dans ce mode, lorsque vous déplacez un élément graphique en dehors de l'image, l'espace de travail s'agrandi :

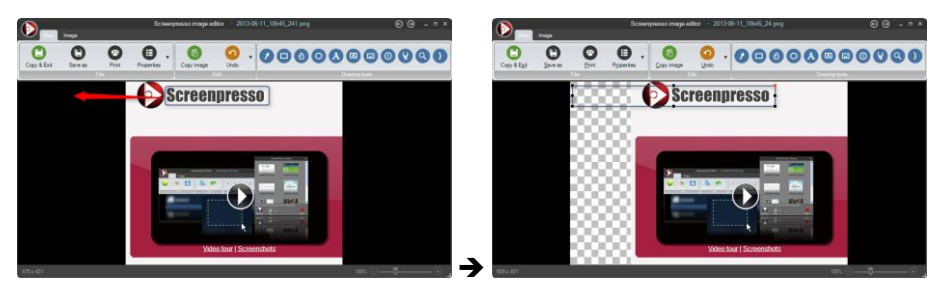

6) L'outil de bordure permet d'ajouter de jolis effets à l'image :

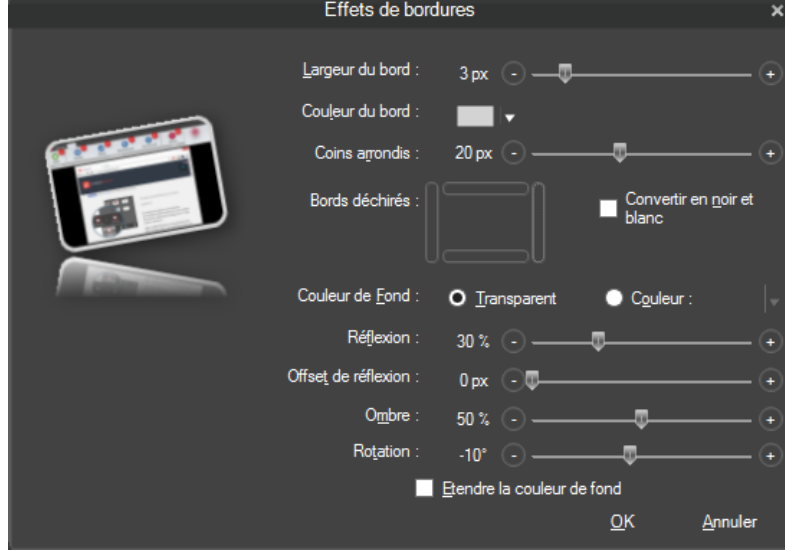

Globalement vous pouvez ajouter à l'ensemble de l'image :

- Des bords ronds
- Des déchirures. Par exemple :

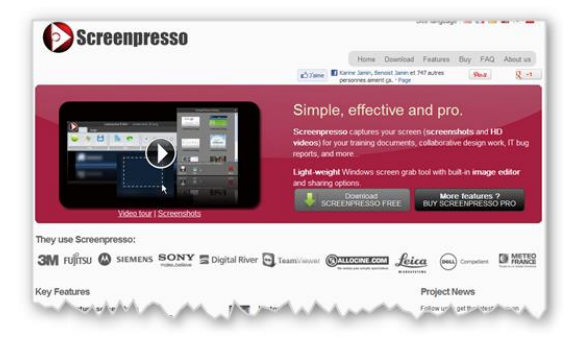

- Un reflet :

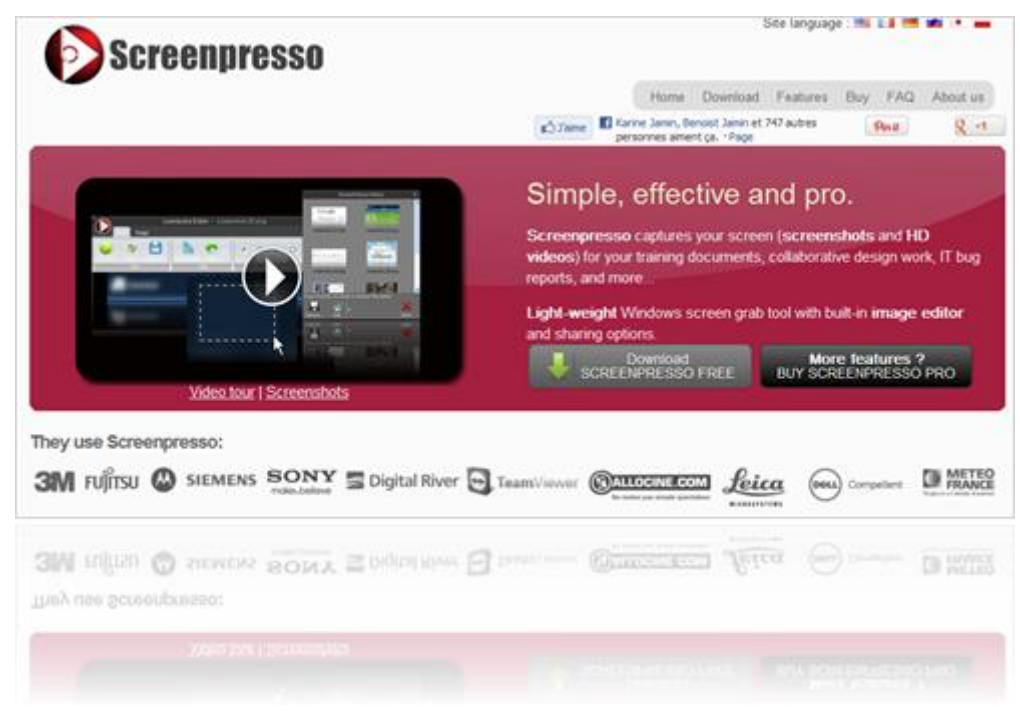

- De l'ombre
- Passer en noir et blanc
- Effectuer une rotation. Par exemple :

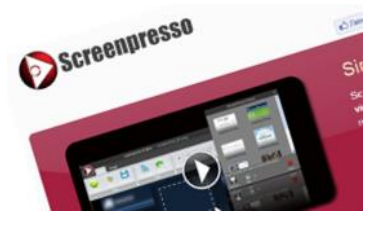

### **Note importante**

Pour annuler un effet particulier, modifiez la valeur de ce dernier au minimum

## **12.4 Fonctionnalités cachées**

Lorsque vous cliquez sur le bouton vert *Valider*, maintenir les touches **Alt** *et* **Ctrl** enfoncées réalise l'opération de sauvegarde de l'image et clôture de la fenêtre pour toutes les fenêtres d'éditions de Screenpresso actuellement ouvertes.

Lorsque vous cliquez sur le bouton *Copier* tout en maintenant les touches **Alt** et **Ctrl**, l'image est aplatie. Lorsque vous cliquez sur le bouton de fermeture de la fenêtre, en haut à droite, et que la fenêtre de confirmation s'affiche. Le maintien des touches **Alt** et **Maj** en cliquant sur le bouton de réponse *Non* ferme toutes les fenêtres d'éditions de Screenpresso actuellement ouvertes sans sauvegarder les changements. Lorsque vous cliquez sur les boutons permettant de passer aux images suivantes ou précédentes, le maintient des touches **Alt** et **Ctrl** enfoncées supprime d'abord l'image actuelle, avant d'ouvrir l'image suivante ou précédente.

Si vous cliquez sur le logo de Screenpresso en haut à gauche, un menu apparait.

**Alt+Suppr** efface l'image actuelle.

**Ctrl+O** ouvre une autre image.

## **12.5 Edition avec un éditeur externe**

You pouvez ouvrir le média sélectionné dans un autre logiciel en utilisant la petite flèche à côté du bouton *Editer….*

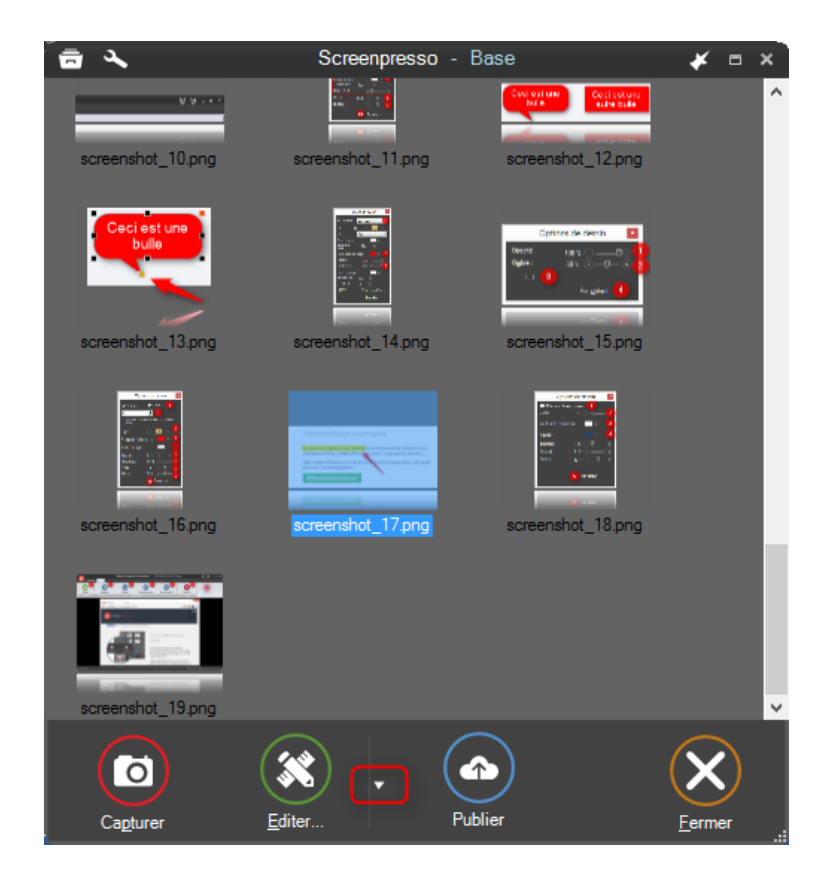

## **12.6 Editer d'autres images**

Il est possible d'éditer des images n'ayant pas été capturées par Screenpresso :

- Ouvrez l'éditeur, cliquez sur le logo de Screenpresso en haut à gauche, puis choisissez "Ouvrir..."
- ou installez Screenpresso puis faites un clic-droit sur une image via l'explorateur de fichiers de Windows. Choisissez "Ouvrir avec…" et enfin "Screenpresso"
- ou faites un glissé déposé de l'image concernée vers l'espace de travail de Screenpresso, puis faites un double-clic dessus.

## 13 Editer une vidéo

## **13.1 Editeur interne**

Les fonctionnalités proposées sont les suivantes :

- Redimensionnement
- Export d'images
- Changement du format (mp4, wmv…)

Dans l'espace de travail, cliquez sur le bouton *Editer…* avec une vidéo sélectionnée.

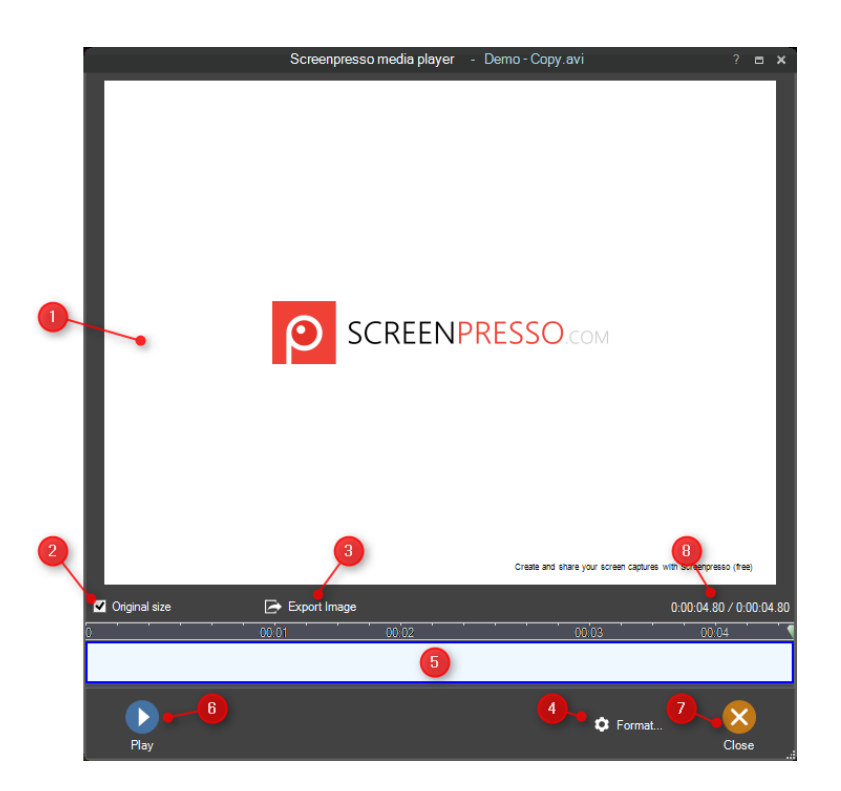

## **13.2 Edition avec un éditeur externe**

You pouvez ouvrir le média sélectionné dans un autre logiciel en utilisant la petite flèche à côté du bouton *Editer….*

# 14 Générateur de document

Il est possible de générer un document PDF, DOCX, HTML ou un GIF animé basé sur une sélection d'images. C'est particulièrement utile pour générer rapidement un manuel d'instructions.

## **14.1 Utilisation**

1. Sélectionnez plusieurs images dans l'espace de travail puis cliquez *Nouveau doc…*.
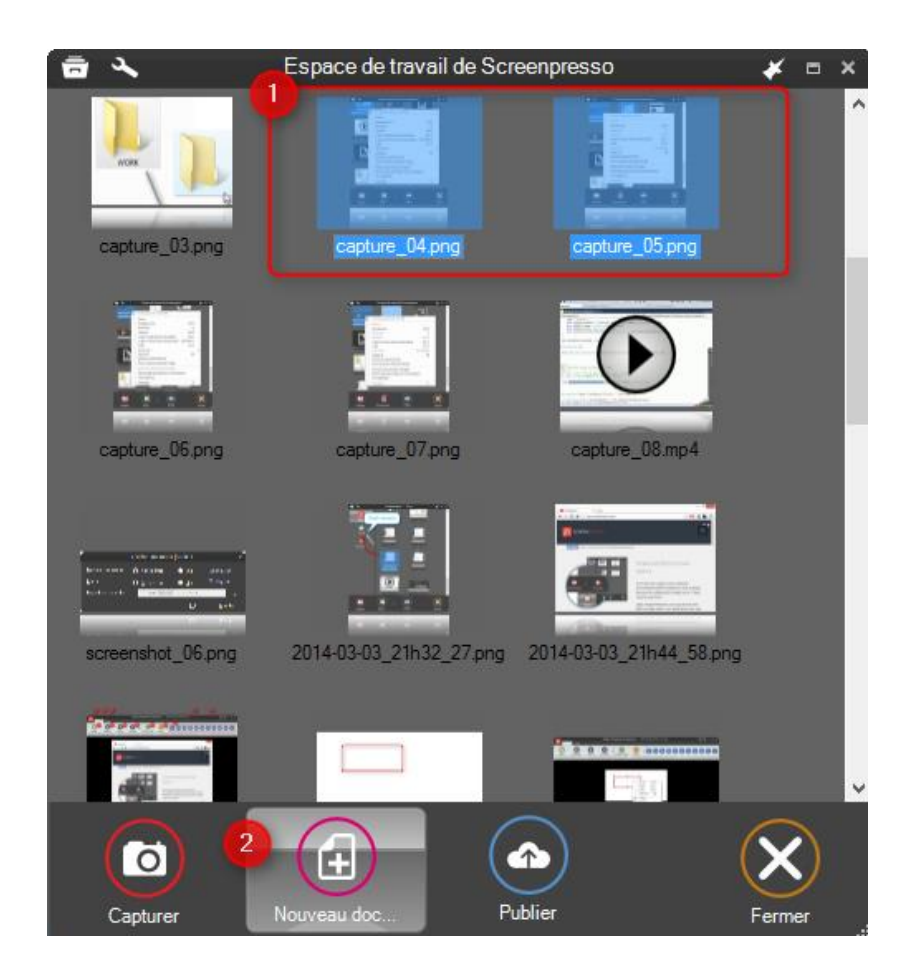

2. L'éditeur de document de Screenpresso apparait

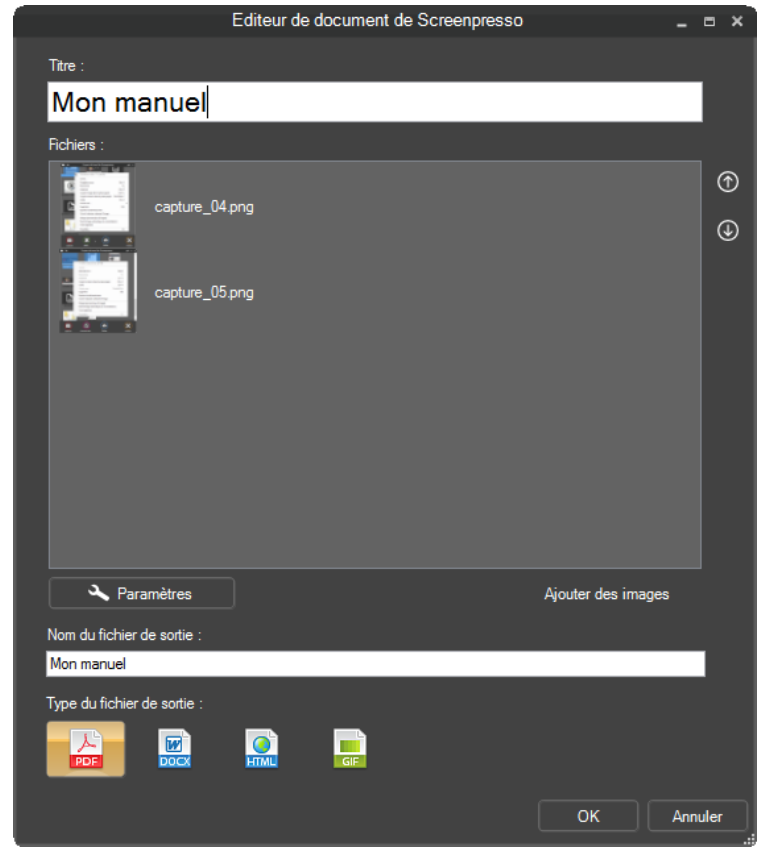

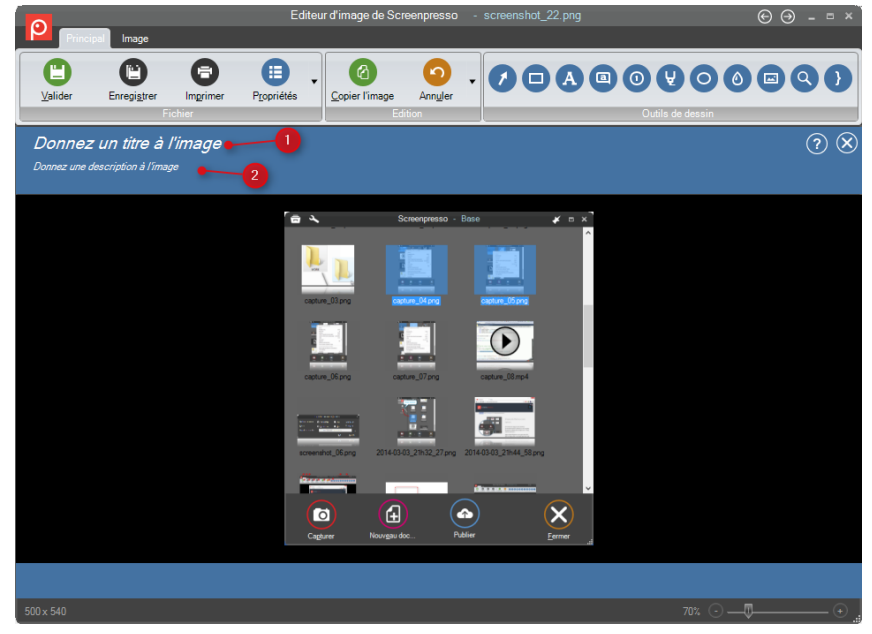

3. Double-cliquez sur une image pour l'éditer

- a. Cliquez sur *Donnez un titre à l'image* pour écrire votre titre
- b. Cliquez sur *Donner une description à l'image* pour écrire une description. Les tags HTML sont supportés. Vous pouvez par exemple écrire 'Ceci est une <b>importante</b> fonctionnalité".
- c. Lorsqu'un élément de numérotation est sélectionné, vous pouvez écrire une description associée via la zone de texte disponible en bas de la fenêtre de l'éditeur

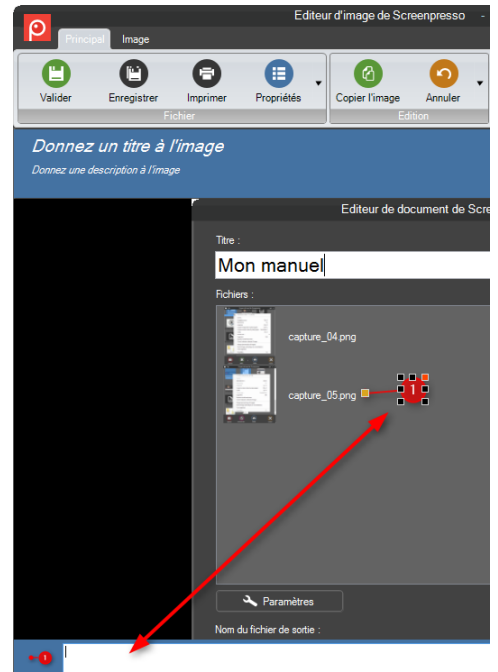

- 4. Cliquez sur le bouton *Valider*
- 5. L'éditeur de document réapparait

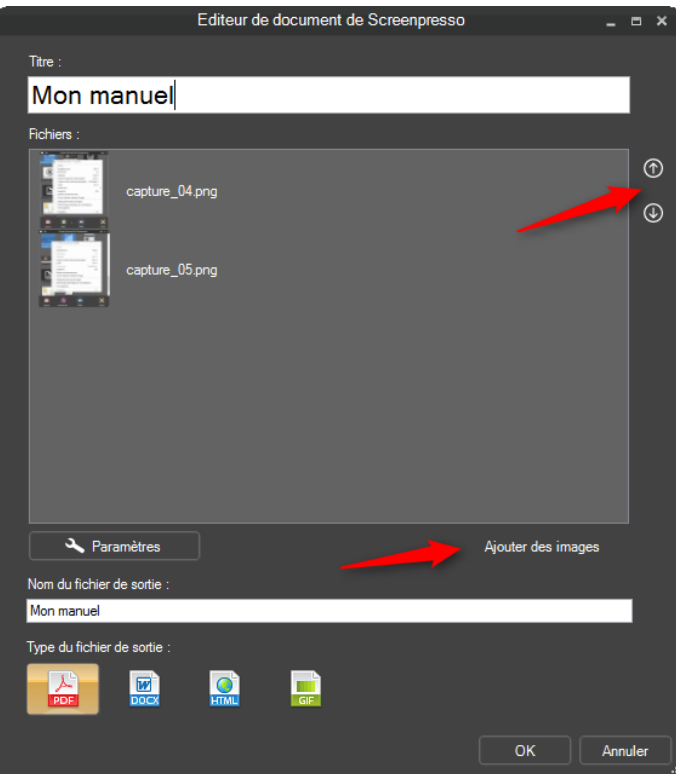

- 6. Utilisez les flèches pour modifier l'ordre des images
- 7. Pressez la touche *Suppr* pour supprimer une image (ne supprime pas du disque)
- 8. Cliquer sur le bouton *Ajouter des images* pour afficher l'espace de travail de Screenpresso. Vous pouvez ensuite faire un glisser déposer d'images pour les ajouter au document
- 9. Choisissez le type de document à générer (Adobe PDF, Microsoft Word 2007, HTML ou GIF)
- 10. Pressez le bouton OK
- 11. Le document généré est automatiquement ouvert avec l'application par défaut (Acrobat Reader par exemple) et le fichier est disponible dans l'espace de travail

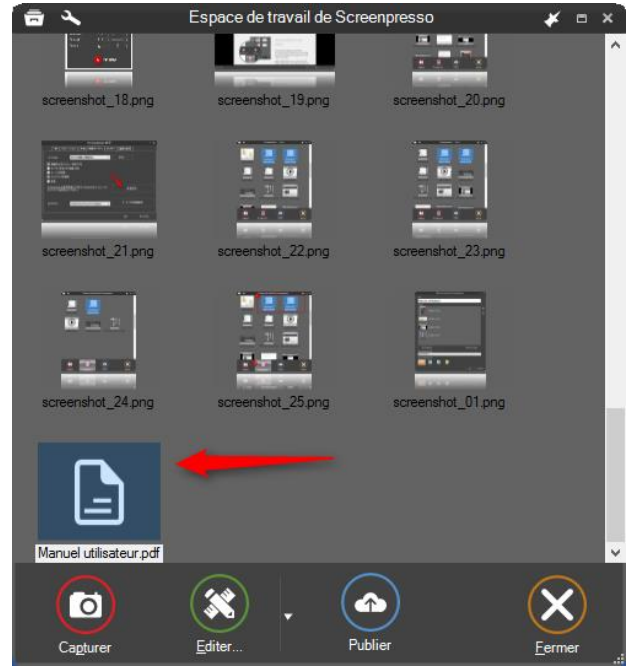

Double-click a document file in workspace to re-edit it and generate another file. **Note importante**

- Le document généré est basé sur un fichier modèle Microsoft Word 2007. Si un fichier *Template.docx* est trouvé à côté de Screenpresso.exe (ou dans le répertoire *AppData\Learnpulse\Screenpresso*, il est utilisé pour la génération du document. Si vous avez Microsoft Word installé sur votre ordinateur, vous pouvez ouvrir ce modèle via le bouton proposé dans la fenêtre de paramétrages de l'éditeur de document (voir ci-dessous)

## **14.2 Paramètre du générateur**

Vous pouvez modifier les paramètres par défauts du générateur.

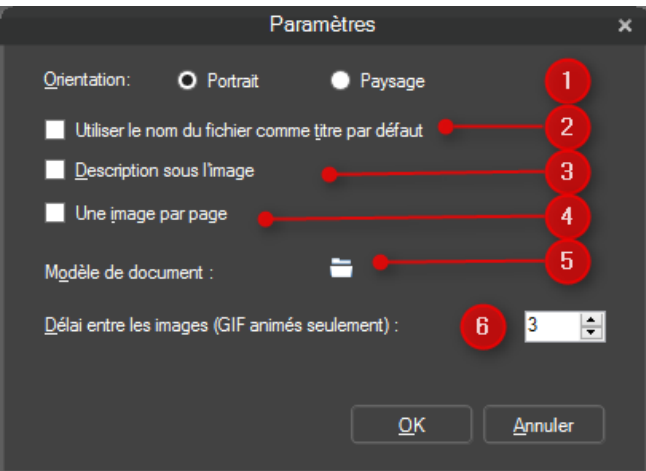

- 1. Pour les images larges, l'orientation du document peut être changée en mode paysage
- 2. Utilise le nom du fichier de l'image comme titre par défaut si vide
- 3. Force les images à toujours apparaitre au-dessus du texte
- 4. Ajoute un saut de page entre chaque image
- 5. Ouvre le modèle de document utilisé pour générer le document finale. Un éditeur de document docx doit être installé sur votre ordinateur
- 6. Change le délai entre chaque image pour les GIF animés

# 15 Publier des fichiers

### **15.1 Publication locale**

Depuis l'espace de travail, vous pouvez exporter un média:

- Faire un clic droit puis choisir le menu *Sauvegarder sous…* ou utilisez le raccourci *CTRL+S* puis choisissez le format du fichier
- Faire un glisser déplacer vers le répertoire de destination

## <span id="page-75-0"></span>**15.2 Partage sur le Web avec le Cloud**

Screenpresso supporte les services Cloud les plus connus. Pour les configurer, ouvrez l'onglet *Partage*  disponible dans la fenêtre de paramétrage de Screenpresso:

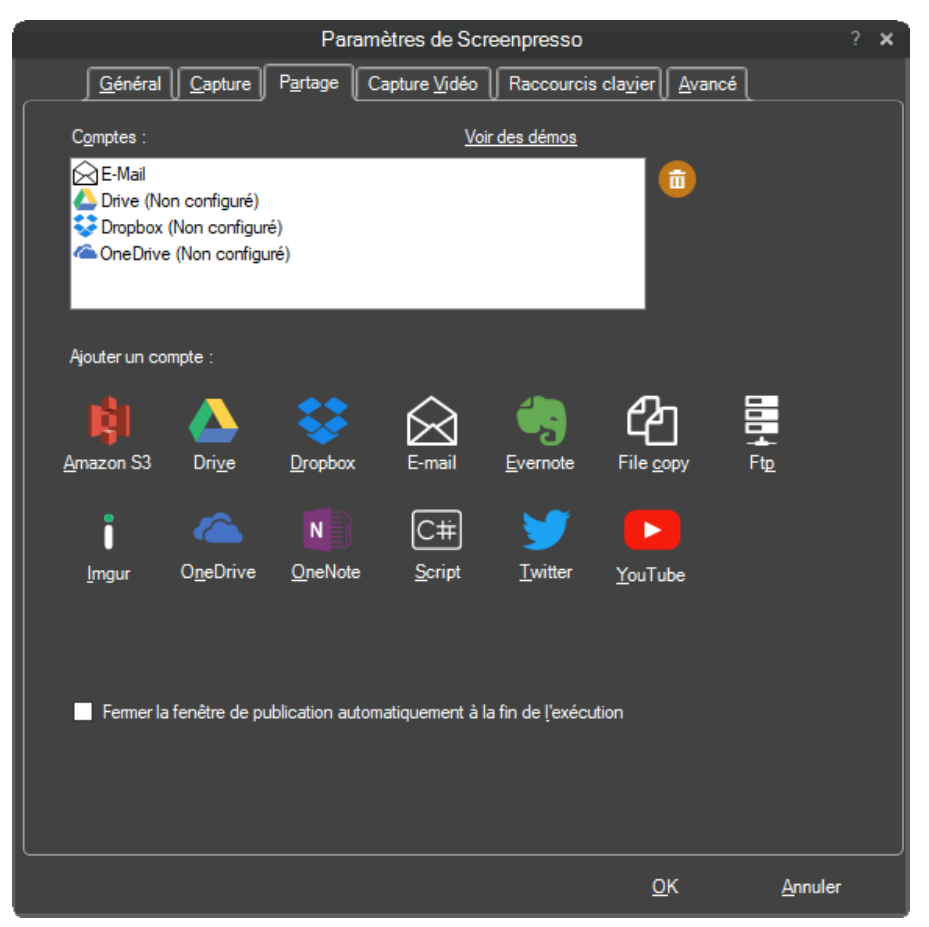

- Cliquez sur un compte pour l'ajouter
- Cliquez sur la corbeille orange pour supprimer le compte sélectionné

Une fois les comptes configurés, ils sont disponibles via le bouton *Publier* de l'espace de travail:

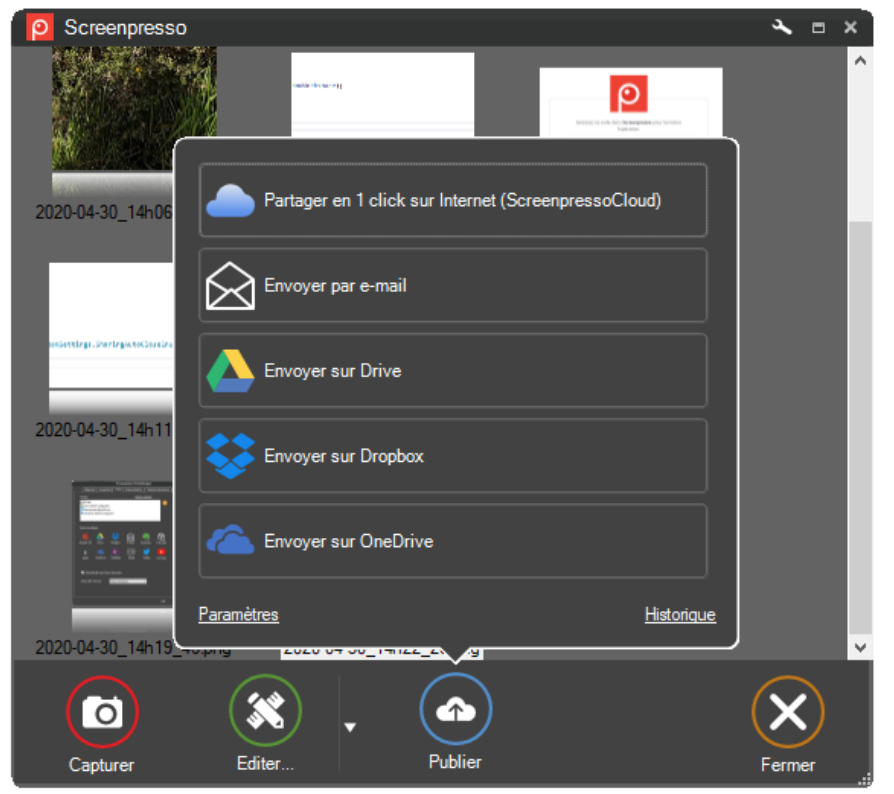

Lorsque vous cliquez sur le bouton de publication, une nouvelle fenêtre s'affiche et vous devez cliquer sur le bouton « *Envoyer* » pour envoyer les fichiers. Une fois l'envoi terminé, l'adresse Web du ou des fichier(s) est affichée et copiée dans le presse-papier, et vous devez ensuite cliquer sur le bouton « *Fermer* » pour fermer la fenêtre. Si vous avez coché « Fermer la fenêtre de publication automatiquement à la fin de l'exécution », les boutons « *Envoyer* » et « *Fermer* » seront cliqués automatiquement. Dans ce cas vous ne pourrez récupérer l'URL que via le presse-papier ou la fenêtre d'historique de Screenpresso.

#### **Notes importantes**

- La version gratuite ajoute un encart en bas à droite aux images envoyées
- Certains services de partage peuvent être désactivés s'ils ne supportent pas le type de fichier que vous avez sélectionné.

Par exemple, certains services ne supportent l'envoi de plusieurs fichiers simultanément, ou ne supportent pas l'envoi de fichiers vidéo.

#### **15.2.1 Le service cloud de Screenpresso**

Screenpresso propose un système de partage simplifié. Sélectionné des fichiers, cliquez sur le bouton *Publier*  puis cliquez le bouton *Partager en 1 clique sur Internet*.

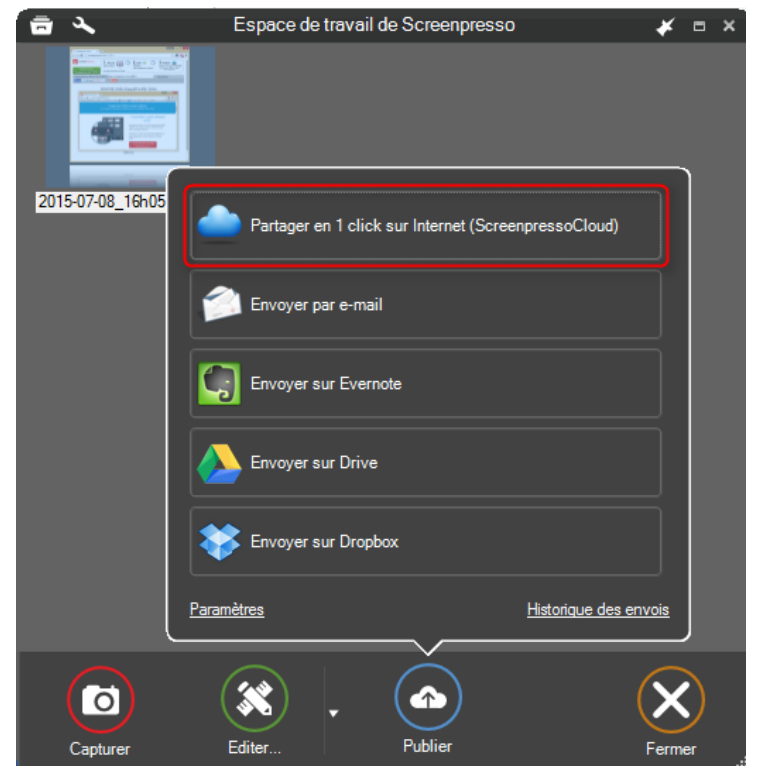

Screenpresso va envoyer vos images, vidéos et documents sur le serveur Web de Screenpresso puis vous afficher une URL publique que vous pourrez partager :

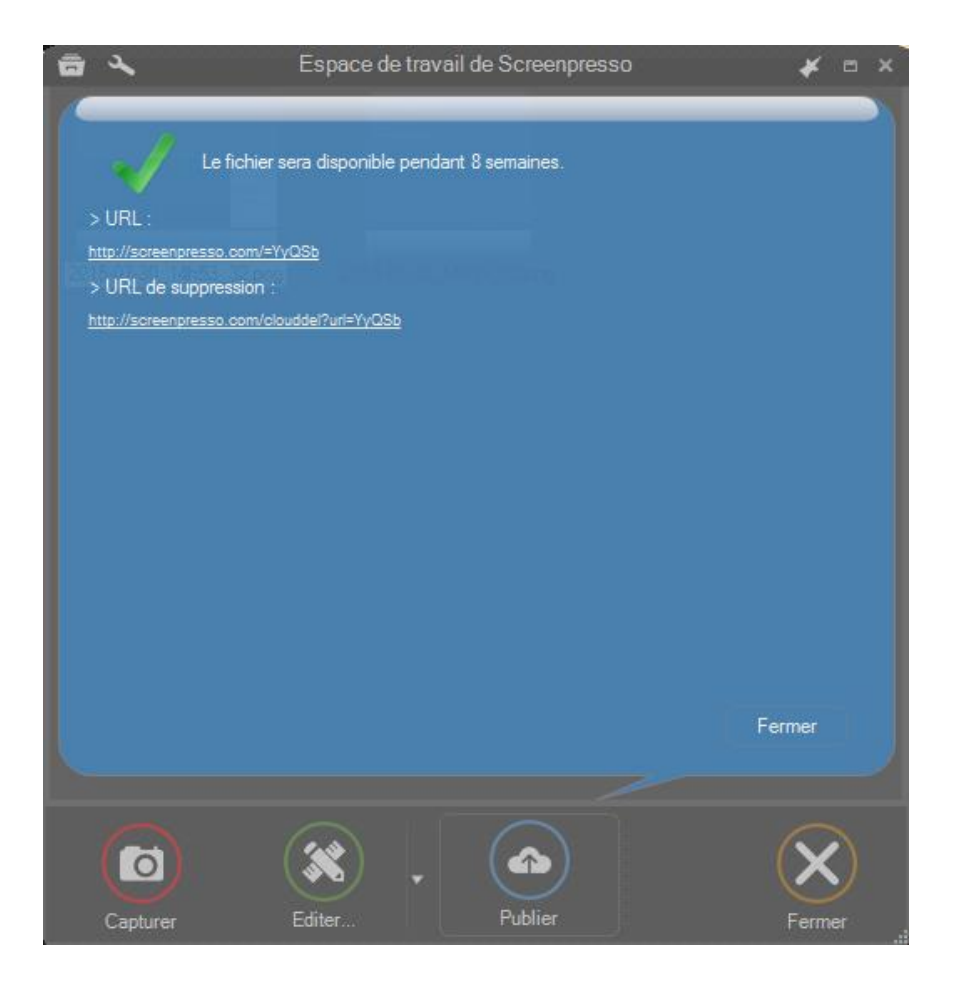

#### Exemple de page Web :

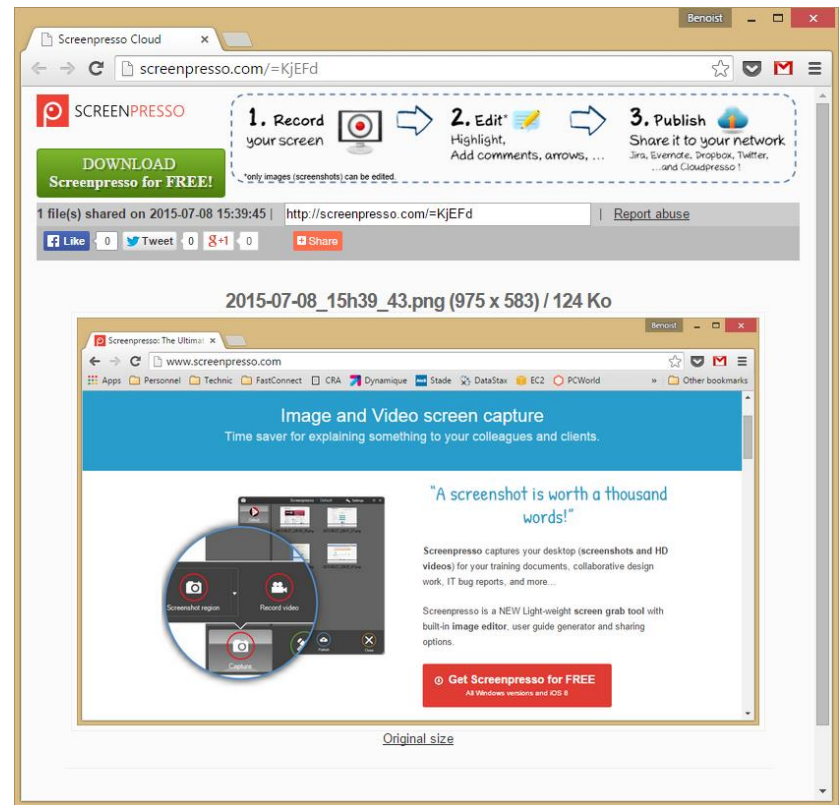

Chapitre: Publier des fichiers Chapitre: Publier des fichiers Si vous ouvrez l'URL de suppression dans un navigateur Web, les images envoyées sont supprimées sans confirmation. Cela ne fonctionne que si l'adresse IP est la même que lors de l'envoi.

#### **15.2.2 Historique de partage**

A chaque que vous partagez des fichiers, une entrée est ajoutée à l'historique. Celui-ci peut être ouvert grâce au lien suivant :

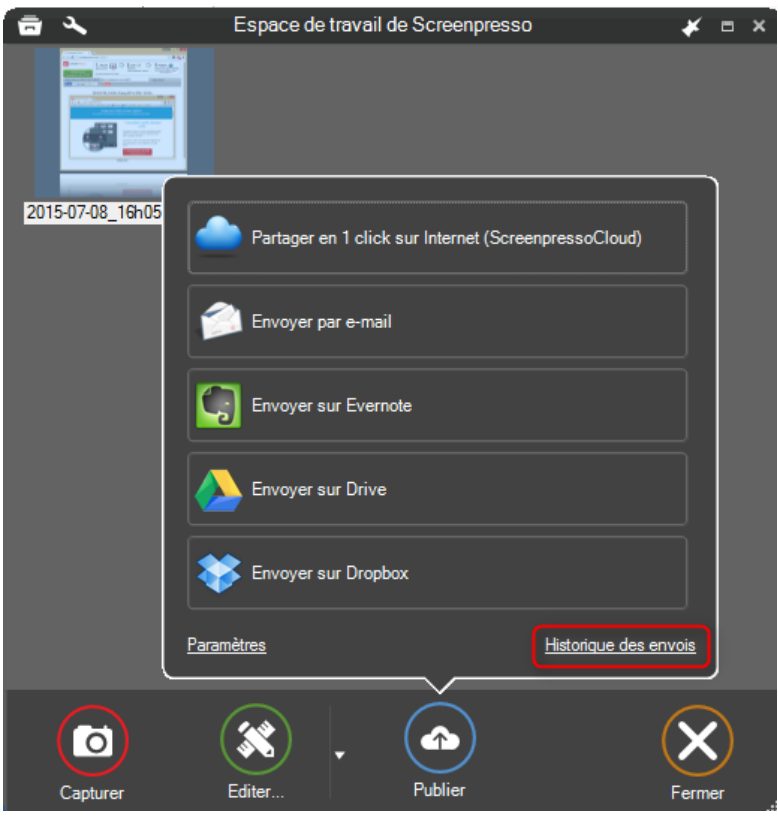

# 16 Paramètres

**16.1 Onglet général**

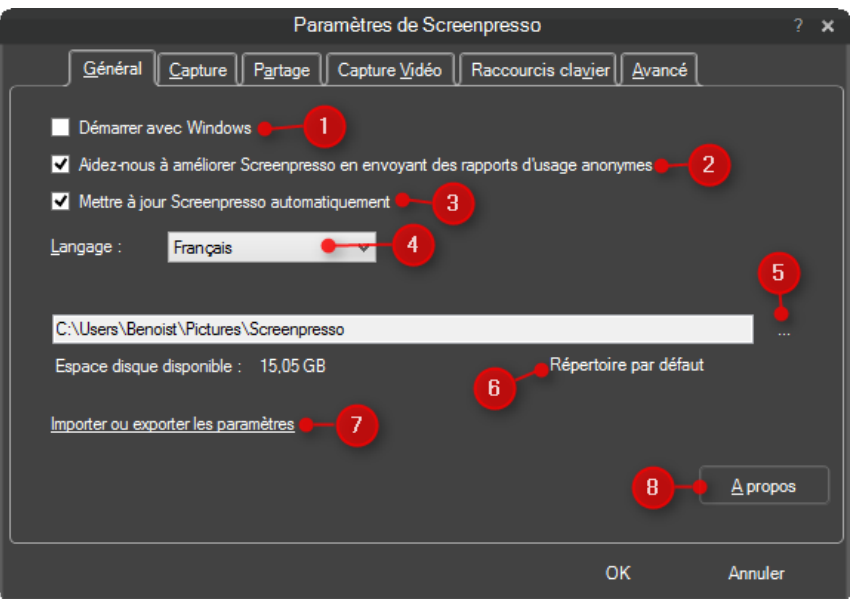

1) Défini si Screenpresso doit démarrer avec Windows

- 2) Envoi des données statistiques anonymes pour aider les développeurs de Screenpresso à améliorer l'outil et corriger des bugs
- 3) Autorise Screenpresso à se mettre automatiquement à jour lorsque que de nouvelles versions sont disponibles
- 4) La langue d'affichage de Screenpresso
- 5) Permet de sélectionner le répertoire de travail principal par défaut de Screenpresso
- 6) Remet le répertoire de travail principal à sa valeur par défaut
- 7) Permet d'importer ou d'exporter les paramètres de Screenpresso dans un fichier
- 8) Ouvre la fenêtre *A propos*

## **16.2 Onglet capture**

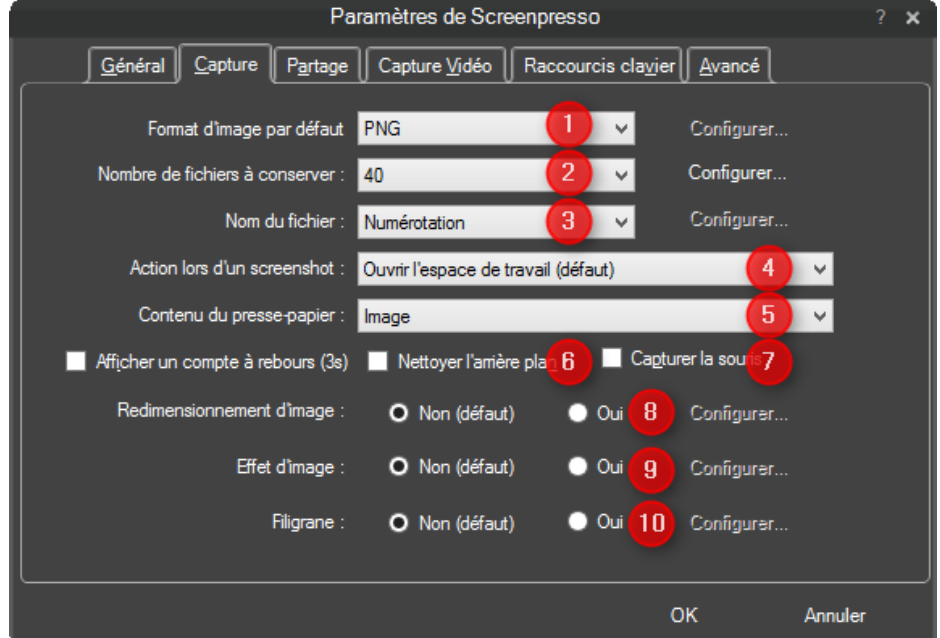

- 1) Défini l'image par défaut pour les captures:
	- a. JPG (la qualité est configurable) ;
	- b. GIF ;
	- c. PNG ;
	- d. TIF (la qualité est configurable) ;
	- e. BMP.
- 2) Défini le nombre de fichier à conserver dans l'espace de travail. Le bouton *Configurer…* permet de couper le système de nettoyage automatique des fichiers.
- 3) Définie le nom du fichier généré lors d'une capture :
	- a. Date : la date du jour ainsi que l'heure actuelle ;
	- b. Numérotation : un numéro incrémental ;
	- c. Spécifié par l'utilisateur. Vous pouvez entrer votre propre modèle de nom de fichier en cliquant sur le bouton *Configurer…*
- 4) Définie l'action réalisée après une capture :
	- a. Ouvrir l'espace de travail ;
	- b. Ouvrir l'éditeur interne ;
	- c. Afficher un ballon d'information en bas à droite de l'écran ;
	- d. Ne rien faire ;
	- e. Imprimer immédiatement.
- 5) Défini le contenu du presse-papier après une capture :
	- a. Image uniquement ;
- b. Image + Chemin du fichier ;
- c. Chemin du fichier uniquement ;
- d. Aucun n'impacte.
- 6) Défini si le fond de la fenêtre transparente doit être blanchi. Cette fonctionnalité est principalement utile sous Windows Seven

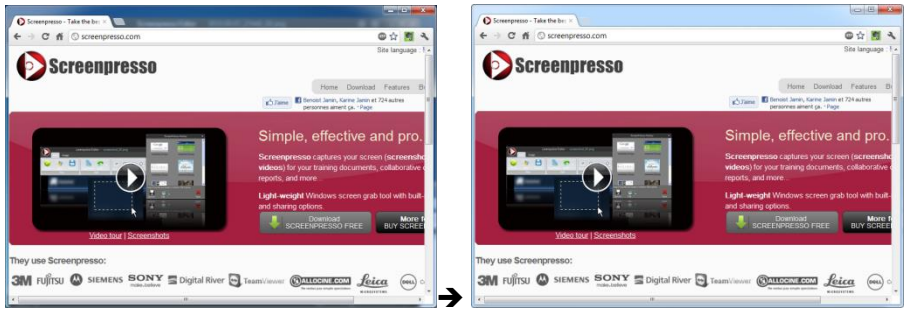

- 7) Cochez cette case pour capturer la souris à chaque capture (sinon, vous pourrez l'ajouter en appuyant sur la touche *M* pendant une capture ou via les images prédéfinies disponibles dans l'éditeur d'image intégré)
- 8) Permet d'appliquer un redimensionnement automatique sur toutes les captures
- 9) Permet d'appliquer un effet automatique sur toutes les captures
- 10) Défini le filigrane à appliquer automatiquement sur toutes les captures (sinon vous pourrez l'ajouter en appuyant sur la touche *W* pendant une capture) :

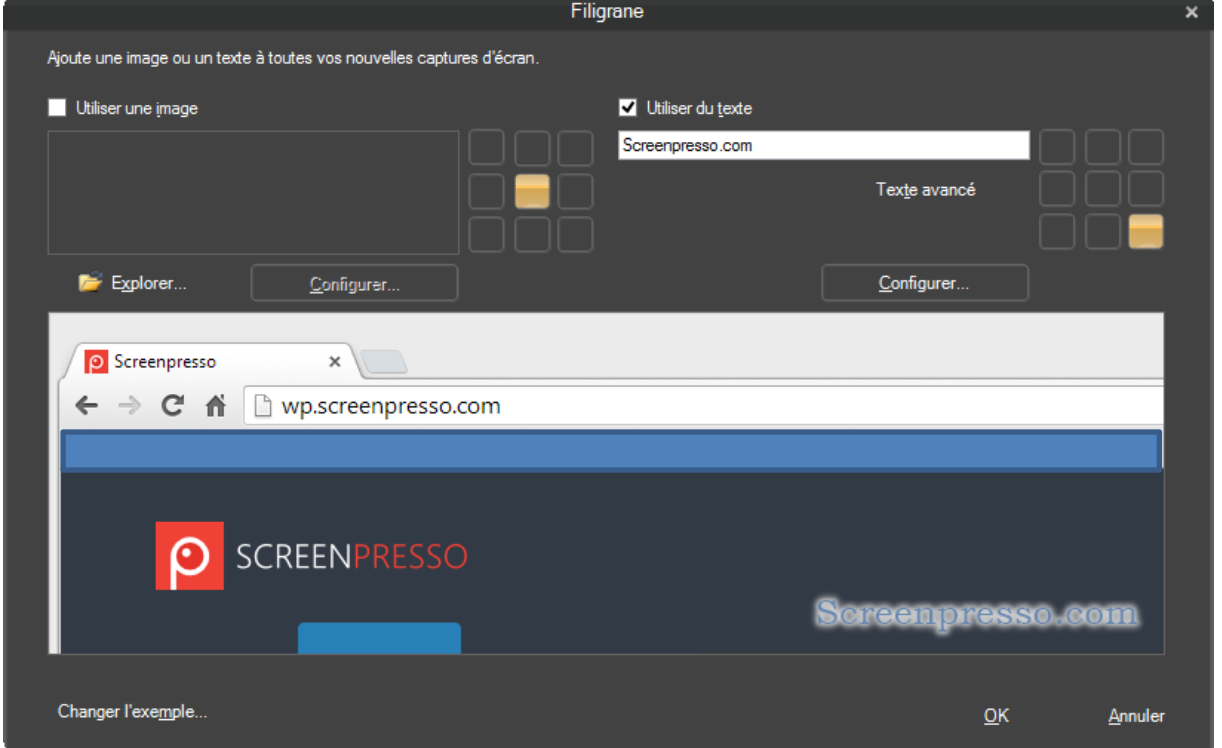

# **16.3 Onglet partage**

Cet onglet vous permet de configurer les services de partages décrit au chapitre [15.2.](#page-75-0)

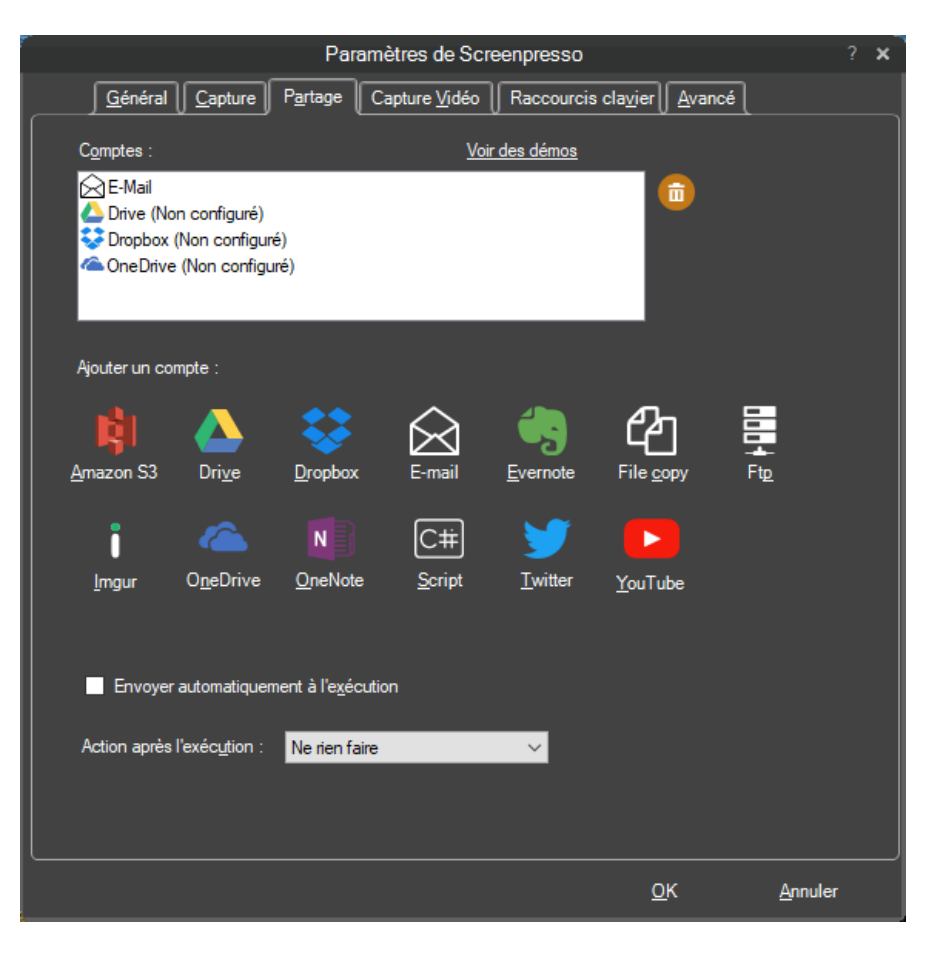

# **16.4 Onglet capture vidéo**

Cet onglet vous permet de configurer la capture vidéo :

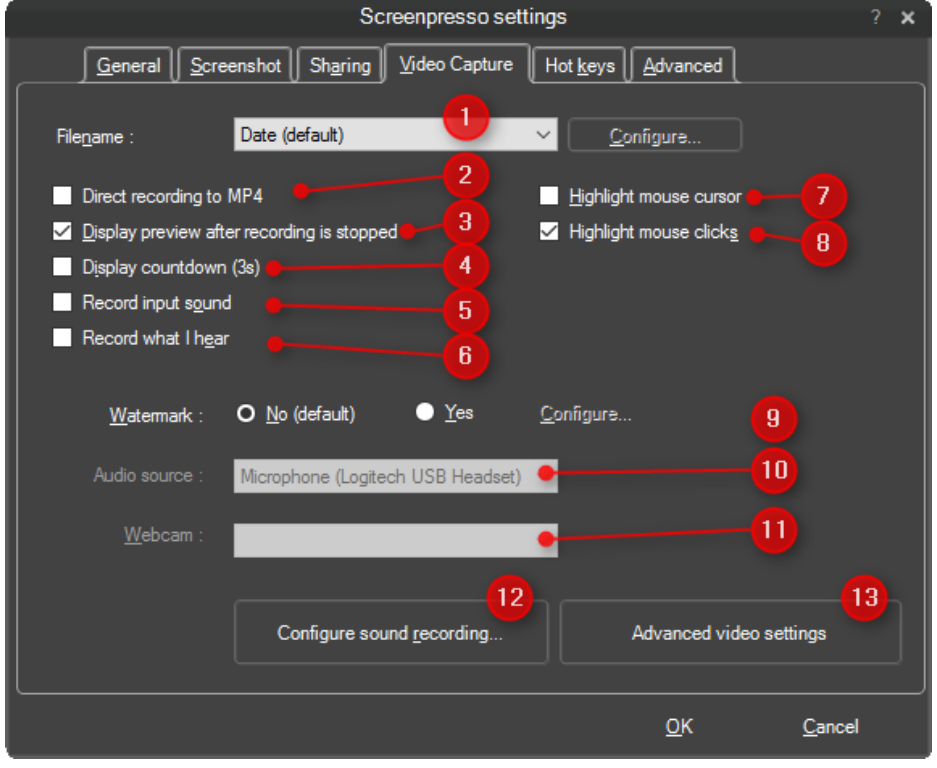

- 1) Définie le nom du fichier généré lors d'une capture:
	- a. Date

Chapitre: Paramètres Chapitre: Paramètres

- b. Nombre
- c. Spécifié par l'utilisateur. Vous pouvez entrer votre propre modèle de nom de fichier en cliquant sur le bouton *Configurer…*
- 2) Enregistre au format MP4 plutôt que AVI (évite une conversion à la fin de l'enregistrement). Cela n'est pas coché par défaut car cela requière davantage de CPU et a des limitations

 $\mathbb{Z}$ 

- 3) Ouvre la fenêtre de lecture vidéo de Screenpresso à la fin d'un enregistrement
- 4) Affiche un décompte avant de commencer à enregistrer
- 5) Enregistre le son du micro (configurable via 10 & 12)
- 6) Enregistre le son de la carte son
- 7) Surligne la souris en jaune pendant l'enregistrement :
- 8) Surligne les clics de la souris pendant la capture :
	- a. Clic gauche :
		-

b. Clic droit :

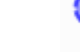

- 9) Ajoute un filigrane pendant l'enregistrement
- 10) Ouvre le mixer son de Windows pour configurer le micro
- 11) Permet de sélectionner la Webcam à utiliser s'il y en a plusieurs
- 12) Ouvre le mixer son de Windows
- 13) Ouvre les options d'encodage vidéo

## **16.5 Onglet avancée**

Affiche les paramètres pour les utilisateurs experts.

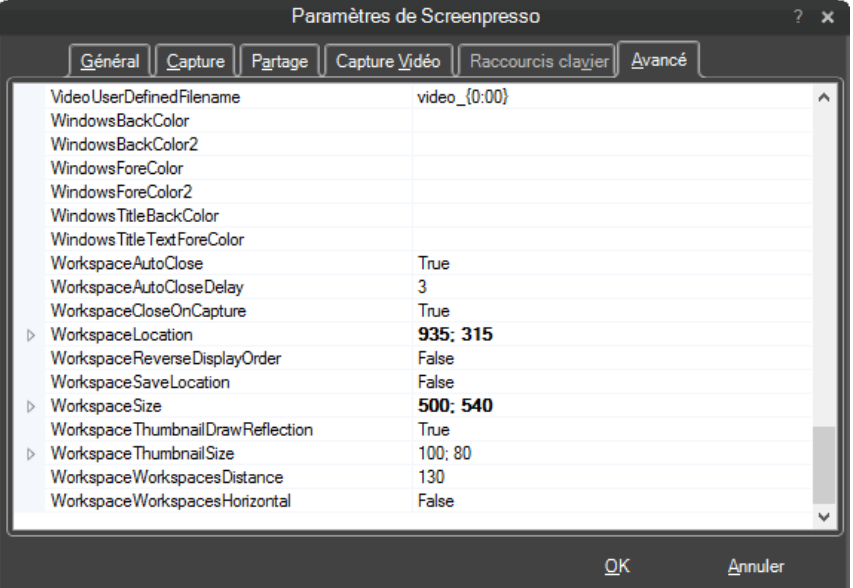

Quelques paramètres utiles :

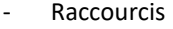

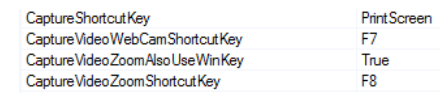

- Couleur de surlignage de la souris

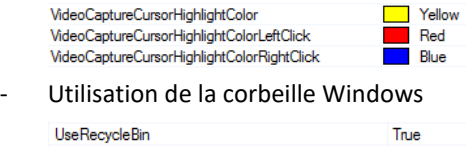

### **16.5.1 Paramètres avancés pour l'espace de travail**

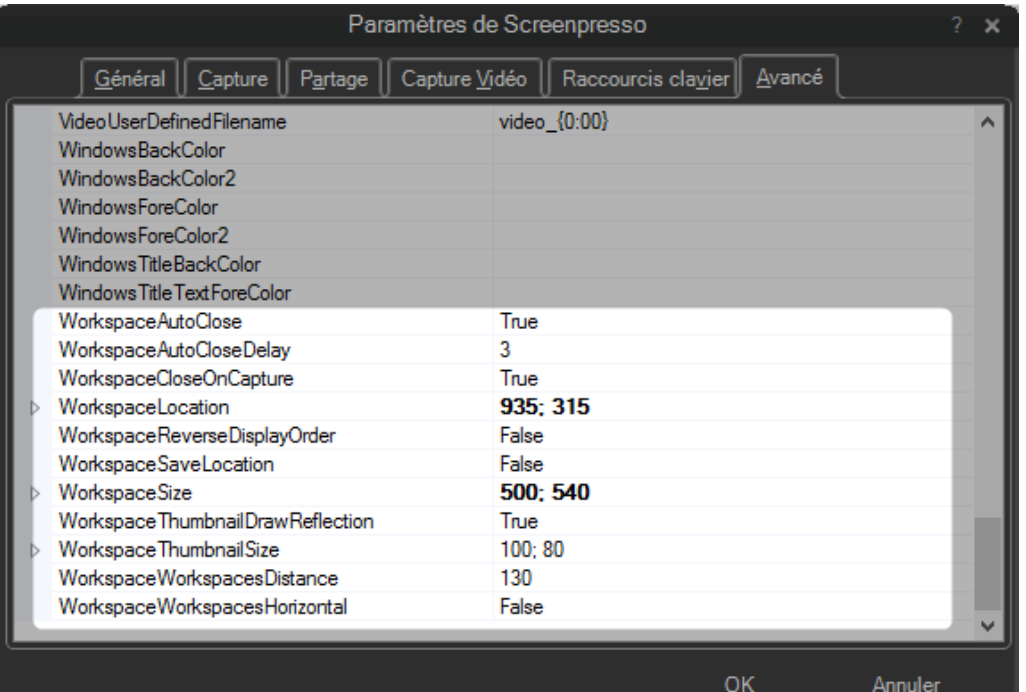

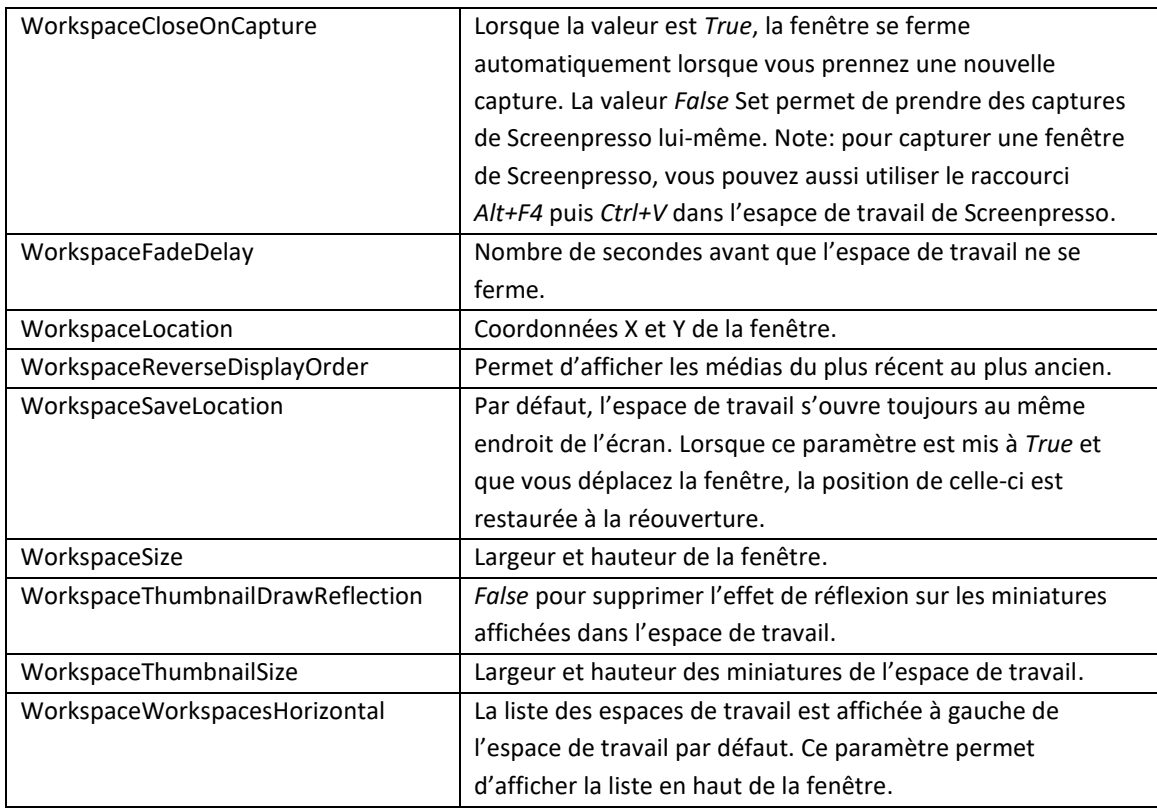